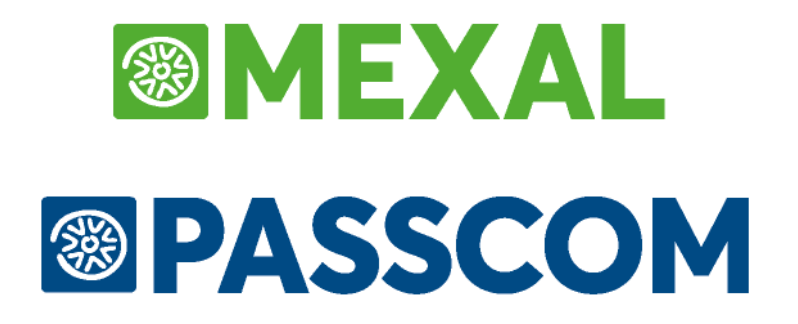

**Aggiornato alla versione 2018E**

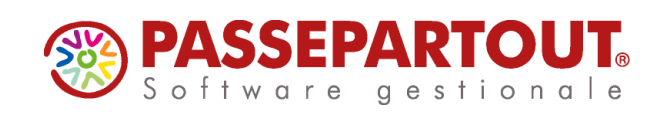

# **FATTURA ELETTRONICA ALLA PUBBLICA AMMINISTRAZIONE**

Coloro che hanno rapporti di fornitura con la Pubblica Amministrazione e necessitano di effettuare fattura nei confronti di tali soggetti, sono obbligati ad emettere esclusivamente fatture elettroniche (riferimenti normativi: Art. 1- Legge n. 244/2007, D.M. n. 55/2013, ecc.).

Alla pagina web [www.fatturapa.gov.it](http://www.fatturapa.gov.it/) sono riportate tutte le informazioni tecniche e i vari riferimenti alla normativa.

Il documento elettronico dovrà avere un formato xml e corrispondere ad uno specifico tracciato richiesto; sarà trasmesso alla Pubblica Amministrazione previa apposizione della firma digitale.

*NOTA BENE: si ricorda che, per legge, le fatture emesse in formato digitale devono essere archiviate e conservate nel tempo esclusivamente in tale forma, avvalendosi dell'archiviazione digitale.*

L'inoltro alla Pubblica Amministrazione deve essere effettuato tramite il Sistema di Interscambio (SdI). Gestito da SOGEI per conto dell'Agenzia delle Entrate, è un sistema informatico in grado di ricevere le fatture xml, effettuare i controlli sui file ricevuti, inoltrare le fatture alle Amministrazioni destinatarie. Il Sistema di Interscambio non ha alcun ruolo amministrativo e non assolve compiti relativi all'archiviazione e conservazione delle fatture.

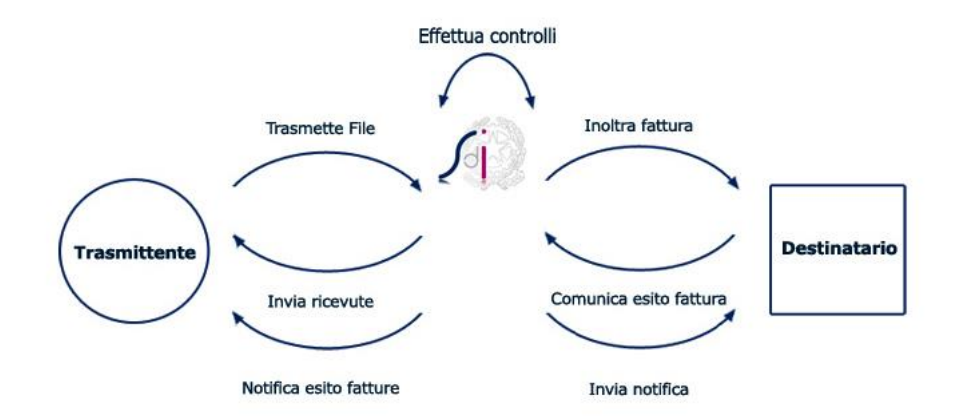

L'inoltro deve avvenire attraverso uno dei seguenti canali:

- PEC, per i soggetti forniti di una casella di posta elettronica certificata. Il mittente prepara il flusso firmato e lo invia come allegato di posta all'indirizzo sdi01@pec.fatturapa.it, avendo cura di non superare il limite di 30 Mb. Il Sistema di Interscambio risponderà via PEC. Il soggetto che utilizza il canale PEC riceverà, sulla casella di PEC da cui ha effettuato la trasmissione, i file messaggio prodotti dal Sistema di Interscambio relativi al proprio invio. Il Sistema, con il primo messaggio di risposta - notifica di scarto o ricevuta di consegna - comunica al trasmittente l'indirizzo di PEC che dovrà utilizzare per i successivi invii;
- Internet al sito [www.fatturapa.gov.it,](http://www.fatturapa.gov.it/) per i soggetti abilitati ai servizi Entratel, Fisconline o provvisti di Carta nazionale dei servizi. L'utente effettua l'upload del flusso firmato e può consultare la messaggistica di ritorno;
- SDI-FTP, sistema di trasmissione basato sul trasferimento dati tramite protocollo FTP;
- SDI-COOP, sistema di trasmissione per chi utilizza servizi di cooperazione applicativa web-services;
- SP-COOP, sistema di trasmissione per chi utilizza servizi di cooperazione applicativa web-services tramite il Sistema Pubblico di Connettività.

Si tenga conto che trascorsi tre mesi dalla data di decorrenza dell'obbligo della fattura elettronica, le Pubbliche Amministrazioni "non possono procedere a pagamenti, neppure parziali, sino all'invio delle fatture in formato elettronico" (Art. 6 – comma 6 D.M. n. 55/2013).

Nei prodotti Passcom e Mexal sono presenti tabelle, campi e specifici controlli al fine di:

- riportare all'interno del file xml i dati obbligatoriamente richiesti dalla normativa (si veda l'allegato A del D.M. n. 55/2013);
- gestire l'invio del documento al Sistema di Interscambio (in *Autonomia* o tramite Passepartout);
- conservare il documento e le relative ricevute in modalità digitale (in *Autonomia* o tramite Passepartout).

La soluzione Passepartout sfrutta la MODULISTICA DOCUMENTI GRAFICA per generare il file xml da trasmettere al Sistema di Interscambio.

La generazione del file xml della FatturaPA prevede campi obbligatori e campi facoltativi. Consultando il tracciato della FatturaPA è possibile capire quali sono i campi sempre obbligatori verificando la colonna "Obbligatorietà e occorrenze". In particolare la stringa <1.1> indica che il campo è obbligatorio (il primo 1) e che è previsto una sola volta (il secondo 1). Se sono previste più occorrenze la stringa è <1.N>. Quando invece il primo carattere è 0 (ad esempio <0.1> oppure <0.N>) significa che il dato non è obbligatorio.

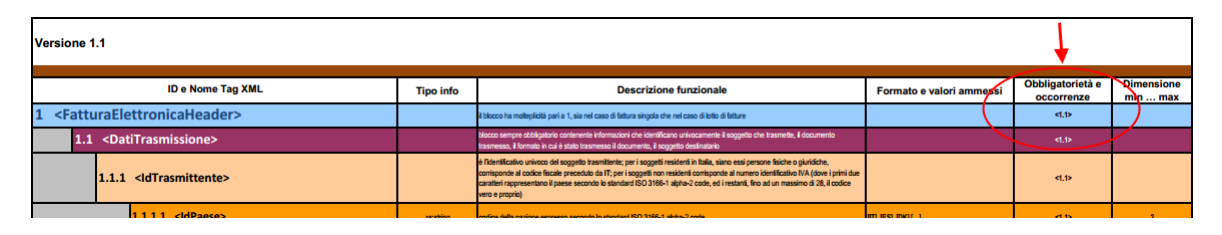

Alcune amministrazioni richiedono ai propri fornitori la compilazioni di alcuni campi che la normativa indica come facoltativi e non obbligatori per legge; l'uso della modulistica documenti permette all'utente la personalizzazione del formato per la creazione del file xml. I dati mancanti possono essere imputati in campi appositamente creati tramite le videate personalizzabili o tramite Sprix&Collage.

# **SINTESI**

Per generare il file della fattura elettronica xml per la Pubblica Amministrazione i punti essenziali sono i seguenti:

- 1. Anagrafica azienda Fattura XML SR Conserv.Sost. [Shift+F11]: definire la modalità di gestione della funzione (esempio: *All inclusive Passepartout*). La procedura proporrà l'impostazione dei diversi parametri necessari (esempio: tabella dei numeratori per abilitare un sezionale iva vendite predisposto alla fatturazione elettronica, stampante con formato di stampa FatturaPA).
- 2. Contabilità Rubrica clienti: indicare nei clienti enti pubblici il "Codice univoco ufficio PA" come previsto in [www.indicepa.gov.it,](http://www.indicepa.gov.it/) attivare il parametro "Fattura PA" e indicare il sezionale iva per fatture elettroniche; definire le condizioni di pagamento (pagamento abituale, banca presentazione effetti per la quale occorre aver definito le coordinate bancarie); attivare eventualmente la gestione dei riferimenti CIG e CUP.
- 3. Si registra il documento utilizzando le seguenti funzioni a seconda del prodotto e tipologia di azienda:

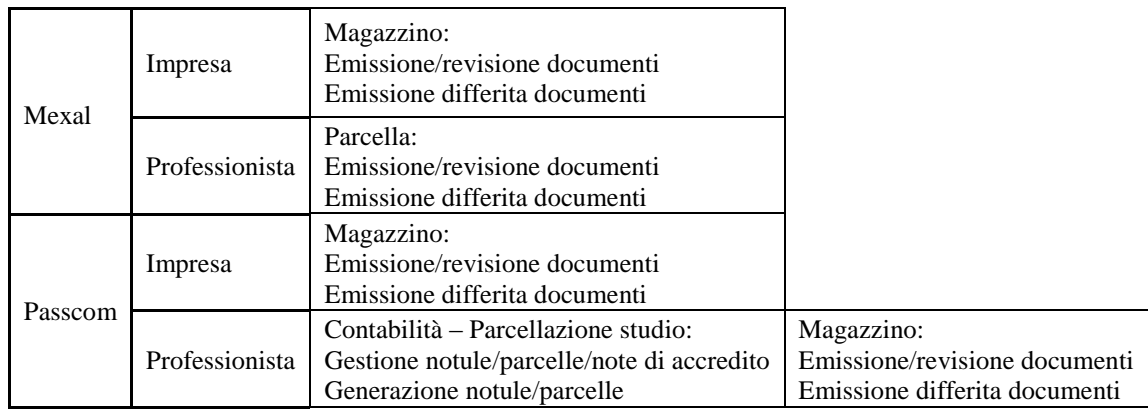

4. A questo punto la procedura è in grado di generare il file xml utilizzando la stampante scelta dall'utente:

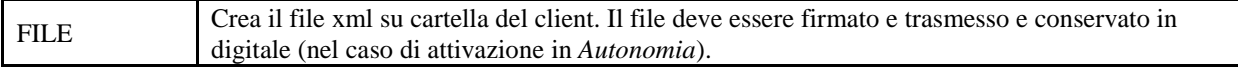

# **®MEXAL ®PASSCOM**

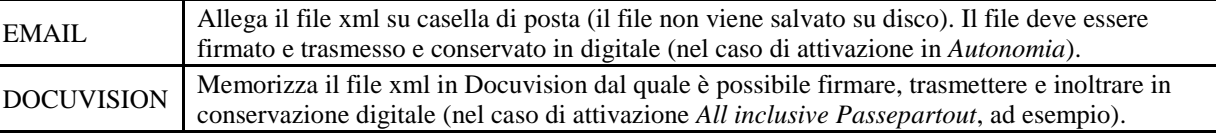

Il file viene generato quando si emettono fatture e note di credito con iva normale, iva con scissione dei pagamenti (split payment) e iva ad esigibilità differita (FT, NC, FD, ND) dalle funzioni EMISSIONE/REVISIONE DOCUMENTI e EMISSIONE DIFFERITA DOCUMENTI, e anche quando si emettono parcelle e note di credito (PA, NA) dal modulo PARCELLAZIONE STUDIO.

#### **MAGAZZINO - EMISSIONE/REVISIONE DOCUMENTI**

Selezionato un cliente con il parametro "Fattura PA" attivo, la procedura imposta automaticamente il modulo per la FatturaPA corrispondente alla sigla documento immessa e il sezionale iva per fatture elettroniche indicato nel cliente. In chiusura del documento, è possibile generare il file xml tramite le stampanti indicate come sopra.

#### **MAGAZZINO - EMISSIONE DIFFERITA DOCUMENTI**

La funzione prevede la generazione delle fatture xml come da normativa distinguendo i documenti cartacei da quelli elettronici tramite il campo di selezione "Tipo fattura elettronica" nella finestra "Ulteriori selezioni di ricerca".

#### **PARCELLAZIONE STUDIO – GESTIONE NOTULE/PARCELLE/NOTE DI ACCREDITO**

Selezionato un cliente con il parametro "Fattura PA" attivo, la procedura imposta automaticamente il modulo per la FatturaPA corrispondente alla sigla documento immessa e il sezionale iva per fatture elettroniche indicato nel cliente. In chiusura del documento, per le sole parcelle-note di credito definitive, è possibile generare il file xml tramite le stampanti indicate come sopra.

#### **PARCELLAZIONE STUDIO – GENERAZIONE NOTULE/PARCELLE**

La funzione prevede la generazione delle parcelle in provvisorio, rendendo disponibile il campo di selezione "Tipo fatt.elettr" per distinguere i documenti dei soggetti pubblica amministrazione rispetto agli altri e riportare il documento nel sezionale adibito alla fatturazione elettronica.

*NOTA BENE: nel prodotto Passcom gli utenti di tipo Idesk azienda (Base o Solution o Estesi) possono esclusivamente generare una Fattura PA dal magazzino (qualora il livello dell'azienda ne preveda la gestione) se la gestione scelta è "Trasmittente Azienda/Intermediario"= "I". In caso contrario possono gestire le funzioni presenti alla voce Docuvision – FATTURE ELETTRICHE XML.*

*Inoltre, nel caso di Idesk azienda Base è possibile gestire solo pagamenti che prevedono una sola rata e che questa sia di tipo contanti o rimessa diretta.*

*Le aziende di livello 1F di Passcom non gestiscono in modalità completa il modulo magazzino e quindi presentano le seguenti limitazioni: memorizzazione sino ad un massimo di 20 documenti e impossibilità di gestire videate personalizzabili.*

### **AZIENDA – ANAGRAFICA AZIENDA – FATTURA XML/SR/CONSERVAZIONE SOSTITUTIVA**

Nella funzione, quando nessun altro terminale ha in uso l'azienda, è possibile eseguire la procedura guidata per definire le specifiche di gestione della fatturazione alla Pubblica Amministrazione e/o di conservazione di altri documenti e la gestione della fattura B2B (pulsante Fattura XML – SR – Conserv.Sost. [Shift+F11]).

### **FATTURA PA**

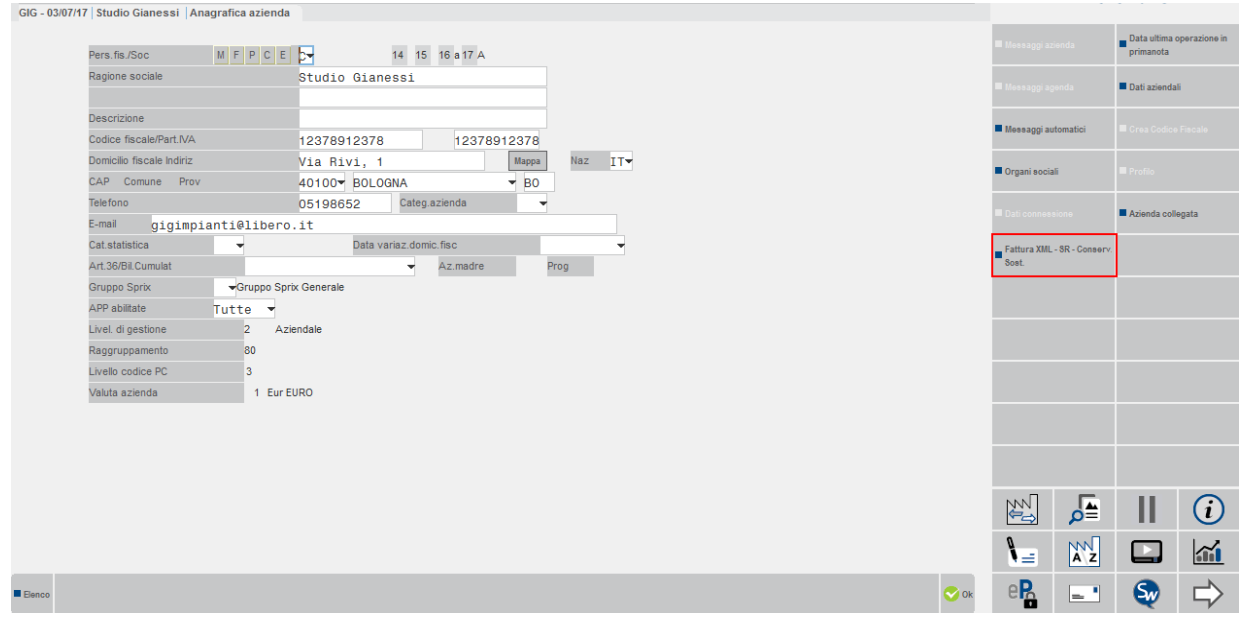

Si ricorda che nel processo di fatturazione elettronica verso le PA i fornitori devono:

- predisporre la fattura nello standard tecnico previsto dalla normativa;
- firmare la fattura con firma elettronica qualificata o digitale da parte del fornitore o di un soggetto esterno delegato che funge da intermediario;
- inviare la fattura al Sistema di Interscambio (SDI), che successivamente provvede alla consegna della fattura all'ufficio destinatario della PA;
- ricevere le notifiche inviate dallo SDI;
- conservare digitalmente la fattura secondo le normative vigenti che prevede fra le altre cose: nomina del Responsabile della conservazione, redazione e manutenzione del Manuale della conservazione, acquisto e gestione della firma elettronica, acquisto e gestione delle marche temporali, gestione dell'infrastruttura, delle procedure e dei supporti sui quali devono essere conservati i documenti per dieci anni.

Nella sezione "Fattura PA" le tipologie di servizio sono determinate da quanto disponibile o attivato nell'installazione.

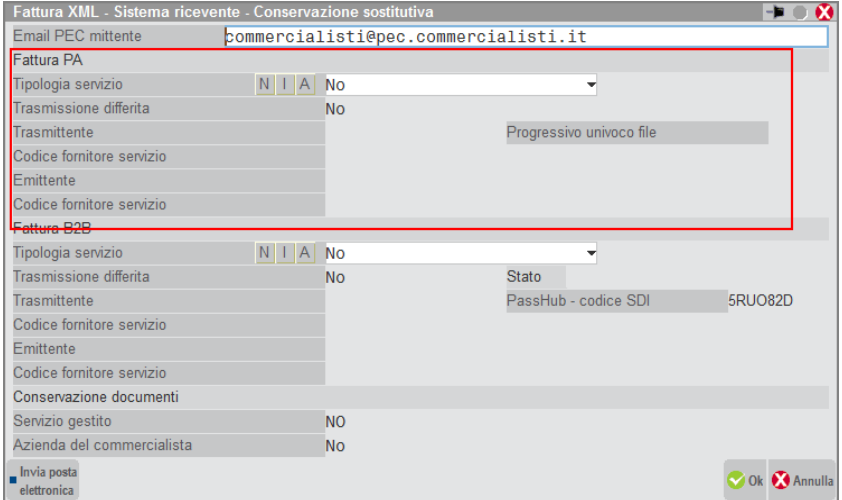

La tipologia "A" (*Autonomia*) prevede che il soggetto si preoccupi di inoltrare i documenti al Sistema di Interscambio e di recuperare da questi ricevute. L'opzione è disponibile in presenza del modulo Docuvision Workflow Digitale.

Con la tipologia "I" (*All inclusive Passepartout*) il soggetto incarica Passepartout s.p.a. ad emettere e firmare per suo conto le fatture elettroniche oltre a ricevere per suo conto le ricevute emesse dal Sistema di Interscambio inerenti i vari documenti. L'opzione è disponibile in presenza del modulo PassHub e fatture elettroniche acquistate per un numero congruo alle proprie necessità.

# **@MEXAL @PASSCOM**

**TRASMISSIONE DIFFERITA** – Selezione del metodo di trasmissione delle fatture, disponibile in caso di servizio *All inclusive Passepartout*.

- **N** = i documenti emessi dalle funzioni di magazzino e parcellazione vengono inviati alla struttura Passepartout contestualmente alla stampa del documento su stampante di tipo Docuvision (formato FPA);
- **S** = i documenti emessi sono registrati normalmente e devono essere successivamente trasmessi tramite un'apposita funzione presente in Docuvision (Fatture elettroniche XML – Fatture emesse – CRUSCOTTO FATTURE PA).

**TRASMITTENTE** – Indica chi trasmette la fattura xml emessa al Sistema di Interscambio. Il dato deve essere indicato obbligatoriamente solo in caso di servizio gestito in *Autonomia*. Le opzioni disponibili sono : "A" Azienda, "I" Intermediario.

**PROGRESSIVO UNIVOCO FILE –** Nel caso sia l'azienda a trasmettere, questo valore indica il numeratore progressivo univoco, necessario alla generazione del file xml da inviare al Sistema di Interscambio. Si tratta di una stringa alfanumerica automaticamente gestita dal programma, per evitare che vengano generati dei file fattura xml con stesso nome, cosa che sarebbe considerata errata per il Sistema di Interscambio. L'utente non deve inserire nulla in questo campo.

**CODICE FORNITORE SERVIZIO –** Con gestione in *Autonomia*, se l'azienda si affida ad un intermediario per la trasmissione dei file xml, in questo campo occorre indicare il codice riferito alla tabella prevista in Azienda – Parametri di base – INTERMEDIARI/FORNITORI SERVIZIO TELEMATICO, consultabile tramite [F2] Ricerca.

Si riporta la modalità di assegnazione del nome file prevista dalla normativa:

Codice PaeseIdentificativo univoco del Trasmittente Progressivo univoco del file (esempio IT01234567891\_U33DZ.xml) dove:

- il Codice Paese va espresso secondo lo standard ISO 3166-1 alpha-2 code,
- l'Identificativo univoco del Trasmittente sia esso persona fisica o soggetto giuridico rappresentato dal suo identificativo fiscale (codice fiscale nel caso di soggetto trasmittente residente in Italia, identificativo proprio del Paese di appartenenza nel caso di soggetto trasmittente residente all'estero). La lunghezza dell'identificativo è di:
	- 11 caratteri (minimo) e 16 caratteri (massimo) nel caso di codice paese IT,
	- 2 caratteri (minimo) e 28 caratteri (massimo) altrimenti,
- il progressivo univoco del file è rappresentato da una stringa alfanumerica di lunghezza massima di 5 caratteri e con valori ammessi da "A" a "Z", da "a" a "z" e da "0" a "9".

Il separatore degli elementi che compongono il nome file è il carattere underscore ("\_"), codice ASCII 95. L'estensione del file assume il valore ".xml" che diventerà ".xml.p7m" dopo la firma elettronica.

*NOTA BENE: il progressivo univoco gestito da Mexal/Passcom non prevede le lettere minuscole. Inoltre il progressivo viene incrementato anche in caso di ristampa. Nel caso l'azienda emetta anche fatture B2B in Autonomia, il progressivo del file è in comune.*

**EMITTENTE** – Indica chi emette la fattura al cliente PA: "A" Azienda, "I" Intermediario in caso di gestione del servizio in *Autonomia*.

**CODICE FORNITORE SERVIZIO –** Se l'azienda si affida ad un intermediario per l'emissione della fattura xml in questo campo occorre indicare il codice riferito alla tabella prevista in Azienda – Parametri di base – INTERMEDIARI/FORNITORI SERVIZIO TELEMATICO, consultabile tramite [F2] Ricerca.

Si ricorda che:

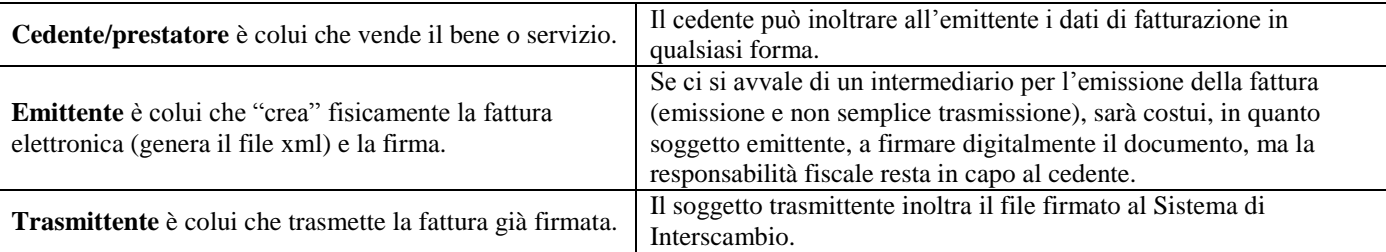

Se il trasmittente è impostato come "I" (Intermediario) i dati obbligatori da inserire nell'anagrafica intermediario sono: Nazione e il Codice fiscale nei Dati riservati al fornitore persona NON fisica o C.A.F., oppure il Codice fiscale o la Partita IVA nei Dati riservati al fornitore persona fisica o Responsabile del C.A.F..

Se l'emittente è definito come terzo "I" (Intermediario) i dati obbligatori necessari e da inserire nell'anagrafica intermediario sono: Denominazione nei Dati riservati al fornitore persona NON fisica o C.A.F. oppure Cognome e Nome (entrambi) nei Dati riservati al fornitore persona fisica o Responsabile del C.A.F..

Ricapitoliamo per maggior chiarezza i possibili casi:

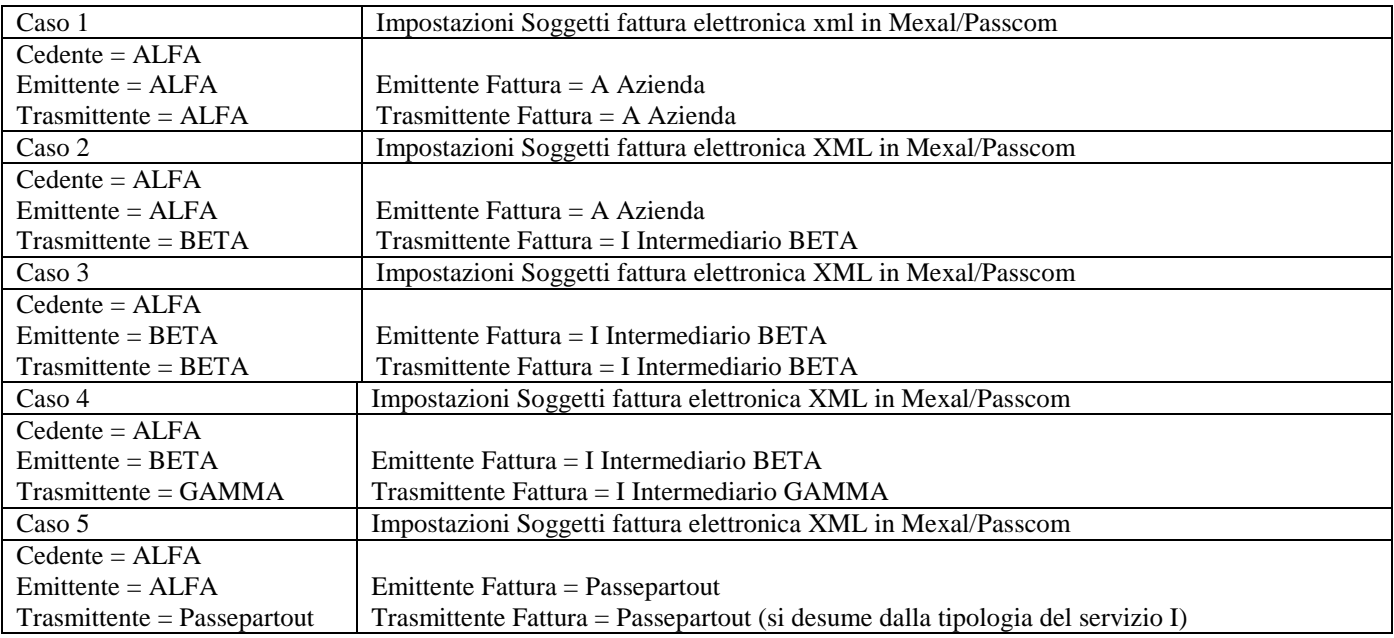

**EMAIL PEC MITTENTE –** Indirizzo obbligatorio di Posta Elettronica Certificata dell'azienda.

Il pulsante Server email [F5] permette di parametrizzare, a livello di azienda, il collegamento al server di posta che verrà utilizzato in fase di invio dei documenti, dalla voce di menù Docuvision – Fatture elettroniche xml – Fatture emesse – CRUSCOTTO FATTURE PA (nel caso di servizio in *Autonomia*).

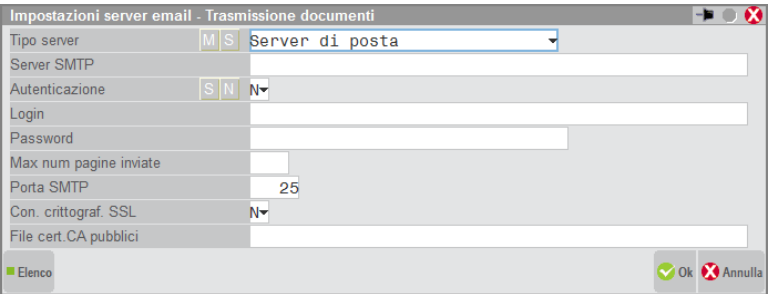

Se non definito, la procedura utilizzerà il collegamento presente alla voce di menù Servizi – Configurazione – Configurazione Moduli – DOCUVISION. Per ulteriori informazioni sulla spiegazione dei campi si rimanda alla consultazione del manuale di tale funzione. Inoltre, nel caso si scelga un tipo di server "S" (Server di posta), se nel campo "Email PEC mittente" è presente un dato, questo verrà impostato come nominativo-indirizzo di posta del campo "Email mittente" nel CRUSCOTTO FATTURE PA.

*NOTA BENE: nel caso di installazione live non deve essere scelta l'opzione "S"in quanto utilizza un servizio che non prevede una casella di posta PEC e i documenti, che in Docuvision risulterebbero come trasmessi, non sarebbero mai accettati dal Sistema di Interscambio.*

Attivato il parametro e impostati i dati sopra descritti, la procedura controlla che gli altri campi necessari per attivare la gestione siano definiti; in caso contrario verrà richiamata la videata denominata Dati aziendali [F7].

I principali dati anagrafici sono riportati all'interno del pulsante Dati aziendali [F7] che può essere richiamato, per verificarne o completarne il contenuto, prima della conferma dell'interna videata.

### **®MEXAL ®PASSCOM**

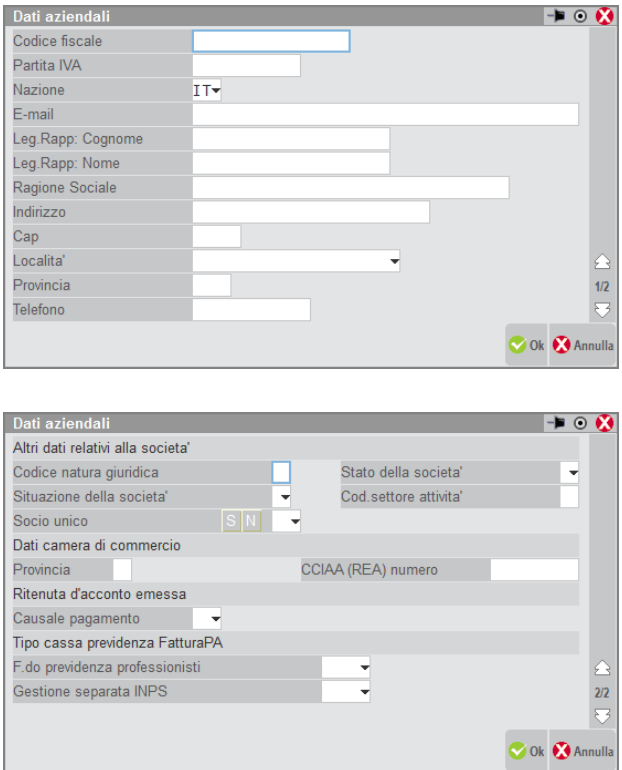

Se, ad esempio, è presente un valore nel campo "CCIAA (REA)" la procedura verifica che sia presente un dato per i campi "Stato della società" e "Provincia". Se l'azienda è di tipo "P" (Professionista) risultano obbligatori i campi "Causale pagamento" e "F.do previdenza professionisti" o "Gestione separata INPS".

Alla conferma della videata "Fattura XML – SR – Conserv.Sost." viene ricordato di attivare uno specifico e differente sezionale per le fatture elettroniche, al fine di assegnare una distinta numerazione a tali documenti elettronici rispetto a quelli emessi in cartaceo.

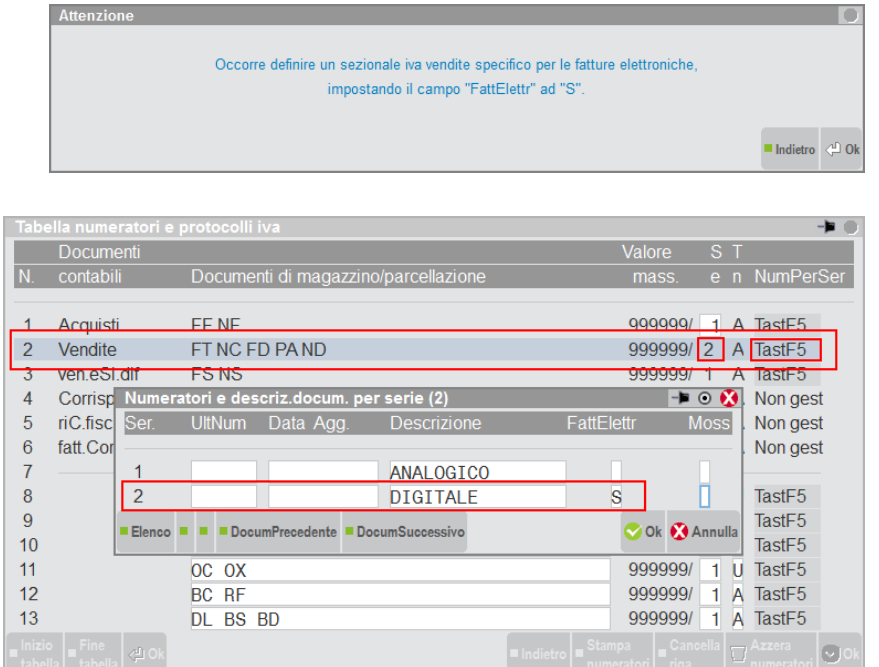

Il campo "Regime fiscale per Fattura xml", richiesto successivamente, rappresenta il codice del regime fiscale dell'azienda necessario per la generazione del file per l'invio della fattura elettronica al Sistema di Interscambio. Il pulsante F2 visualizza l'elenco dei codici ammessi dalla normativa di riferimento.

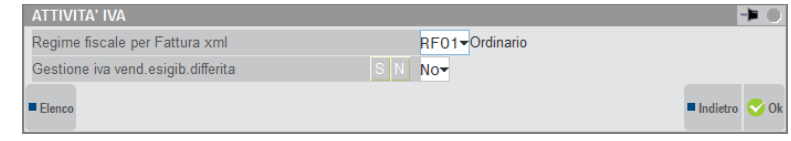

Il dato, visualizzato ogni volta che si richiama la configurazione della fattura xml, viene memorizzato nella tabella aziendale PARAMETRI ATTIVITA' IVA.

Poiché la gestione prevede l'uso del modulo Docuvision, viene controllato che questo sia stato attivato. In caso contrario ne viene proposta l'attivazione scegliendo Access come tipo di database da utilizzare.

*NOTA BENE: si consiglia di attivare l'intero modulo Docuvision prima di procedere con la configurazione della fatturaPA così da scegliere quale tipologia di database adottare. Si ricorda che nelle installazioni Linux la procedura prevede esclusivamente Mysql. Per le versioni di Rdbms e driver certificati si rimanda alla consultazioni del manuale alla voce Nozioni generali - Ambienti operativi - RDBMS PER MODULI SU DATABASE.*

Il programma riporta nella funzione Servizi – Personalizzazione – MODULISTICA DOCUMENTI GRAFICA copia della modulistica di esempio appositamente rilasciata per la creazione dei file xml rappresentanti fatture, parcelle e note di credito da inoltrare al Sistema di Interscambio.

Se nell'azienda le sigle FTE, NCE, FDE, NDE o PAE e NAE (in presenza del modulo Contabilità – PARCELLAZIONE STUDIO) sono già presenti, non viene copiato il modulo. L'utente dovrà eseguire manualmente la copia del modulo di esempio assegnando al nuovo una differente sigla documento (esempio: FTX).

Tali moduli vengono associati in automatico ad una stampante di tipo Docuvision che prevede la gestione della specifica modulistica (formato FPA).

Nel caso di *All inclusive Passepartout*, effettuati tali passaggi viene richiamata la delega "Contratto di Servizio di Fattura elettronica e Conservazione Digitale" già precompilata da firmare ed inviare a Passepartout tramite raccomandata a/r o tramite PEC a [servizi.passepartout@pec.it](mailto:servizi.passepartout@pec.it) dopo l'apposizione della firma digitale.

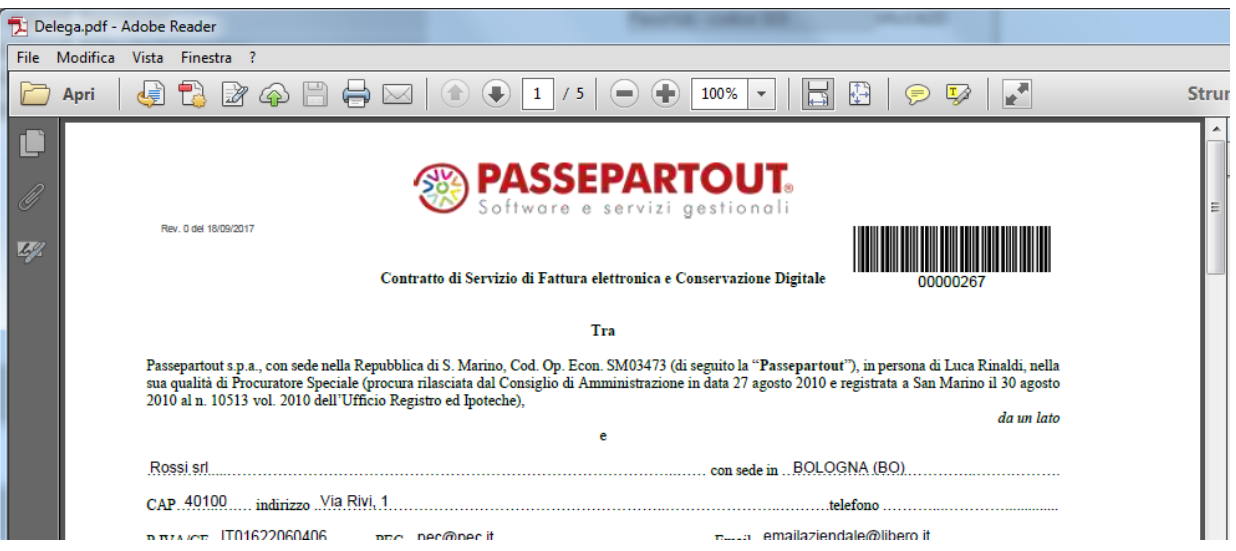

La procedura rammenta che sino a quando non verrà ricevuta da Passepartout s.p.a. la delega firmata non sarà possibile inviare fatture.

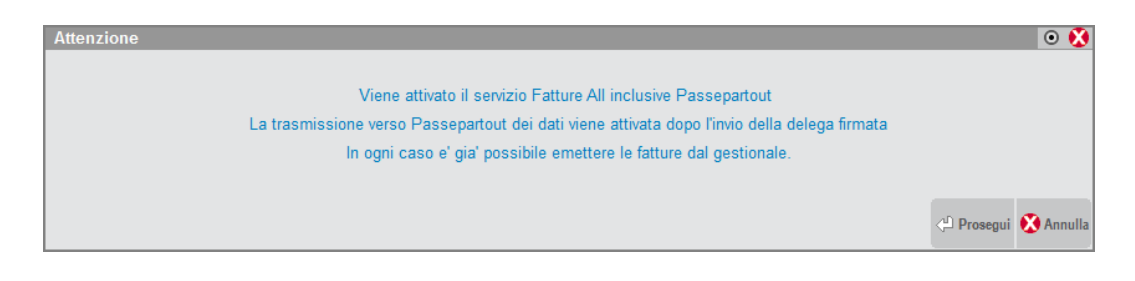

La conferma dei dati determina il riporto dell'azienda nell'infrastruttura cloud predisposta da Passepartout per l'inoltro delle fatture PA. Completata tale operazione, nella sezione "Fattura PA" apparirà lo "Stato" del servizio:

- "Az.creata + Delega All In." se l'azienda è stata correttamente riportata nell'infrastruttura Passepartout;
- "Az.creata + Delega SR All in." se l'azienda fosse già presente in PassHub, in quanto attivata per l'inoltro di comunicazioni LI o DF al Sistema Ricevente. In questa casistica è comunque necessario firmare e inoltrare a Passepartout la delega specifica del servizio *All inclusive Passepartout*;
- "Az.creata + Delega SR Compl." se oltre alla gestione della fattura xml e SR nell'azienda è stato attivato anche il servizio di conservazione documenti a spazio.

Ora risulta disponibile anche il pulsante Richiesta delega [ShF7] che permette di visionare nuovamente il "Contratto di Servizio di Fattura elettronica e Conservazione Digitale" e il pulsante PassHub[ShF4] per richiamare la videata di accesso alla struttura Passepartout che gestisce l'inoltro dei documenti al Sistema di Interscambio e la successiva conservazione digitale. Per informazioni in merito alle relative funzionalità si rimanda alla consultazione del documento [PassHub.pdf](file:///W:/Leggimi_Businesspass/PortalePasshub/OUT/pdf/PassHub.pdf)

# **AZIENDE – ANAGRAFICA AZIENDA – DATI AZIENDALI**

### **PARAMETRI PROFESSIONISTI/STUDIO**

Per le aziende che gestiscono i parametri professionisti/studio il pulsante F6 richiama il campo "Causale pagamento mod.770S" che rappresenta il codice della causale pagamento della ritenuta d'acconto necessariamente da definire per la generazione del file da inviare alla Pubblica Amministrazione. Il pulsante F2 visualizza l'elenco dei codici ammessi dalla normativa di riferimento.

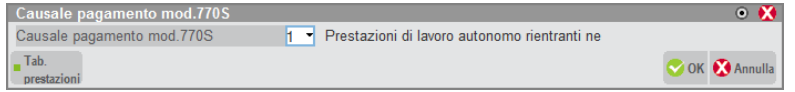

Inoltre, con il pulsante F5 si accede alla finestra " Tipo cassa previdenza Fattura XML", che permette di inserire i codici della cassa previdenza per la generazione del file per l'invio della fattura elettronica alla Pubblica Amministrazione. Il pulsante F2 visualizza l'elenco dei codici ammessi dalla normativa di riferimento.

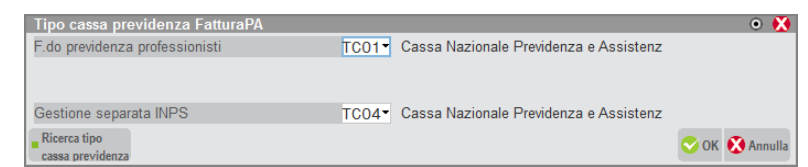

Nel caso di "Studio associato" vengono richiesti tre distinti valori relativi al "Fondo previdenza professionisti".

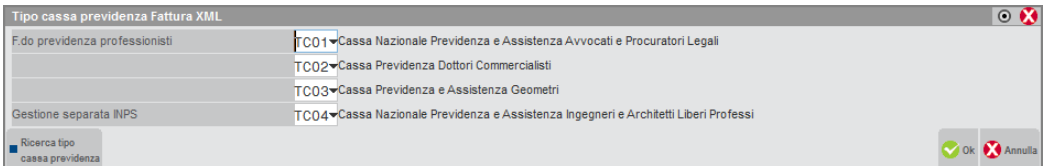

### **PARAMETRI DI MAGAZZINO**

Per le aziende di tipo Impresa che gestiscono l'emissione di documenti con calcolo di ritenuta d'acconto, nella finestra "Ritenuta d'acconto emessa" il campo "Causale pagamento" rappresenta il codice della causale pagamento della ritenuta d'acconto necessario per la generazione del file per l'invio della fattura elettronica. Il pulsante F2 visualizza l'elenco dei codici ammessi dalla normativa.

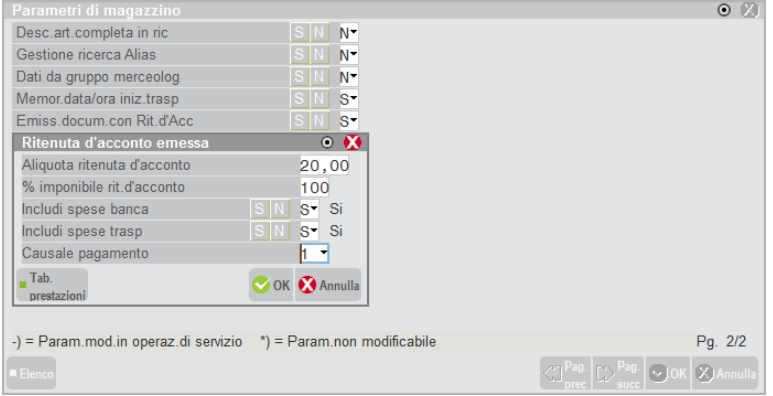

# **AZIENDE – PARAMETRI DI BASE**

### **INTERMEDIARI/FORNITORI SERVIZIO TELEMATICO**

Nella terza pagina dei dettagli anagrafici presente la sezione Fattura xml.

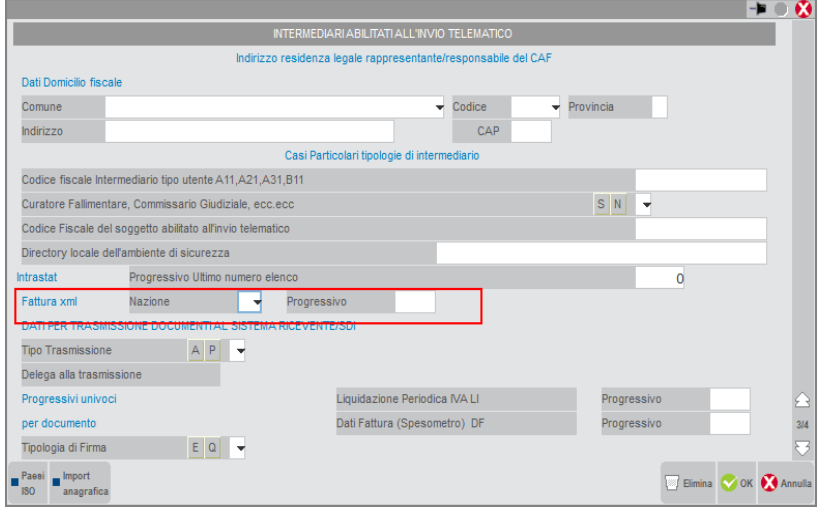

**NAZIONE –** Nel caso di trasmissione della fattura elettronica in formato xml (Pubblica Amministrazione e clienti B2B), occorre indicare il codice ISO dello stato (nazione) dell'intermediario.

**PROGRESSIVO –** Nel caso di trasmissione della fattura elettronica in formato xml (Pubblica Amministrazione e clienti B2B), questo valore indica il numeratore progressivo univoco, gestito in automatico dal programma, necessario alla generazione del file.

### **BOLLI/C.TI SPESE BANCA/OMAGGI/RIVALSA IVA**

Al fine di riportare nel file xml il blocco 2.1.1.6 <DatiBollo> nei casi previsti dalla norma, è necessario indicare in tabella l'importo minimo e il valore del bollo.

# **@MEXAL @PASSCOM**

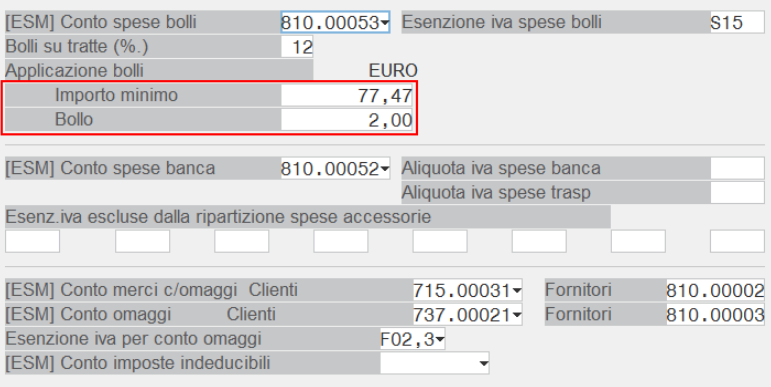

Il blocco <DatiBollo> verrà automaticamente inserito nel file xml quando nel documento il totale delle righe esenti (cioè quelle con codice di esenzione con opzione "Applicazione bollo" impostato a "S" nel dettaglio della tabella esenzioni iva) supera l'importo minimo indicato.

Per compilare correttamente il file xml con l'applicazione del bollo senza però addebitarlo alla PA, occorre impostare a "N" il parametro "Addebito bollo" nell'anagrafica del cliente.

*NOTA BENE: si ricorda che l'assolvimento dell'imposta di bollo relativa alle fatture emesse nell'anno, avviene in un'unica soluzione entro 120 giorni dalla chiusura dell'esercizio tramite F24 con codice tributo 2501(commi 2 e 3 dell'art. 6 DM 17.6.2014). La funzione richiamabile dalla voce Stampe – Docuvision – BOLLO VIRTUALE permette di quantificare il numero di documenti rientranti nella casistica.*

# **CONTABILITA' – RUBRICA CLIENTI**

Nei clienti di tipo ente pubblico, oltre al campo "Codice univoco ufficio PA" (codice di identificazione univoca dell'ufficio di Pubblica Amministrazione destinatario della fatturazione elettronica), è necessario impostare a "F" il campo "Fattura PA", che abilita per il soggetto la gestione della fattura elettronica alla Pubblica Amministrazione.

Si rammenta che le fatture cartacee e quelle elettroniche possono essere gestite in registri iva separati. Pertanto nei vari clienti destinatari di fattura elettronica è necessario indicare il numero del sezionale iva preventivamente destinato alla fattura elettronica (da impostare in Azienda – Anagrafica azienda – Dati aziendali – NUMERATORI). Il pulsante F2 sul campo Sezionale iva, visualizza i sezionali abilitati alla fattura elettronica.

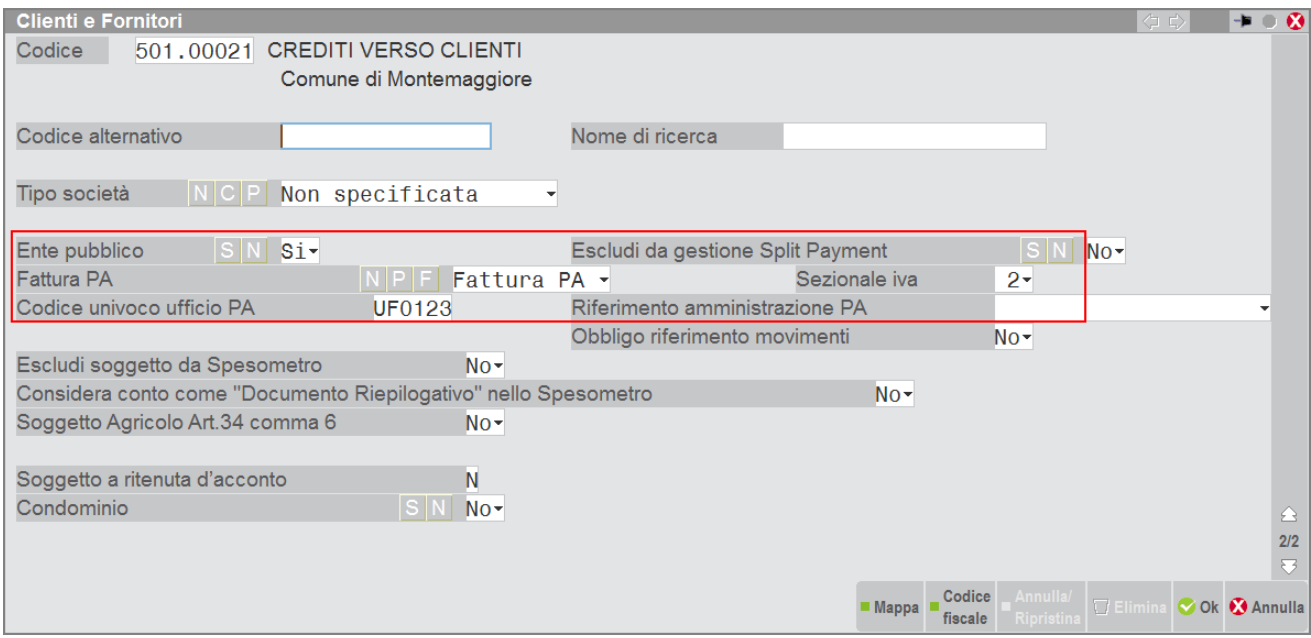

Nelle "Condizioni e automatismi", occorre impostare le "Condizioni di pagamento":

# **®MEXAL ®PASSCOM**

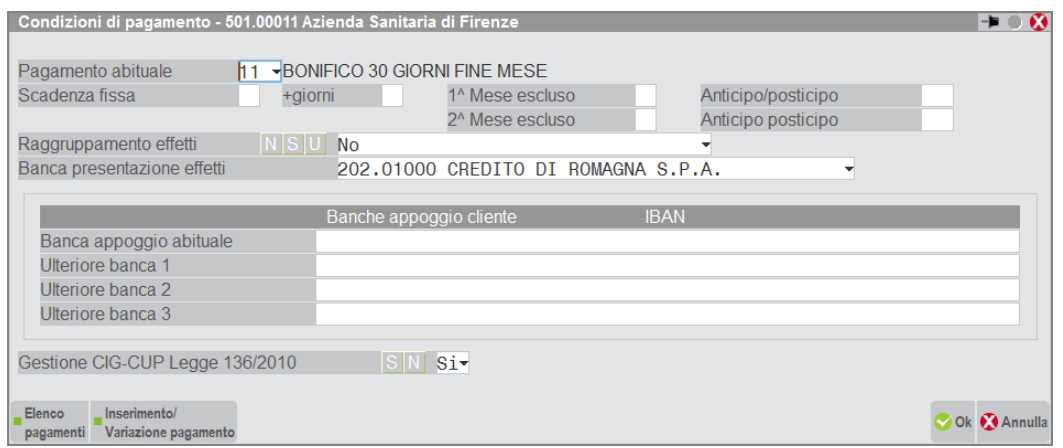

I dettagli del pagamento che vengono riportati in automatico nel documento sono: modalità di pagamento, data scadenza pagamento e importo. Nel caso in cui si vogliano riportare anche: Istituto finanziario, codice IBAN, ABI, CAB e BIC si dovrà configurare la banca e associare il relativo conto contabile.

Nel menù Contabilità – BANCHE è necessario configurare la banca, comprese le Coordinate Bancarie Italiane e quelle Internazionali.

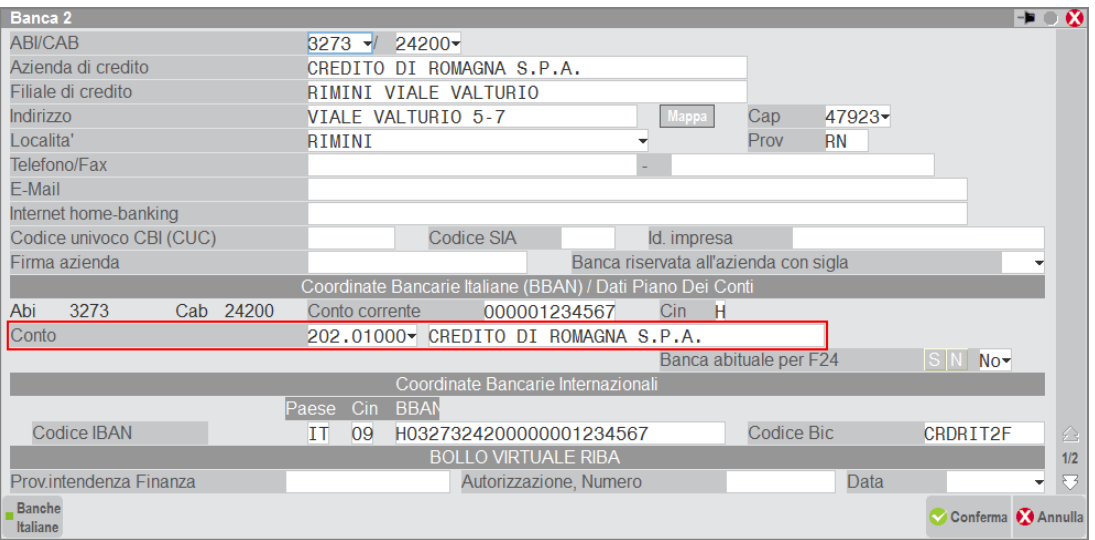

All'interno del campo "Conto" è necessario specificare il conto (presente nel piano dei conti) a cui si vuole associare la banca. Deve essere lo stesso codice conto banca specificato nell'anagrafica del cliente nel campo "Banca presentazione effetti". In questo modo, per le modalità di pagamento B (Bonifico), A (Addebito C/C), R (Ric. Banc.) oppure V (M.A.V.), vengono riportati anche i dati della banca specificata nell'anagrafica del cliente. Il pagamento deve essere configurato dal menù Contabilità – Tabelle – PAGAMENTI indicando la corretta la tipologia di pagamento.

# **CONTABILITA' – TABELLE**

### **ESENZIONI IVA**

### **@MEXAL @PASSCOM**

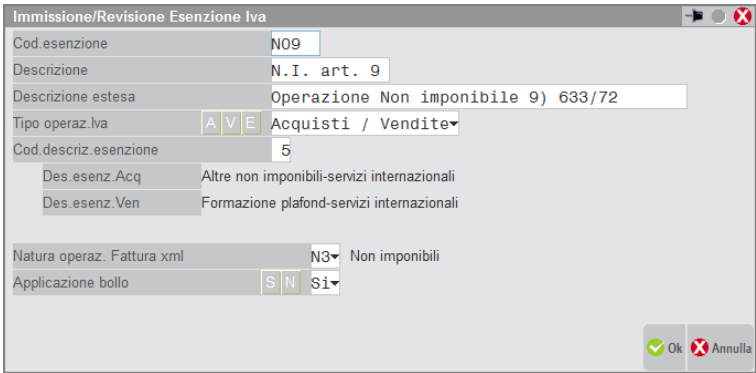

**NATURA OPERAZIONE FATTURA XML** – Codice che identifica la natura dell'operazione ai fini della generazione del file per l'invio della fattura elettronica al Sistema di Interscambio. Il pulsante F2 visualizza l'elenco dei codici ammessi dalla normativa di riferimento. Si ricorda che all'interno del file xml, per l'eventuale esenzione presente viene riportato il contenuto della "Descrizione estesa".

**APPLICAZIONE BOLLO** – Se impostato a "S" l'importo netto delle righe documento soggette a tale esenzione viene considerato al fine di verificare il superamento dell'importo minimo impostato nella tabella BOLLI/C.TI SPESE BANCA/OMAGGI/RIVALSA IVA (evento che determina l'applicazione del bollo).

### **CODICI ARTICOLO 74 TER**

Il campo "Natura operazione FatturaPA", disponibile sotto la colonna "PA", rappresenta il codice della natura dell'operazione se non rientra tra quelle imponibili ai fini della generazione del file per l'invio della fattura elettronica alla Pubblica Amministrazione. Premendo Invio sulla riga desiderata è possibile variare il codice natura operazione FatturaPA posizionandosi sul relativo campo. Il pulsante F2 visualizza l'elenco dei codici ammessi dalla normativa.

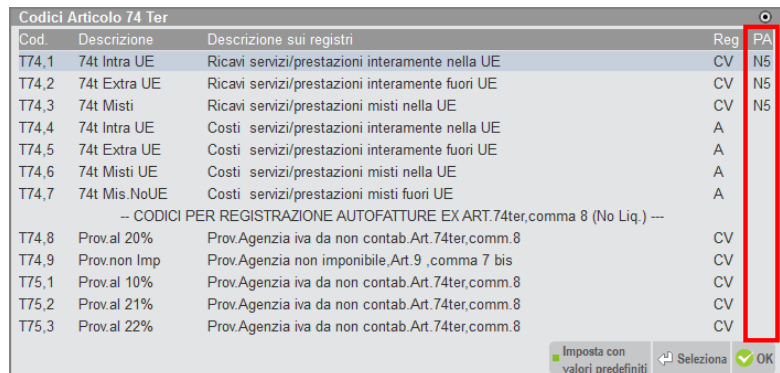

Inoltre, per ogni riga, tramite il pulsante F8, è possibile variare la descrizione del riferimento normativo completando le informazioni relative ad ogni codice.

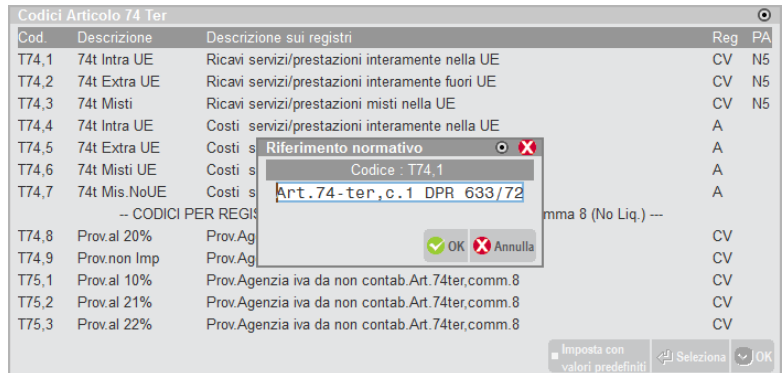

### **CODICI IVA BENI USATI**

Il campo "Natura operazione FatturaPA", disponibile sotto la colonna "PA", rappresenta il codice della natura dell'operazione se non rientra tra quelle imponibili ai fini della generazione del file per l'invio della fattura xml. Premendo Invio sulla riga desiderata è possibile variare il codice natura operazione FatturaPA posizionandosi sul relativo campo. Il pulsante F2 visualizza l'elenco dei codici ammessi dalla normativa di riferimento.

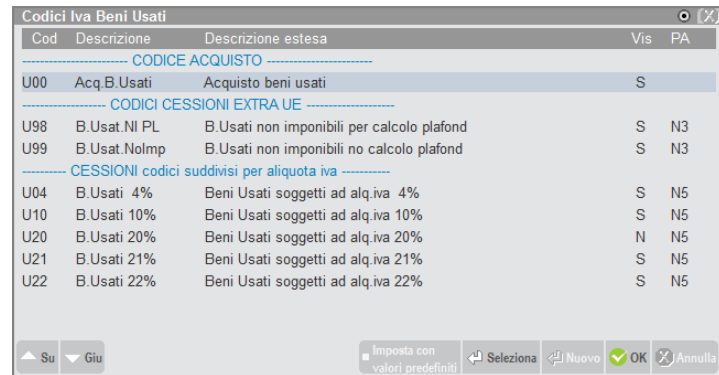

Inoltre è possibile, per ogni riga, tramite il pulsante F8, variare la descrizione del "Riferimento normativo" completando le informazioni relative ad ogni codice.

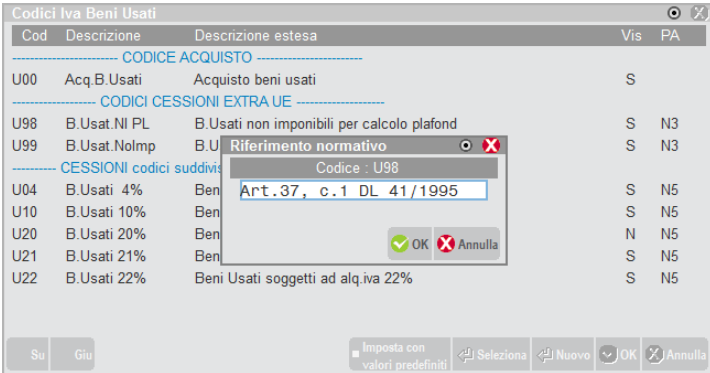

### **SERVIZI – CONFIGURAZIONE – STAMPANTI**

Per le stampanti (Dispositivo di stampa) di tipo File, Email, Docuvision, nel "Formato di stampa" è disponibile l'opzione "F Fattura PA".

Le stampanti configurate con il Formato di stampa "F Fattura PA" possono essere utilizzate solo con la modulistica grafica specifica distribuita fra gli esempi Passepartout denominata "Fattura XML PA (utilizzabile per FT,NC,FD,ND) FTE" o "Parcella XML PA (utilizzabile per PA, NA) PAE". Analogamente non è possibile utilizzare tale modulistica su stampanti configurate con Formato di stampa diverso da "F Fattura PA".

I documenti creati utilizzando tale modulistica su stampanti configurate in tal modo, generano la fattura elettronica alla Pubblica Amministrazione nelle diverse modalità di output: File, Email, Docuvision (nel caso di gestione del servizio in *Autonomia*). Se la trasmissione viene demandata alla struttura Passepartout, l'unica stampante disponibile è di tipo Docuvision.

Particolarità relative al Formato di stampa "F Fattura PA":

- per i tre diversi dispositivi di stampa (F, E, D) non è disponibile la funzione "Impostazioni formato";
- se il dispositivo di stampa è di tipo File nelle Impostazioni dispositivo invece del "Nome file" viene richiesto il "Nome directory", utile ad indicare il percorso nel quale memorizzare i file generati (il nome del file della FatturaPA è generato automaticamente come richiesto dalla normativa di riferimento);
- se il dispositivo di stampa è di tipo Email, nel campo "Nome dell'allegato" delle Impostazioni dispositivo è possibile specificare il nome del file che verrà allegato alla Email. Lasciando il campo vuoto la procedura genera il file con il nome come richiesto dalla normativa di riferimento.

# **@MEXAL @PASSCOM**

### **SERVIZI – PERSONALIZZAZIONI – MODULISTICA DOCUMENTI GRAFICA**

Il formato di modulistica specializzato per la generazione del file xml è selezionabile, come di consueto tramite Copia da esempi [ShF4] - "Da esempio Passepartout". Scelto il Codice stampa "DOCMAG", nel campo Modulo si seleziona il formato denominato "*Fattura XML PA (utilizzabile per FT,NC,FD,ND) FTE*" (il pulsante F2 visualizza l'elenco dei formati di esempio). Nel campo successivo "Copia con codice" è possibile indicare la sigla desiderata (ad esempio FTE, FT, FTX, ecc.).

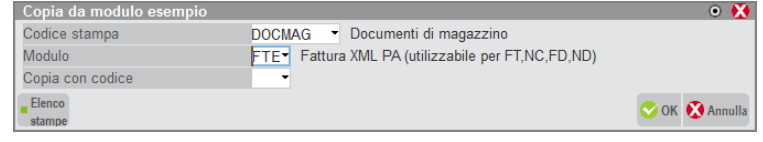

Si ricorda che il medesimo formato deve essere utilizzato per le fatture e per le note di credito con iva normale, iva con scissione dei pagamenti (split payment) e iva ad esigibilità differita (FT, NC, FD, ND). Pertanto è necessario eseguire la copia da esempi per ogni tipo di documento gestito dall'azienda seguendo il medesimo procedimento ma indicando le diverse tipologie documenti nel campo "Copia con codice".

Se l'azienda gestisce la parcellazione, "Da esempio Passepartout" può essere scelto il Codice stampa "PARCELL", nel campo Modulo si seleziona il formato denominato "*Parcella XML PA PAE*" (il pulsante F2 visualizza l'elenco dei formati di esempio). Nel campo successivo "Copia con codice" è possibile indicare la sigla desiderata (ad esempio PAE, NAE, PAX, ecc.).

*NOTA BENE: il formato di modulistica può essere modificato solo da personale esperto rispettando i requisiti normativi. I formati modificati non potranno essere aggiornati automaticamente dalla procedura.*

È anche gestita la possibilità di accodare a questo formato modulistica xml un ulteriore formato documento per poter stampare su carta o pdf una sorta di copia del documento (*anche se in antitesi rispetto al concetto di dematerializzazione dei documenti richiesta dalla normativa*). Per accodare un ulteriore formato si opera da Servizi – Personalizzazioni – MODULISTICA DOCUMENTI GRAFICA, posizionati sul formato della FatturaPA si preme Parametri modulo [F6] e successivamente Opzioni modulo [F7]. Risulta attivo il campo "Codice ulteriore formato documento" nel quale indicare la sigla del formato desiderato. In questo modo, al termine della stampa/creazione del file xml, viene eseguita la stampa sfruttando il formato richiamato in accodamento.

*NOTA BENE: al momento, per scelta tecnica tutti gli altri parametri delle "Opzioni modulo" non sono modificabili.*

Se il formato di stampa in oggetto viene editato mediante la funzione "Edita modulo" [F7], all'atto del salvataggio delle modifiche il programma MxDeskStamp (editor grafico) si chiude e si presenta a video il messaggio visibile nell'immagine sottostante.

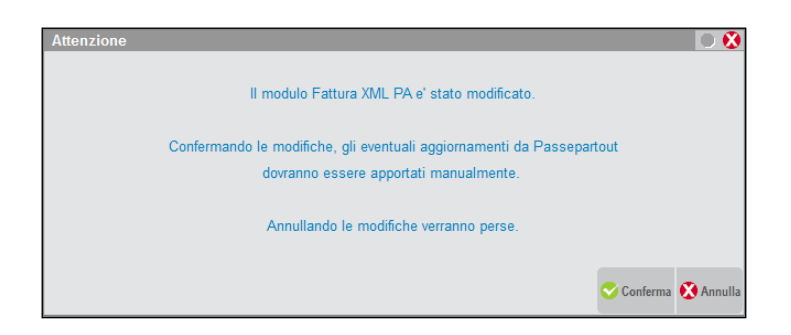

Se l'utente conferma le modifiche apportate al formato di stampa, il carattere "A" (aggiornabile) che lo contraddistingue sparisce. Questo indica che si tratta di un formato di stampa che ha subito delle modifiche da parte dell'utente e quindi non sarà soggetto ad aggiornamenti automatici.

# **AGGIORNAMENTO AUTOMATICO MODULI FATTURA XML PA**

In fase di conferma in Azienda – APERTURA AZIENDA della sigla selezionata, viene gestito l'aggiornamento automatico dei moduli Fattura XML PA eventualmente presenti nell'azienda e non modificati dall'utente.

Tale automatismo scatta accedendo ad un'azienda dopo che è stato eseguito l'aggiornamento dell'installazione ad una versione di programma che contiene un nuovo rilascio dei moduli di esempio FTE e PAE, e consiste nella sostituzione dei moduli

Fattura PA aziendali che si trovano in stato "A" (aggiornabile) con il relativo modulo di esempio FTE o PAE presente nell'installazione.

Si fa notare che i dati secondari del modulo Fattura XML PA aziendale (codice, descrizione, opzioni, ecc.) vengono mantenuti, quello che cambia è unicamente il layout del modulo, ovvero ciò che si vede editando il modulo con Edita modulo [F7].

I moduli che non si trovano in stato "A" non vengono aggiornati, in quanto si tratta di moduli che sono stati personalizzati dall'utente. Accedendo ad un'azienda in cui sono presenti moduli Fattura PA in stato "A" si presenta il seguente messaggio:

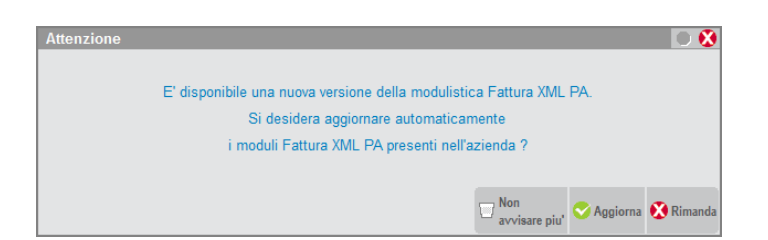

Cliccando su Aggiorna [F10] viene eseguito l'aggiornamento dei moduli Fattura XML PA in stato "A".

Con Rimanda [Esc] il programma non aggiorna e lo stesso messaggio verrà riproposto successivamente.

Selezionando "Non avvisare più" [Shift+F3] il programma non aggiorna il modulo ed il messaggio non verrà riproposto.

Se si accede ad un'azienda in cui sono presenti moduli Fattura XML PA di cui nessuno in stato "A" si presenta il seguente messaggio in quanto non è possibile eseguirne l'aggiornamento automatico.

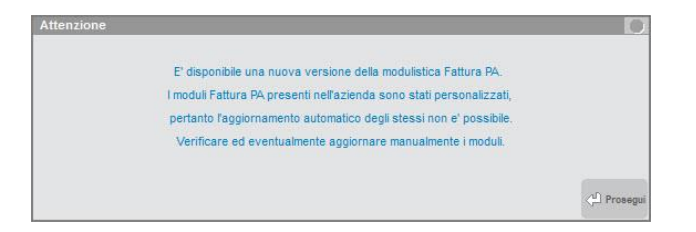

# **MAGAZZINO**

### **EMISSIONE/REVISIONE DOCUMENTI**

Il file viene generato quando si emettono fatture e note di credito con iva normale, iva con scissione dei pagamenti (split payment) e iva ad esigibilità differita (FT, NC, FD, ND) dalle funzioni "Emissione/revisione documenti" e "Emissione differita documenti".

Immessa la sigla documento FT, NC, FD, ND, se tutte le specifiche sono state correttamente indicate nel programma, in uscita dal campo "Cliente" si ottiene automaticamente l'impostazione:

- della corretta sigla documento collegata alla modulistica Fattura XML PA;
- del sezionale iva vendite elettronico associato al cliente.

Al momento della conferma del documento e della stampa saranno disponibili solo quelle stampanti che utilizzano il formato idoneo e subordinato alla tipologia del servizio attivato.

*NOTA BENE: se si è scelto il servizio All inclusive Passepartout il documento viene generato in formato ".dat"; in fase di apposizione della firma all'interno del sistema PassHub il documento viene trasformato nel formato ".xml". Se l'inoltro è contestuale alla stampa del documento la procedura verifica la dimensione del file in quanto non è possibile far pervenire al Sistema di Interscambio dati con dimensione superiore a 5 MB.*

#### **RIGHE DESCRITTIVE**

Le righe descrittive della fattura (righe precedute da punto o da virgola) che seguono un articolo vengono riportate come blocco <AltriDatiGestionali> all'interno del blocco <DettaglioLinee> relativo all'articolo a cui si riferiscono.

*NOTA BENE: il campo del tracciato <RiferimentoTesto> può contenere massimo 60 caratteri, pertanto eventuali righe descrittive più lunghe saranno troncate. Le righe descrittive di testata (non precedute da articolo) non vengono riportate nel file xml.*

#### **OMAGGI**

Per quanto riguarda gli omaggi, al fine di riportare correttamente le informazioni inerenti l'iva, si consiglia di NON utilizzare il codice omaggio 100, preferendo i codici da 101 a 109. Se l'omaggio prevede la rivalsa dell'iva occorre invece utilizzare gli omaggi con codice da 130 a 139.

#### **GESTIONE DEI CODICI CIG E CUP ALL'INTERNO DEI DATIORDINEACQUISTO, DATICONTRATTO, DATICONVENZIONE**

Per gestire i codici CIG e CUP all'interno dei blocchi appositi, si devono utilizzare i "Riferimenti esterni" normalmente disponibili tramite il pulsante [F4] in testata documento nei campi "Documen", "Causale", "Numero", "Del". Per facilitare l'immissione dei dati, lo stesso pulsante [F4] è abilitato anche nella finestra "Appalti pubblici" attivabile nel piede del documento tramite [F11].

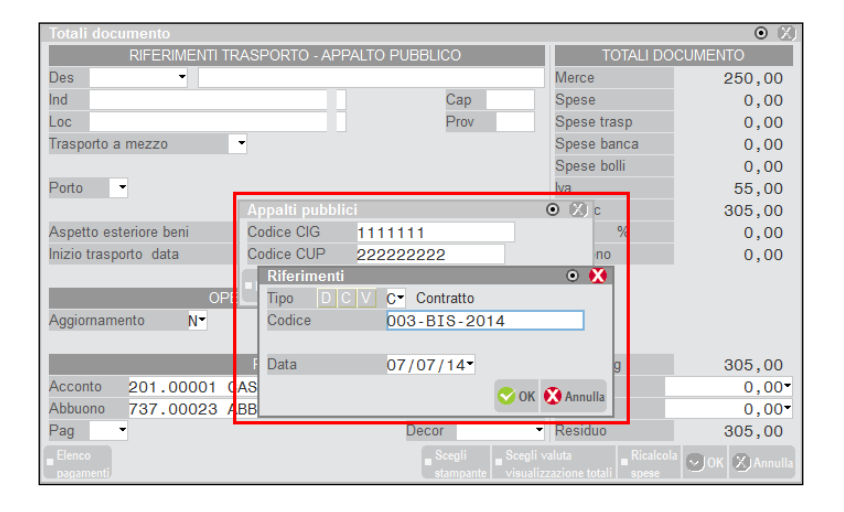

In particolare, nella finestra dei "Riferimenti esterni", sia operando dalla testata che dal piede del documento, è disponibile il campo "Tipo" per indicare se i dati sono riferiti al "Documento", al "Contratto" o alla "Convenzione". Questa informazione è necessaria per riportare i dati nel blocco corrispondente previsto nel file xml:

- 2.1.2 <DatiOrdineAcquisto> blocco contenente le informazioni relative all'ordine di acquisto;
- 2.1.3 <DatiContratto> blocco contenente le informazioni relative al contratto;
- 
- 2.1.4 <DatiConvenzione> blocco contenente le informazioni relative alla convenzione.

Per quanto riguarda i casi "Contratto" e "Convenzione" la finestra dei Riferimenti esterni appare modificata in quanto i campi "Doc.Sigla" e "Numero" lasciano il posto ad un unico campo alfanumerico da 20 caratteri denominato "Codice".

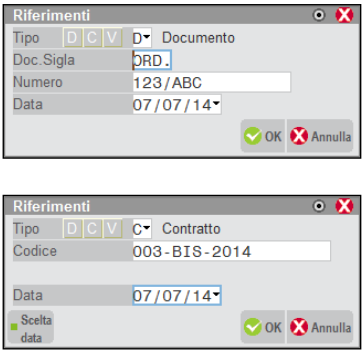

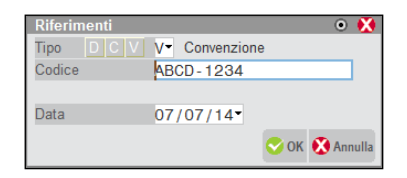

Dal punto di vista applicativo l'operatore si posiziona sul piede documento, richiama tramite [F11] la finestra "Appalti pubblici" dove inserisce CIG e CUP, e successivamente richiama tramite [F4] la finestra Riferimenti esterni dove indica il tipo di riferimento (D, C, V), il Codice alfanumerico e la Data. Alla conferma del documento il programma provvede a generare il file xml popolando i blocchi corretti. Se sono presenti codici CIG e/o CUP ma mancano i riferimenti necessari, viene visualizzato il messaggio non bloccante "*Riferimenti esterni non specificati. Il CIG e/o il CUP presenti nel documento non saranno riportati nel file FatturaPA*", con risposta predefinita "N". Confermando la risposta predefinita N, viene aperta in automatico la finestra di immissione dei riferimenti esterni. Diversamente è possibile proseguire lasciando i riferimenti vuoti.

*NOTA BENE: se i riferimenti esterni non sono valorizzati, nel file xml non viene riportato alcun dato nei blocchi <DatiOrdineAcquisto>, <DatiContratto>, <DatiConvenzione> e nemmeno i campi <CodiceCUP> <CodiceCIG>.*

*NOTA BENE: si rammenta che per utilizzare CIG e CUP l'azienda deve gestire lo scadenzario (parametro contabile "Ges.Estr.conto/Scad/Effet"). Per attivarlo su aziende che non lo gestiscono occorre utilizzare la funzione "Servizi – Variazioni - Parametri aziendali". Inoltre il cliente deve avere attivo il parametro "Gestione CIG-CUP Legge 136/2010" disponibile nelle Condizioni commerciali.*

#### **LOGICA DI PRELEVAMENTO DEI DATI DATIORDINEACQUISTO, DATICONTRATTO, DATICONVENZIONE**

Se nei riferimenti esterni della fattura è valorizzato il campo "Codice" (se tipo "C" o "V") oppure almeno uno dei campi "Doc.Sigla" e "Numero" (se tipo "D"), allora nel file xml viene inserito un unico blocco <DatiOrdineAcquisto> (se tipo "D") oppure <DatiContratto> (se tipo "C") oppure <DatiConvenzione> (se tipo "V") contenente i campi <IdDocumento>, <Data> (se valorizzata), <CodiceCUP> (se valorizzato) e <CodiceCIG> (se valorizzato).

Se invece nei riferimenti esterni della fattura non è valorizzato il campo "Codice" (se tipo "C" o "V") oppure almeno uno dei campi "Doc.Sigla" e "Numero" (se tipo "D"), allora vengono esaminati i documenti di tipo movimento da cui la fattura deriva. Per i documenti di tipo movimento nei cui riferimenti esterni è valorizzato il campo "Codice" (se tipo "C" o "V") oppure almeno uno dei campi "Doc.Sigla" e "Numero" (se tipo "D"), viene inserito il rispettivo blocco di dati nel file xml.

Per i documenti di tipo movimento nei cui riferimenti esterni non è valorizzato il campo "Codice" (se tipo "C" o "V") oppure almeno uno dei campi "Doc.Sigla" e "Numero" (se tipo "D"), vengono esaminati i documenti di tipo ordine da cui derivano. Solo per i documenti di tipo ordine nei cui riferimenti esterni è valorizzato il campo "Codice" (se tipo "C" o "V") oppure almeno uno dei campi "Doc.Sigla" e "Numero" (se tipo "D"), viene inserito il rispettivo blocco di dati nel file xml.

*NOTA BENE: se i riferimenti esterni non sono valorizzati, nel file xml non viene riportato alcun dato nei blocchi <DatiOrdineAcquisto>, <DatiContratto>, <DatiConvenzione> e nemmeno i campi <CodiceCUP> <CodiceCIG>.*

#### **RIFERIMENTO AMMINISTRAZIONE**

Alcune amministrazioni richiedono la compilazione del campo 1.2.6 <RiferimentoAmministrazione>. La gestione di questo campo riguarda tre ambiti del gestionale: anagrafica clienti, emissione/revisione documenti, archivio riferimenti amministrazioni pubbliche.

#### **ANAGRAFICA CLIENTE**

In anagrafica del cliente è disponibile il campo "Riferimento amministrazione PA", alfanumerico di venti caratteri dove inserire il riferimento richiesto dall'amministrazione.

# **@MEXAL @PASSCOM**

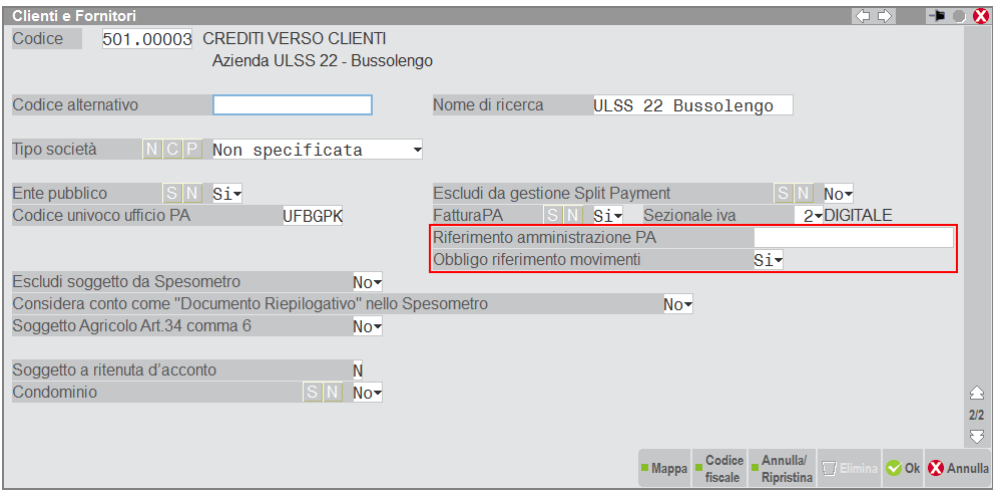

Sul campo è attivo il pulsante F2 per visualizzare l'elenco dei riferimenti amministrazioni codificati nell'archivio dedicato tramite la funzione Contabilità – Tabelle – RIFERIMENTI AMMINISTRAZIONI PUBBLICHE. Aperta la finestra di ricerca, il pulsante F4 consente di creare un nuovo riferimento o di variare quelli già presenti.

Viene inoltre richiesto il parametro "Obbligo riferimento movimenti" che se impostato a "S" attiva il controllo bloccante durante la creazione del documento di magazzino, onde evitare la generazione di fatture senza riferimento a quelle amministrazioni che invece lo richiedono.

#### **EMISSIONE/REVISIONE DOCUMENTI**

L'informazione può variare ad ogni documento e quindi è disponibile nella finestra dei Riferimenti esterni:

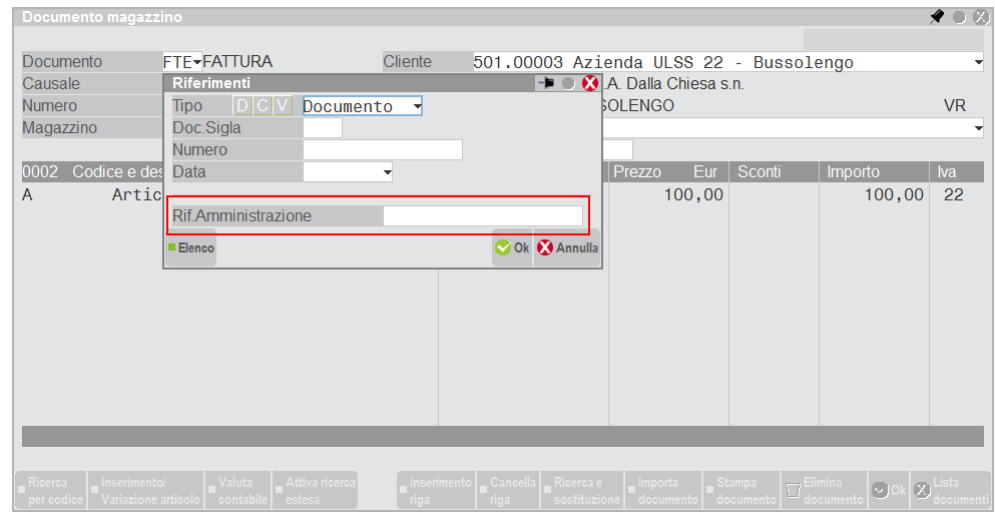

Viene proposto il dato specificato nell'anagrafica del cliente. Se nel cliente il parametro "Obbligo riferimento movimenti" è impostato a "S" e il campo "Riferimento amministrazione PA" è vuoto, viene visualizzato il messaggio bloccante "Riferimento amministrazione richiesto ma non specificato".

Sul campo è attivo il pulsante F2 per visualizzare l'elenco dei riferimenti amministrazioni già codificati nell'archivio dedicato tramite la funzione Contabilità – Tabelle – RIFERIMENTI AMMINISTRAZIONI PUBBLICHE che sono abbinati al cliente impostato del documento oppure generici (non abbinati a cliente). Aperta la finestra di ricerca, il pulsante F4 consente di creare un nuovo riferimento mentre Sh+F4 permette di variare quelli già presenti.

# **@MEXAL @PASSCOM**

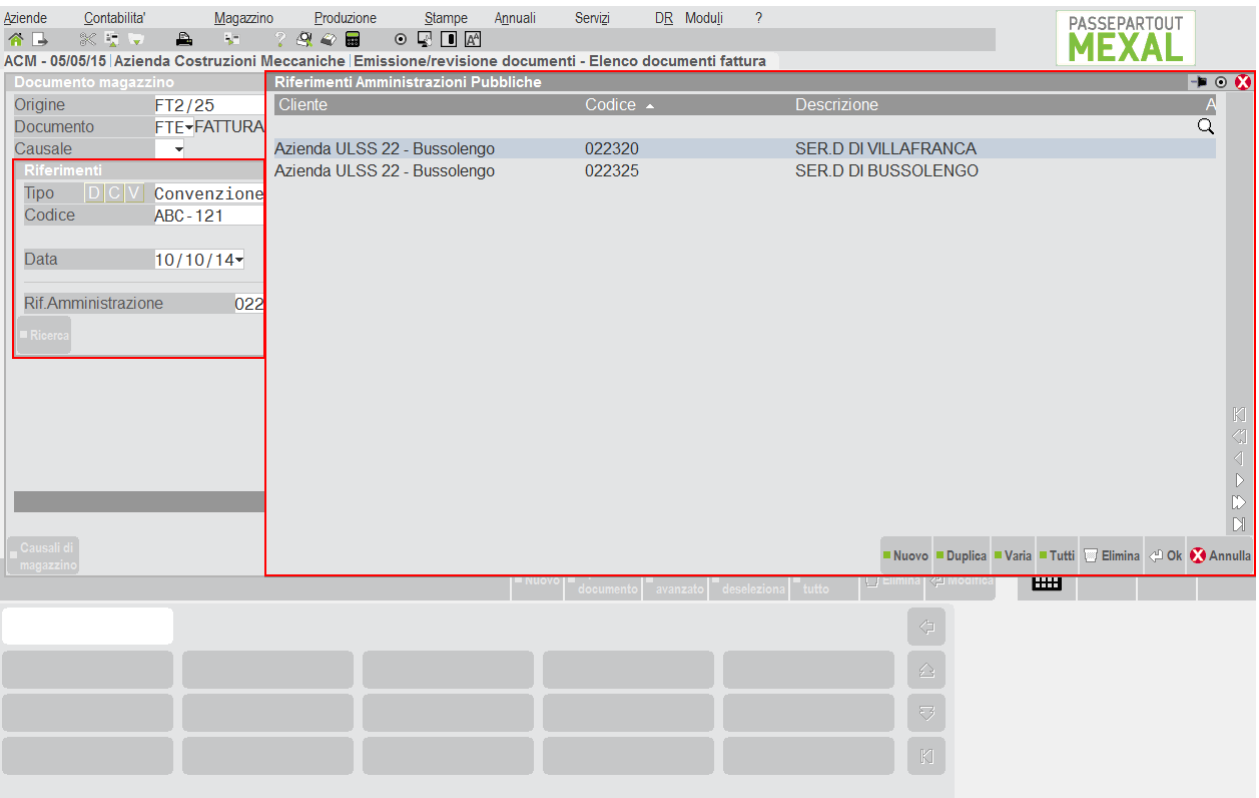

*NOTA BENE: il codice del riferimento amministrazione inserito nel documento viene salvato così come immesso a prescindere dalla tabella. Pertanto è possibile gestire correttamente l'informazione anche se il codice inserito non è stato codificato in Contabilità – Tabelle – RIFERIMENTI AMMINISTRAZIONI PUBBLICHE.*

Si ricorda che le stesse informazioni possono essere inserite nel piede del documento tramite [F11] Appalti pubblici e [F4] Riferimenti esterni.

#### **ARCHIVIO RIFERIMENTI AMMINISTRAZIONI PUBBLICHE**

Per i dettagli si rimanda al paragrafo Contabilità – Tabelle – Riferimenti Amministrazioni Pubbliche del manuale.

#### **DATI FATTURE COLLEGATE**

Nei casi di invio di nota di credito e/o di fatture di conguaglio, è previsto l'inserimento del blocco di dati 2.1.6 <DatiFattureCollegate>.

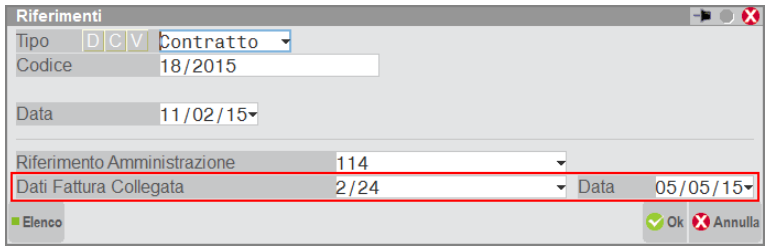

**DATI FATTURA COLLEGATA** – Indicare il riferimento della fattura collegata. È possibile tramite [F2] ricercare e selezionare il documento da collegare fra quelli presenti in archivio per quel cliente. In alternativa nel campo è accettato (segnalando l'opportuno messaggio) l'inserimento di una stringa alfanumerica di venti caratteri come richiesto dalle norme tecniche di compilazione del file xml.

**DATA** – Data della fattura collegata.

### **@MEXAL @PASSCOM**

Si fa presente che inserendo questi dati la procedura deve completare le altre informazioni previste nel blocco 2.1.6 e pertanto vengono valorizzati anche i campi <CodiceCUP> e <CodiceCIG>, riportando i CIG e CUP immessi nella finestra "Appalti pubblici" nel documento corrente che si sta generando.

#### **GESTIONE DATI AGGIUNTIVI**

E' possibile gestire ulteriori campi facoltativi all'interno del file xml FatturaPA. I campi in questione sono quelli maggiormente richiesti dalle pubbliche amministrazioni che hanno delle necessità particolari.

Per attivare tali campi occorre operare dal menù Azienda – Anagrafica azienda, premendo il pulsante Fattura XML – SR – Conserv.Sost. [Shift+F11] e successivamente il pulsante Dati aggiuntivi [F4].

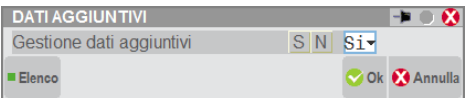

La gestione dei dati aggiuntivi riguarda: anagrafica clienti, anagrafica articoli ed emissione/revisione documenti.

finestra al cui interno compaiono anche due voci specifiche per la gestione dei dati aggiuntivi della FatturaPA.

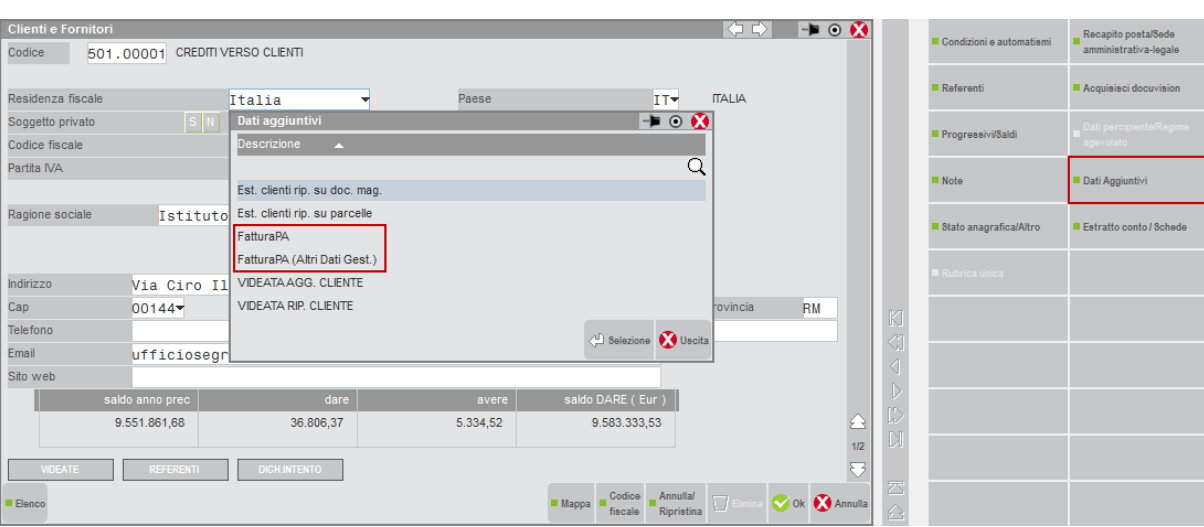

### **ANAGRAFICA CLIENTE** Se nell'anagrafica di un ente pubblico che ha attiva la gestione si utilizza il pulsante [Shift+F8] "Dati aggiuntivi", si apre una

Scegliendo la prima delle due voci (FatturaPA) si apre la seguente finestra.

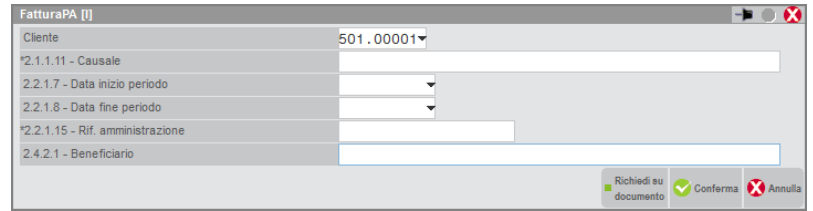

In tale videata è presente una serie di campi la cui etichetta riporta ID e nome del tag xml del tracciato ministeriale a cui il campo si riferisce. Su ciascun campo è possibile utilizzare il tasto Richiedi su documento/Escludi da documento [Shift+F5] al fine di inserire o eliminare il carattere "\*" che identifica quei campi che, per lo specifico cliente, si vogliono gestire nel documento di magazzino (il primo ed il quinto campo sono gestiti a livello di testata, gli altri tre a livello di riga). Per ciascun campo è anche possibile inserire un valore che sarà automaticamente riportato in ogni nuovo documento emesso verso il cliente.

Scegliendo la seconda delle due voci (FatturaPA (Altri Dati Gest.)) presenti nella finestra "Dati aggiuntivi", se non sono già presenti dei dati, si apre la seguente finestra.

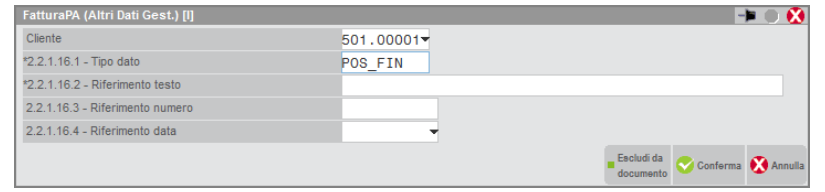

Anche in questo caso è possibile specificare quali campi si vogliono gestire nel documento di magazzino (tutti e quattro i campi sono gestiti a livello di riga) ed eventualmente inserire dei valori da riportare in ogni nuovo documento emesso verso il cliente. Nell'esempio è stato inserito un valore di default per il campo "Tipo dato", demandando l'imputazione di un valore per il campo "Riferimento testo" unicamente al momento in cui si creerà il documento.

Confermando la videata, appare un elenco come quello rappresentato nell'immagine sottostante. In questa rappresentazione, i valori appena inseriti nella precedente videata vengono mostrati su un'unica riga.

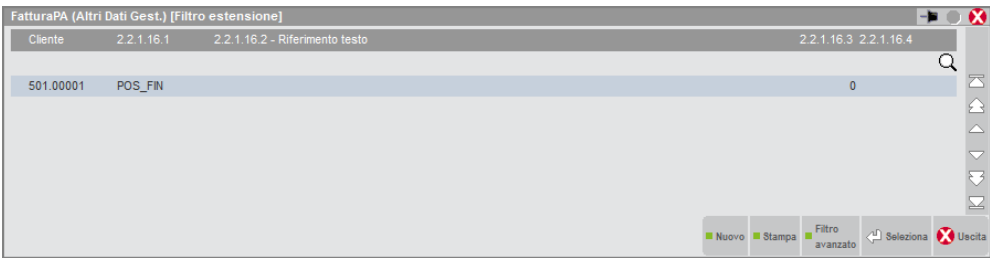

Utilizzando il tasto [F4] "Nuovo" è possibile immettere i valori per una nuova videata "FatturaPA (Altri Dati Gest.)".

Nell'immagine sottostante è mostrata la situazione che si presenta dopo aver inserito quattro videate "FatturaPA (Altri Dati Gest.)" di esempio.

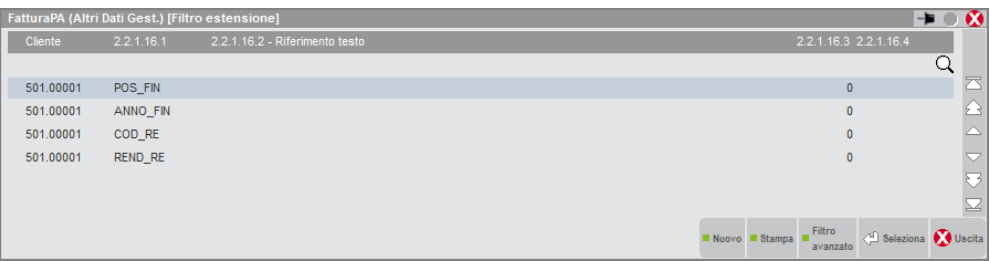

Spostandosi con il cursore sulla riga interessata ed utilizzando il comando Seleziona [Invio] è possibile andare in modifica dei dati presenti nella singola videata.

#### **ANAGRAFICA ARTICOLO**

Nell'anagrafica articolo si utilizza il pulsante Dati aggiuntivi [Shift+F8], si apre una finestra al cui interno compaiono i campi la cui etichetta riporta ID e nome del tag xml del tracciato ministeriale a cui il campo si riferisce. Per ciascun campo è possibile inserire il valore che sarà automaticamente riportato, per quell'articolo, in ogni nuovo documento emesso a cliente soggetto a fatturazione elettronica xml. In ogni caso è possibile variare i dati riga per riga durante l'emissione del documento.

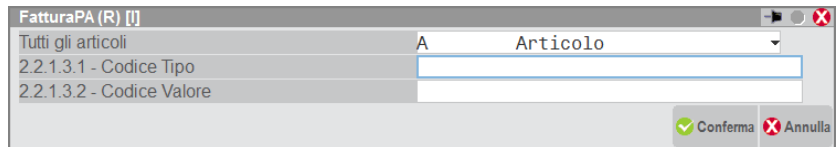

Se nell'articolo sono gestiti anche ulteriori dati aggiuntivi diversi da quelli relativi alla FatturaPA, prima della suddetta finestra ne comparirà un'altra per selezionare quali dati si vogliono variare. Ad esempio:

# **®MEXAL ®PASSCOM**

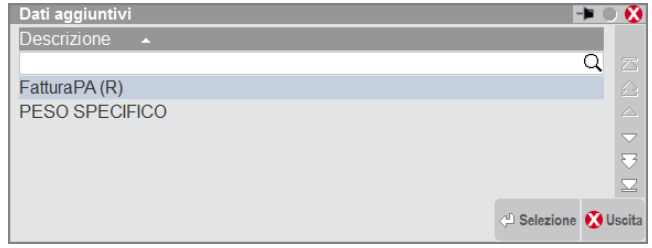

Scegliendo la voce FatturaPA si apre la finestra per la gestione dei dati aggiuntivi della FatturaPA.

### **EMISSIONE/REVISIONE DOCUMENTI**

In emissione di un nuovo documento, se si specifica un cliente nella cui anagrafica è stato scelto di richiedere nei documenti uno o più campi di testata tra quelli presenti nella videata "FatturaPA" e sempre dalla testata si preme il pulsante [Shift+F8] "Dati aggiuntivi", si apre la finestra sotto raffigurata, al cui interno compare anche una voce specifica per la gestione dei dati aggiuntivi.

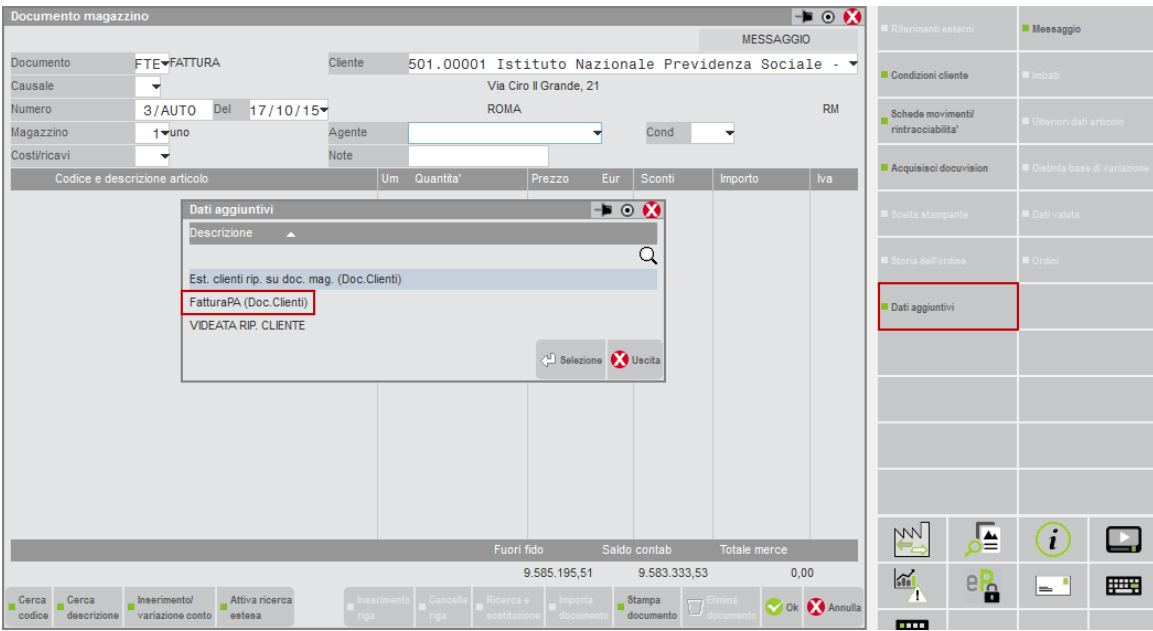

Selezionando la voce evidenziata appare la finestra sotto riportata.

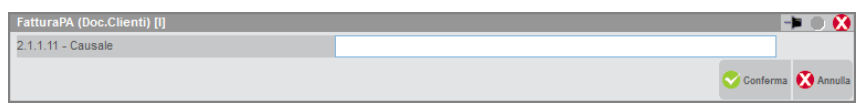

Nell'esempio viene visualizzato solo il campo "Causale" e non il campo "Beneficiario", questo in virtù del fatto che quest'ultimo non era stato contrassegnato con il carattere "\*" nell'anagrafica del cliente all'interno della videata "FatturaPA" (potenzialmente vengono visualizzati entrambi campi). Inoltre, sempre in relazione all'esempio fatto, il campo "Causale" appare vuoto, in quanto nell'anagrafica del cliente non era stato specificato alcun valore. E' comunque possibile inserire e confermare un valore manualmente.

Se in testata è stato specificato un cliente nella cui anagrafica è stato scelto di richiedere nei documenti uno o più campi di riga tra quelli presenti nella videata "FatturaPA" ed almeno un campo tra quelli presenti nella videata "FatturaPA (Altri Dati Gest.)" e si preme il pulsante Dati aggiuntivi [Shift+F8] da una riga del documento, si apre la finestra sotto raffigurata, al cui interno compaiono anche due voci specifiche per la gestione dei dati aggiuntivi della FatturaPA.

# **®MEXAL ®PASSCOM**

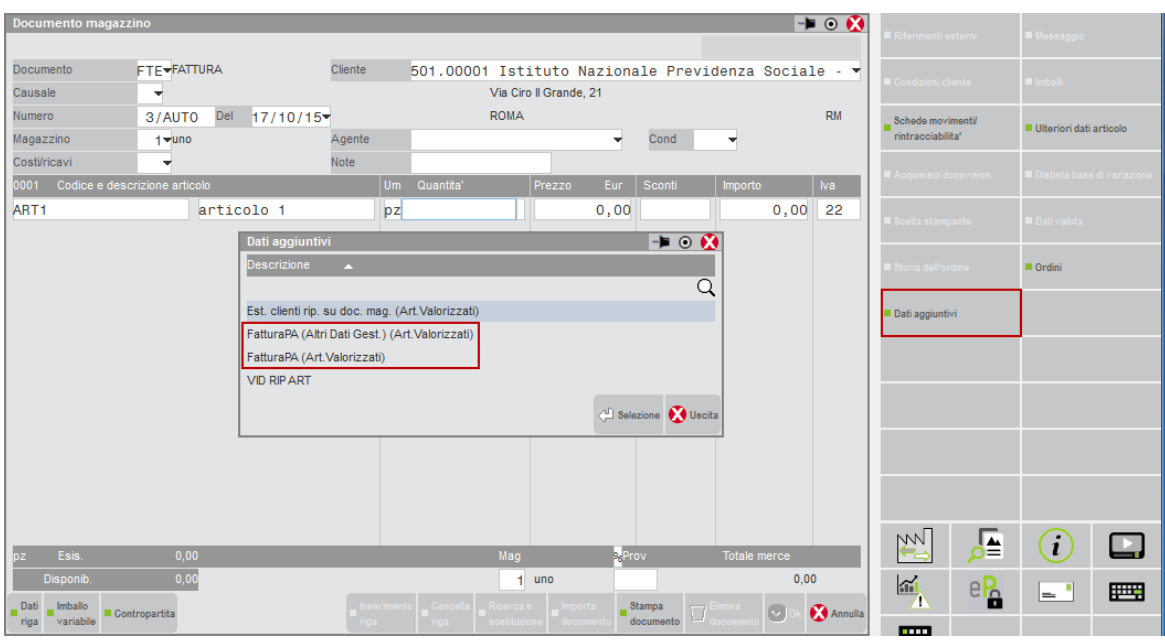

Selezionando la prima delle due voci, dato che sulla riga del documento sono stati automaticamente riportati i dati presenti nelle quattro videate "FatturaPA (Altri Dati Gest.)" presenti in anagrafica cliente, si apre la finestra che segue.

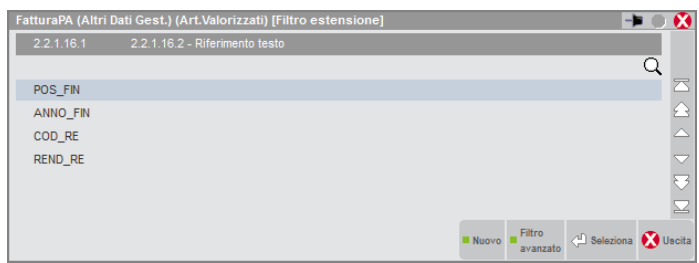

Nell'esempio vengono visualizzati solo i campi "Tipo dato" e "Riferimento testo", questo in virtù del fatto che gli altri due campi ("Riferimento numero" e "Riferimento data") non erano stati contrassegnati con il carattere "\*" nell'anagrafica del cliente all'interno della videata "FatturaPA (Altri Dati Gest.)" (potenzialmente vengono visualizzati tutti e quattro i campi).

Utilizzando il tasto Nuovo [F4] è possibile immettere i valori per una nuova videata "FatturaPA (Altri Dati Gest.) (Art.Valorizzati)".

Spostandosi con il cursore sulla riga interessata ed utilizzando il comando Seleziona [Invio] è possibile andare in modifica dei dati presenti nella singola videata, come da immagine che segue.

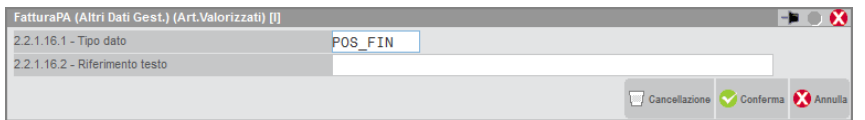

Selezionando la seconda delle due voci presenti nella finestra "Dati aggiuntivi" appare la finestra sotto riportata.

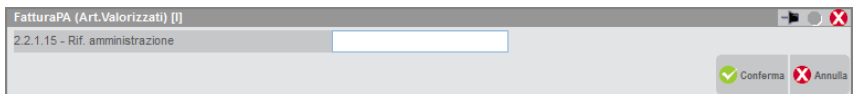

# **@MEXAL @PASSCOM**

Nell'esempio viene visualizzato solo il campo "Rif. amministrazione", questo in virtù del fatto che gli altri due campi ("Data inizio periodo" e "Data fine periodo") non erano stati contrassegnati con il carattere "\*" nell'anagrafica del cliente all'interno della videata "FatturaPA" (potenzialmente vengono visualizzati tutti e tre i campi). Inoltre, sempre in relazione all'esempio fatto, il campo "Rif. amministrazione" appare vuoto, in quanto nell'anagrafica del cliente non era stato specificato alcun valore. E' comunque possibile inserire e confermare un valore manualmente.

*NOTA BENE: trasformando uno o più documenti in un documento di livello superiore i dati aggiuntivi FatturaPA vengono mantenuti. Un documento che deriva da più documenti di ordine inferiore (ad esempio una FT che deriva da più BC) e che quindi ha più testate, possiede una videata "FatturaPA (Doc.Clienti)" per ogni testata del documento.*

*I dati aggiuntivi FatturaPA riportati nel file xml sono solo ed esclusivamente quelli presenti nel documento, indipendentemente dal fatto che derivino da dati inseriti nell'anagrafica del cliente oppure che siano stati inseriti o variati direttamente nel documento.*

*La gestione dei dati aggiuntivi FatturaPA da "Gestione notule/parcelle/note di accredito" è identica a quanto descritto per "Emissione/revisione documenti". In questo caso, però, solo i documenti PA (parcella) gestiscono i dati aggiuntivi FatturaPA.*

Per quanto riguarda i dati aggiuntivi articolo, premendo Dati aggiuntivi [Shift+F8] dal corpo del documento, è possibile immettere i valori nei campi 2.2.1.3.1 – Codice Tipo e 2.2.1.3.2 – Codice Valore.

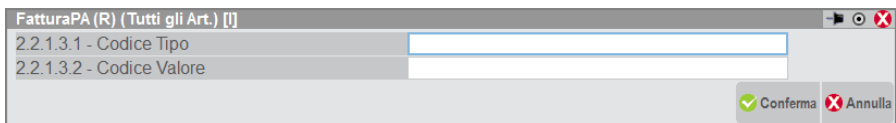

#### **PARTICOLARITA' RELATIVE AL RIPORTO DEI DATI AGGIUNTIVI NEL FILE XML FATTURAPA**

- Il campo 2.1.1.11 <Causale> del tracciato xml FatturaPA ha occorrenza "N". Il formato FTE riporta un campo 2.1.1.11 <Causale> per ogni campo "Causale" che risulta valorizzato tra quelli relativi alle prime 10 testate del documento. Il formato PAE riporta un solo campo 2.1.1.11 <Causale> se l'unico campo "Causale" del documento risulta valorizzato.
- Il campo 2.4.2.1 <Beneficiario> del tracciato xml FatturaPA ha occorrenza "1" all'interno del blocco 2.4.2 <DettaglioPagamento> (blocco che rappresenta la singola rata). Il formato FTE riporta il campo 2.4.2.1 <Beneficiario> in ciascun blocco 2.4.2 <DettaglioPagamento> se il campo "Beneficiario" relativo alla testata 1 del documento risulta valorizzato. Il formato PAE riporta il campo 2.4.2.1 <Beneficiario> in ciascun blocco 2.4.2 <DettaglioPagamento> se l'unico campo "Beneficiario" del documento risulta valorizzato.
- I campi 2.2.1.16.1 <TipoDato>, 2.2.1.16.2 <RiferimentoTesto>, 2.2.1.16.3 <RiferimentoNumero> e 2.2.1.16.4 <RiferimentoData> del tracciato xml si trovano all'interno del blocco 2.2.1.16 <AltriDatiGestionali>. In detto blocco, l'unico campo obbligatorio è 2.2.1.16.1 <TipoDato>, pertanto viene riportato un blocco 2.2.1.16 <AltriDatiGestionali> per ogni videata "FatturaPA (Altri Dati Gest.) (Art.Valorizzati)" in cui il campo "Tipo dato" sia valorizzato. Se in una videata "FatturaPA (Altri Dati Gest.) (Art.Valorizzati)" il campo "Tipo dato" non è valorizzato, il relativo blocco 2.2.1.16 <AltriDatiGestionali> non viene riportato nel file xml, quindi l'eventuale valorizzazione dei campi "Riferimento testo", "Riferimento numero" e "Riferimento data" risulta inutile.

#### **INSERIMENTO ALLEGATI NEL FILE XML**

Viene gestito l'inserimento di uno o più allegati all'interno del file xml da riportare nel blocco "2.5 <Allegati>.

La generazione del file xml da parte di Passepartout compila i seguenti elementi del blocco 2.5:

- 2.5.1 <NomeAttachment> nome dell'allegato
- 2.5.3 <FormatoAttachment> formato dell'attachment
- 2.5.4 <DescrizioneAttachment> descrizione del documento
- 2.5.5 <Attachment> documento allegato alla fattura (formato base64Binary [RFC 2045])

*NOTA BENE: i file allegati vengono salvati solamente all'interno del file xml. Pertanto, richiamando in revisione il documento da Passepartout non è possibile rivedere i file collegati. Se è necessario generare nuovamente il file xml, devono essere ricaricati anche i relativi allegati. Inoltre non è possibile inserire file allegati tramite la funzione PUTMM di Sprix.*

Posizionati sul piede del documento per i soli documenti che gestiscono la fattura xml è disponibile il pulsante Allegati Fattura XML[Shift+F11].

### **FATTURA PA**

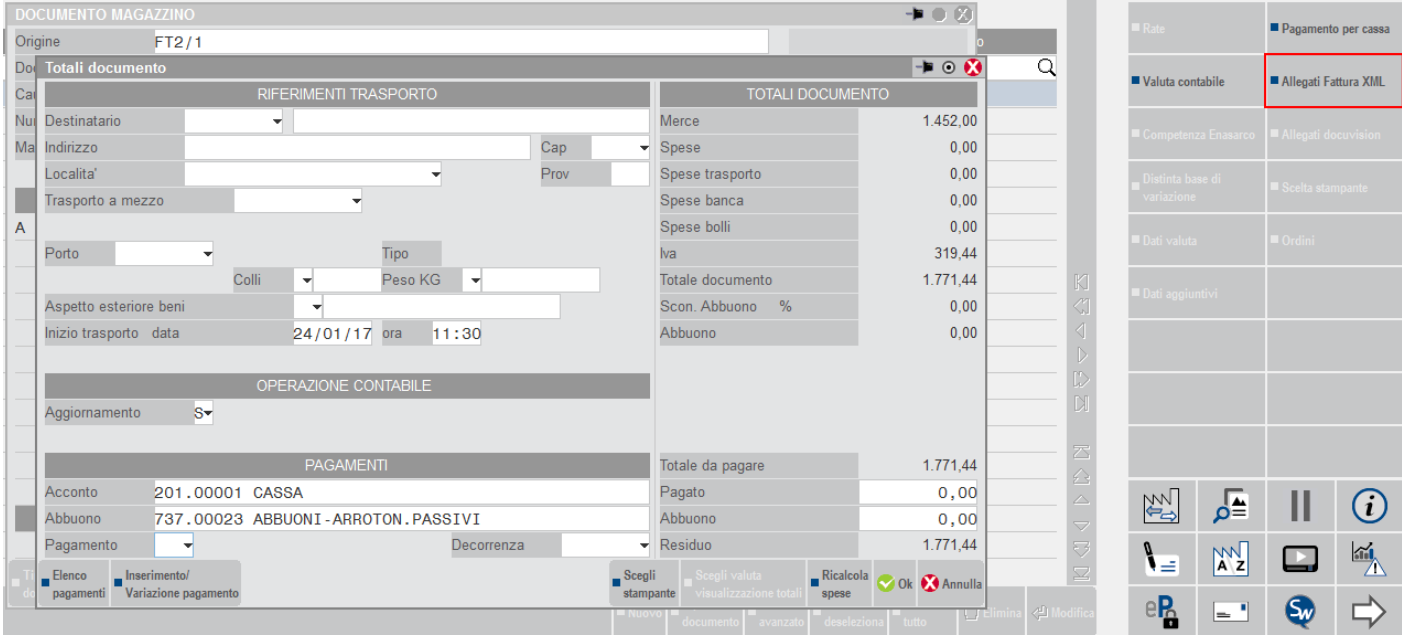

Premuto il pulsante viene richiesta la sorgente da cui prelevare il file da allegare.

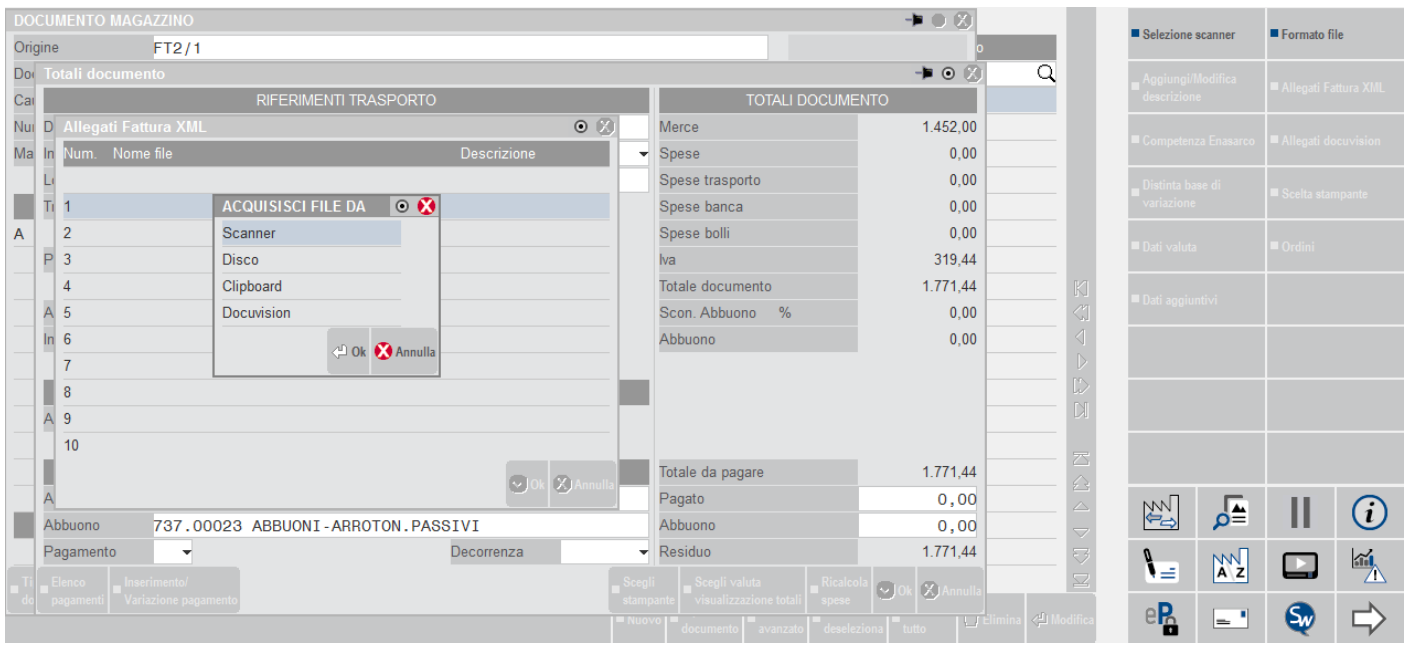

Selezionando ad esempio "Disco", viene richiesto il percorso con il nome del file da allegare. Una volta immesso si conferma con "Apri".

### **FATTURA PA**

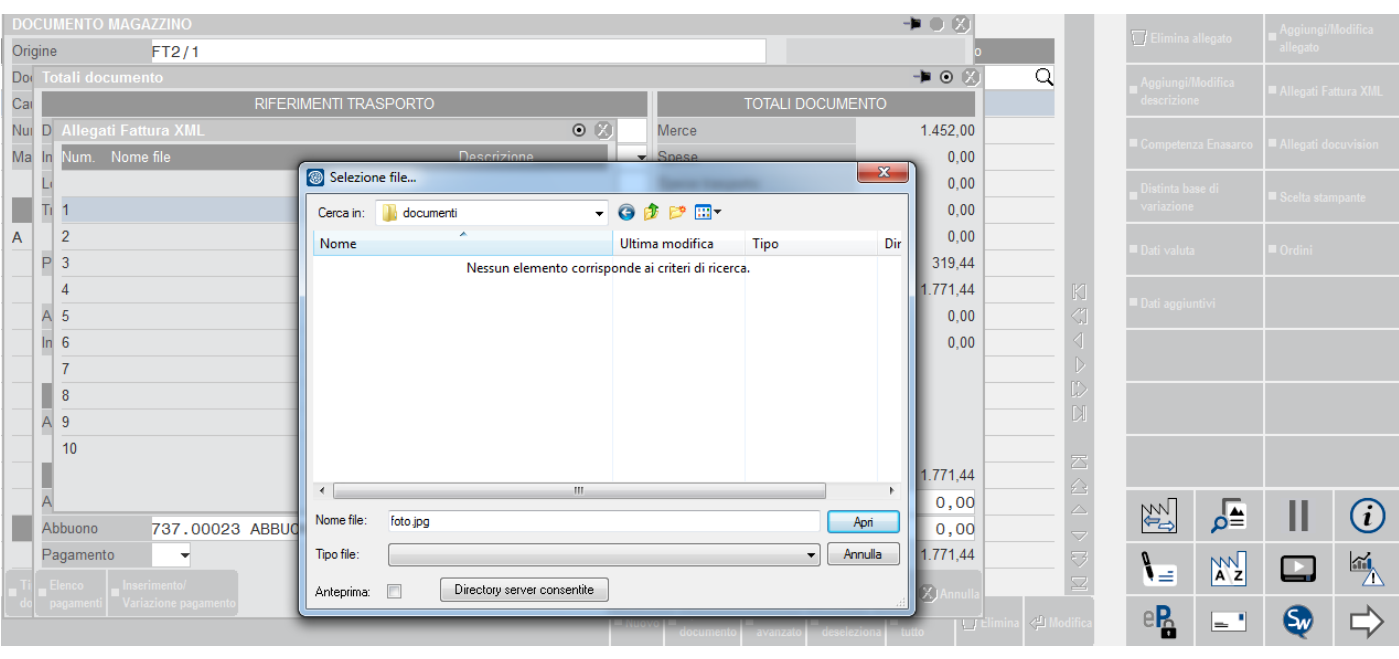

Dato che nella fattura elettronica è possibile indicare anche una descrizione per ogni file allegato, viene richiesta la descrizione non obbligatoria. Una volta immessa si conferma con Ok [F10].

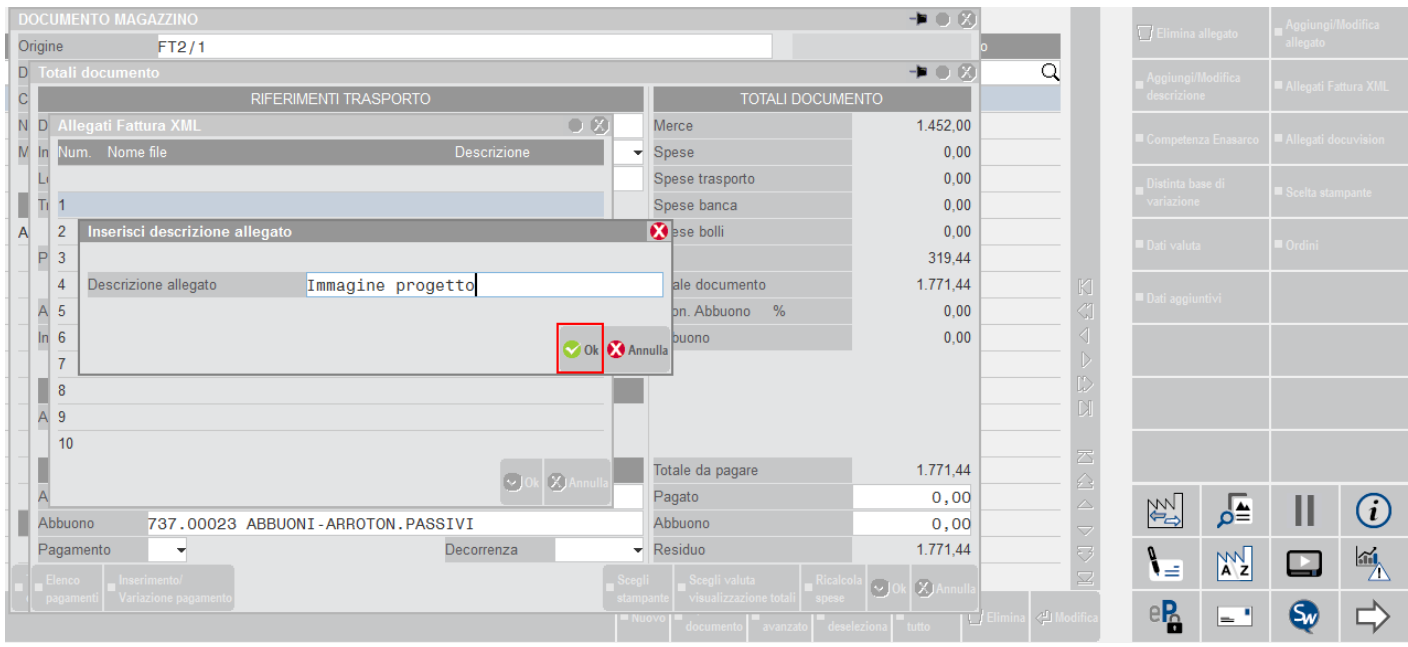

Una volta specificati il nome e la descrizione di un allegato, è possibile ripetere l'operazione utilizzando il pulsante Aggiungi/Modifica allegato [Shift+F6] una volta posizionati su una nuova riga per un numero totale di dieci allegati. Altri pulsanti attivi sono Aggiungi/Modifica descrizione [Shift+F7] ed Elimina allegato [Shift+F3]. Ovviamente questi tre pulsanti agiscono sulla riga in cui è posizionato il cursore comprese le righe dove è già indicato un allegato.

### **FATTURA PA**

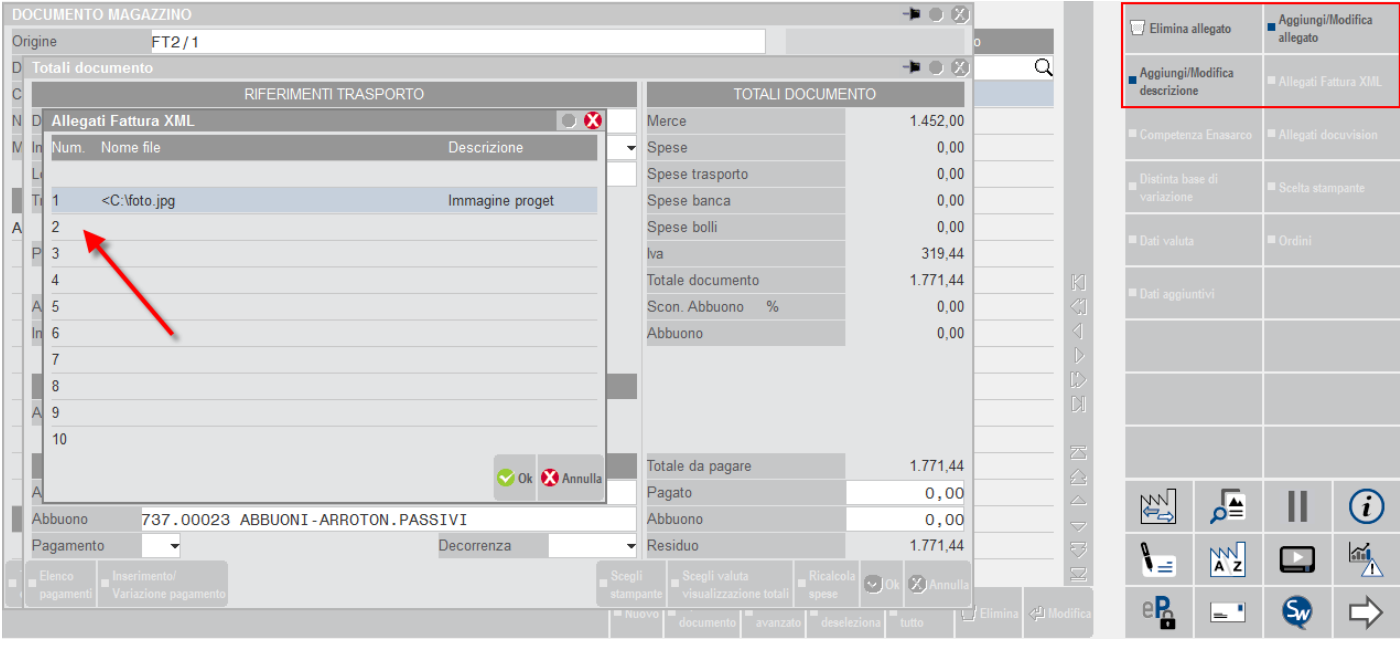

Una volta completata la procedura, si conferma la finestra di inserimento allegati tramite Ok [F10] tornando automaticamente nel piede del documento.

### **CONTROLLI SUI DOCUMENTI DI MAGAZZINO**

### **CONTROLLI CLIENTE/MODULISTICA**

In emissione di documenti, con clienti che hanno il parametro "Tipo fattura elettronica" impostato a "N" o "P", sono ammesse solo modulistiche che non prevedono la creazione del file xml.

In emissione di documenti con clienti che hanno il parametro "Fattura PA" impostato a "F" accetta modulistiche che prevedono la creazione del file xml ma anche che non lo prevedono. In quest'ultimo caso viene visualizzato un messaggio non bloccante.

#### **CONTROLLI MODULISTICA/STAMPANTE**

Le modulistiche che prevedono la creazione del file xml possono essere utilizzate esclusivamente abbinate a stampanti con Formato di stampa "F" FatturaPA.

Le modulistiche che non prevedono la creazione del file xml possono essere utilizzate esclusivamente abbinate a stampanti con Formato di stampa diverso da "F" FatturaPA".

#### **ULTERIORI CONTROLLI**

Nel file xml per ogni voce di addebito è necessario specificare una precisa percentuale di aliquota Iva e non è ammessa la ripartizione dell'importo sulle varie aliquote del documento. Pertanto, durante la creazione o modifica di documenti intestati a clienti con il parametro "Fattura PA" impostato a "F", la procedura controlla che non siano presenti importi da ripartire (senza una precisa aliquota iva specificata sul documento o nelle varie tabelle). Il controllo avviene nei seguenti casi:

- articoli di tipo "Spesa" senza aliquota iva;
- spese di trasporto (vedi Azienda Parametri di base BOLLI/C.TI SP.BANCA/OMAGGI/RIVALSA IVA);
- spese banca (vedi Azienda Parametri di base BOLLI/C.TI SP.BANCA/OMAGGI/RIVALSA IVA);
- imballi a vendere e a rendere in vendita (vedi Magazzino Tabelle aziendali IMBALLI).

### **GESTIONE DEI DISPOSITIVI MEDICI IN FATTURAPA**

È possibile gestire i campi 2.2.1.3.1 <CodiceTipo> e 2.2.1.3.2 <CodiceValore> nel dettaglio linee dei dati beni e servizi. In particolare questi campi sono richiesti specificamente dalle aziende sanitarie come richiesto dal Ministero della Salute per

indicare la tipologia del Dispositivo Medico e il corrispondente Numero di registrazione nella Banca Dati e Repertorio Dispositivi Medici.

Si rammenta che per i dispositivi medici sono richieste le seguenti valorizzazioni:

- <CodiceTipo> "DMX"', con X= 1 o 2 a seconda del tipo di dispositivo medico oggetto dell'operazione ("DM1" per "Dispositivo medico o Dispositivo diagnostico in vitro"; "DM2" per "Sistema o kit Assemblato").
- <CodiceValore> Numero di registrazione attribuito al dispositivo medico nella Banca Dati e Repertorio Dispositivi Medici, ai sensi del decreto del Ministro della salute 21 dicembre 2009 (GU n17 del 22 gennaio 2010).

Per attivare la gestione occorre operare da "Azienda – Anagrafica azienda", richiamare Fattura XML – SR – Conserv.Sost. [Shift+F11] e abilitare la gestione dei dati aggiuntivi tramite il pulsante Dati aggiuntivi [F4]. Al termine si deve entrare nelle anagrafiche dei vari articoli, eseguire Dati aggiuntivi [Shift+F8], selezionare la voce "FatturaPA (R)" e immettere i dati rintracciati nella Banca Dati e Repertorio Dispositivi Medici.

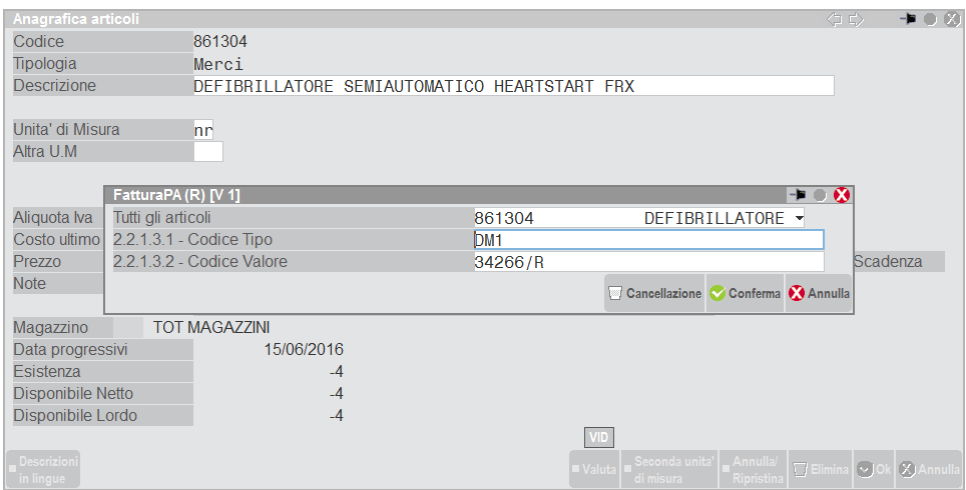

Si ricorda che i campi 2.2.1.3.1 <CodiceTipo> e 2.2.1.3.2 <CodiceValore> sono altresì modificabili direttamente nel corpo del documento di magazzino eseguendo Dati aggiuntivi [Shift+F8], selezionando la voce "FatturaPA (R) (Tutti gli Art.)".

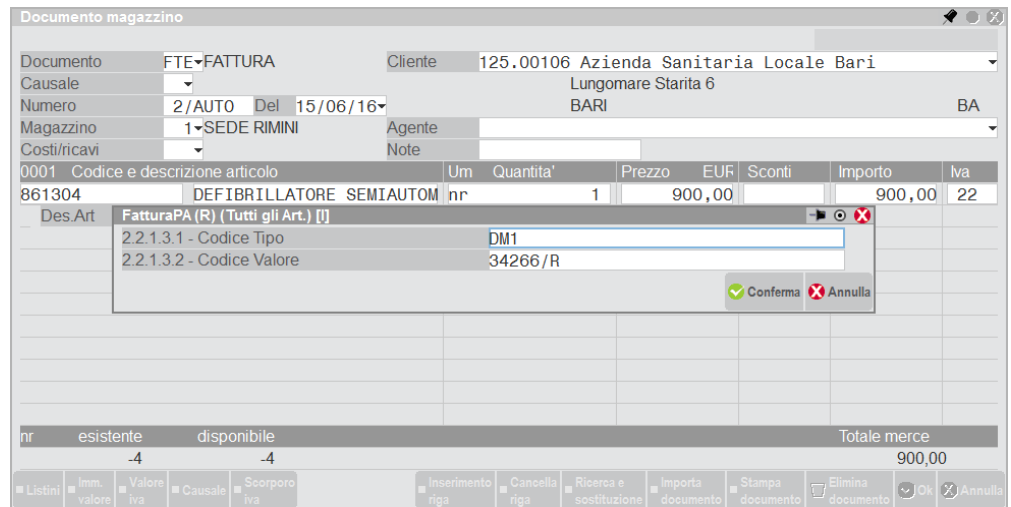

### **EMISSIONE DIFFERITA DOCUMENTI**

Nella funzione Ulteriori selezioni di ricerca [F6], è presente il campo "Tipo fatt. elettr." che permette di selezionare i documenti da emettere in base all'impostazione del parametro "Tipo fattura elettronica" specificata nelle anagrafiche dei clienti. Le possibili scelte sono:

**T** = sono selezionati tutti i documenti (ma NON sono emessi documenti intestati a clienti con il parametro "Tipo fattura elettronica" impostato a "S" o "F");

- N = sono selezionati solo i documenti intestati a clienti con il parametro "Tipo fattura elettronica" impostato a "N";
- **P** = sono selezionati solo i documenti intestati a clienti con "Tipo fattura elettronica" impostato a "P" (privati PDF);
- **S** = sono selezionati solo i documenti intestati a clienti con "Tipo fattura elettronica" impostato a "S" (privati SDI);
- **F** = sono selezionati solo i documenti intestati a clienti con il parametro "Tipo fattura elettronica" impostato a "F" (FatturaPA).

*NOTA BENE: se l'azienda emette sia documenti cartacei che documenti elettronici, l'utente deve selezionare la corretta combinazione di modulistica, stampante e tipo fattura. Ciò è indispensabile perché durante l'elaborazione vengono utilizzati sempre la stampante e il formato di modulistica specificati dall'utente prima dell'elaborazione stessa (il programma non cambia formato e/o stampante durante l'elaborazione in base all'intestatario del documento).*

# **PARCELLAZIONE STUDIO**

### **GESTIONE NOTULE/PARCELLE/NOTE DI ACCREDITO**

Il file viene generato quando si emettono parcelle definitive dalla funzione. Immessa la sigla documento PA o NA, se tutte le specifiche sono state correttamente indicate nel programma, in uscita dal campo Cliente si ottiene automaticamente l'impostazione:

- della corretta sigla documento collegata alla modulistica Fattura xml PA;
- del sezionale iva vendite elettronico associato al cliente.

Al momento della conferma del documento e della stampa saranno disponibili solo quelle stampanti che utilizzano il formato idoneo e subordinato alla tipologia del servizio attivato.

> *NOTA BENE: se si è scelto il servizio All inclusive Passepartout il documento viene generato in formato ".dat"; in fase di apposizione della firma all'interno del sistema PassHub il documento viene trasformato nel formato ".xml". Se l'inoltro è contestuale alla stampa del documento la procedura verifica la dimensione del file in quanto non è possibile far pervenire al Sistema di Interscambio dati con dimensione superiore a 5 MB.*

Per la spiegazione inerenti ai temi Cig-Cup, riferimento amministrazione, fatture collegate, dati aggiuntivi, allegati, ecc. si rimanda ai corrispondenti paragrafi della sezione MAGAZZINO di questo documento.

### **GENERAZIONE NOTULE/PARCELLE**

Come noto, la funzione permette esclusivamente la creazione di parcelle in stato provvisorio. A seguito della necessità di avere determinate informazioni per l'impostazione di alcuni dati nel documento da inoltrare, la creazione del file xml è possibile esclusivamente dalla parcella in stato definitivo. Con la funzione viene controllato ed assegnato il corretto sezionale Iva associato al cliente.

# **IN CASO DI ERRORE**

Il file viene creato con struttura e sintassi corrette e può essere verificato pre-inoltro, nel caso di gestione in *Autonomia*, tramite gli strumenti disponibili in: [http://sdi.fatturapa.gov.it/SdI2FatturaPAWeb/AccediAlServizioAction.do?pagina=controlla\\_fattura](http://sdi.fatturapa.gov.it/SdI2FatturaPAWeb/AccediAlServizioAction.do?pagina=controlla_fattura)

Il file potrebbe essere scartato dal Sistema Di Interscambio in caso di mancanza di informazioni, oppure in caso di incongruità dei dati, come indicato in [http://www.fatturapa.gov.it/export/fatturazione/it/b-3.htm.](http://www.fatturapa.gov.it/export/fatturazione/it/b-3.htm)

Spesso i messaggi di errore (ad esempio "Codice 00200 File non conforme al formato") possono riferirsi a diverse casistiche e per conoscerle è necessario posizionare il puntatore del mouse sull'icona "Informazioni" che appare nella pagina "Esito del controllo" del sito www.fatturapa.gov.it:

# **@MEXAL @PASSCOM**

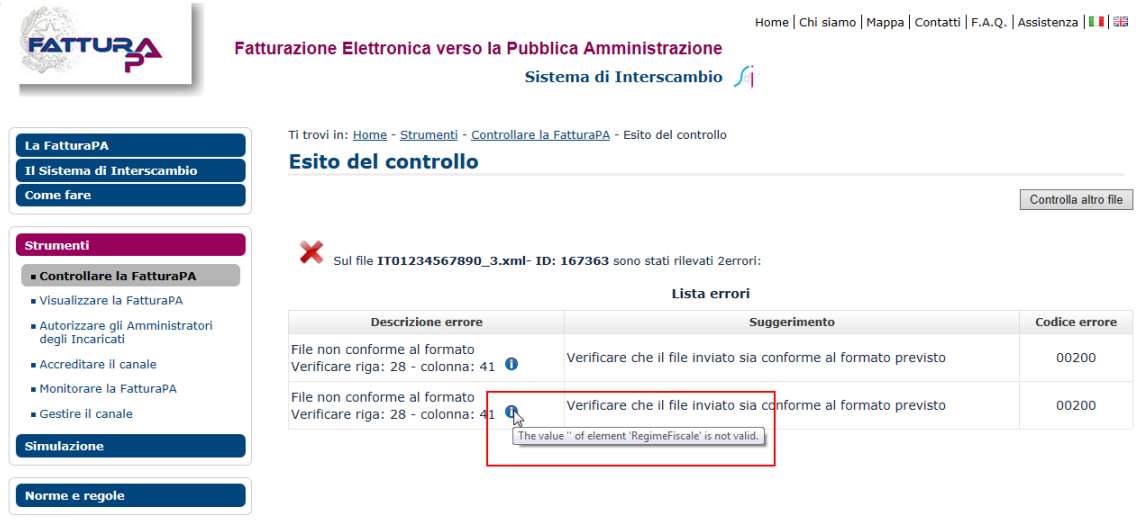

Nella pagina "Esito del controllo" compare il messaggio di errore e a fianco un'icona (un pallino blu con la lettera "i" bianca). Posizionando il puntatore del mouse sull'icona apparirà il motivo dello scarto della fattura.

Inoltre il messaggio di errore indica precisamente in quale riga e colonna è presente il problema.

Aprendo il file xml con un programma di editing ci si posiziona nella riga/colonna indicata nell'errore e si verifica il motivo dello scarto. Il più delle volte è causato dal mancato inserimento nel programma di informazioni obbligatorie.

Informazioni dettagliate sui controlli eseguiti dal Sistema di Interscambio sono disponibili all'indirizzo: [http://www.fatturapa.gov.it/export/fatturazione/sdi/Elenco\\_Controlli\\_V1.1.pdf](http://www.fatturapa.gov.it/export/fatturazione/sdi/Elenco_Controlli_V1.1.pdf)

Si veda anche la pagina [http://www.fatturapa.gov.it/export/fatturazione/it/FAQ\\_Errori\\_frequenti.htm](http://www.fatturapa.gov.it/export/fatturazione/it/FAQ_Errori_frequenti.htm)

# **DOCUVISION**

#### **GESTIONE DOCUMENTO**

Da EMISSIONE/REVISIONE DOCUMENTO, EMISSIONE DIFFERITA DOCUMENTO o GESTIONE NOTULE/PARCELLE/NOTE DI ACCREDITO utilizzando una stampante di tipo "D" (Docuvision) con formato di stampa "F" (Fattura PA), è possibile riportare in Docuvision il file xml rappresentante il documento da inoltrare al cliente Pubblica Amministrazione.

Il documento, creato da tale stampante richiamando la specifica modulistica, presenta caratteristiche differenti dagli altri documenti di Docuvision:

- al file in formato xml rappresentante il documento, nel caso di servizio gestito in *Autonomia* la procedura non assegna come nome l'usuale nomenclatura assimilabile al numero del documento/revisione/pagina (esempio: d000000004\_0001\_0001) ma la sintassi prevista dalla normativa: Codice Paese Identificativo univoco del Trasmittente\_Progressivo univoco del file (esempio: IT01234567891\_U33DZ.xml). Tale sintassi è assegnata in base al contenuto e all'impostazione dei parametri precedentemente spiegati in Anagrafica azienda – Fattura XML – SR – Conserv.Sost. sezione Fattura PA. Se il servizio scelto è *All inclusive Passepartout* viene lasciata l'usuale nomenclatura assimilabile al numero del documento/revisione/pagina. L'assegnazione del reale nome utilizzato per le comunicazioni verso il Sistema di Interscambio viene effettuata quando il documento è inoltrato alla struttura PassHub;
- il documento non è né a pagine, né a revisioni ma ha la caratteristica di "Fattura elettronica xml": esisterà il file firmato e inoltrato e le relative ricevute acquisite. Il singolo documento di Docuvision conterrà quindi l'intera storia della fattura (ricevute, eventuale re-inoltro in caso di scarto, ecc.);
- al documento con caratteristica "Fattura elettronica xml" non è possibile variare la "Classe documento" di appartenenza;
- per questi documenti non risulta utilizzabile la funzione Allega copia [F10] presente sia nelle videate di collegamento tra gli archivi del gestionale, quali registrazioni primanota, movimenti di magazzino, ecc. e i documenti di Docuvision sia in Docuvision – Workflow aziendale - GESTIONE PRATICA.

*ATTENZIONE: la procedura, in fase di memorizzazione in Docuvision, non verifica l'eventuale presenza di un altro file con stesso nome. Questo implicherebbe, se presente, una perdita del file più vecchio. Si ricorda che tale casistica si potrebbe verificare se l'utente – dopo aver iniziato a gestire l'emissione di fatture PA – azzera o riporta indietro il progressivo usato dal programma (campo "Progressivo univoco file" in Anagrafica azienda – Fattura XML – SR - Conserv.Sost. sezione Fattura PA gestione azienda o campo Fattura xml "Progressivo" in Azienda – Parametri di base – INTERMED./FORNITORI SERVIZIO TELEMATICO).*

Qui di seguito si riporta la videata di GESTIONE DOCUMENTO evidenziando le differenze rispetto alla visualizzazione degli altri documenti memorizzati nella funzione.

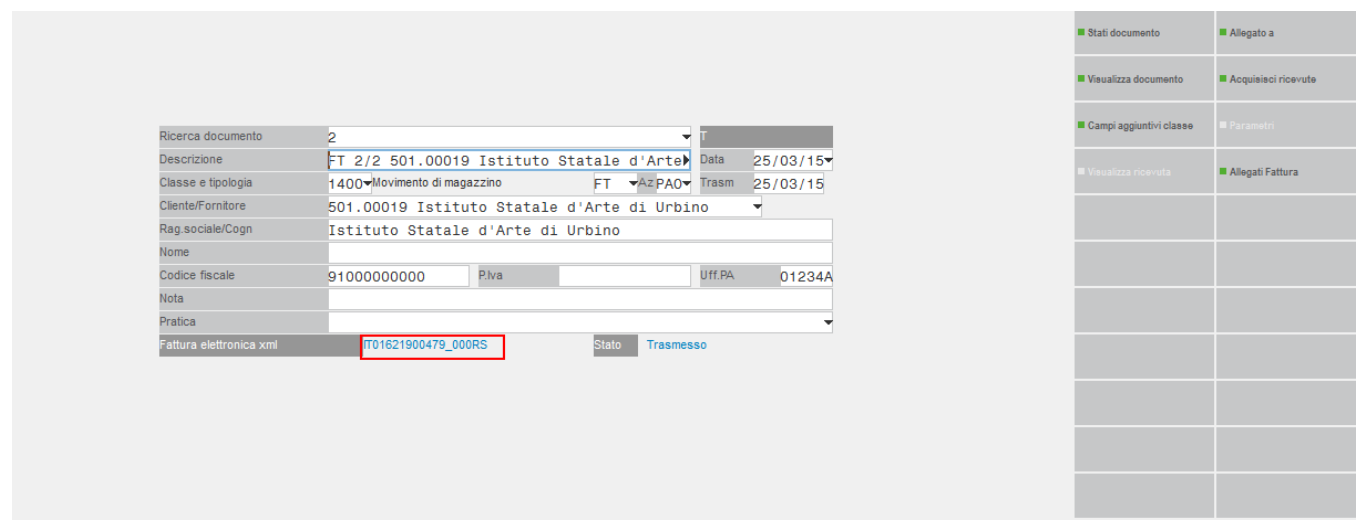

Al termine dei dati di testata appare la dicitura "Fattura elettronica xml" per rendere maggiormente identificabili tali documenti, e il nome file assegnato da procedura.

*NOTA BENE: si ricorda che per fattura xml non si intende esclusivamente un documento FT ma tutti quei documenti che per loro natura possiedono tali caratteristiche: file xml a seguito di FT o FC o NC o ND o PA o NA emessa nei confronti di un Ente Pubblico per i quali è stata attivata la gestione.*

Il campo non editabile "Stato" riporta l'attuale situazione del documento. I possibili stati sono:

**Da trasmettere**: il documento è stato generato ma non ancora firmato e/o inviato al Sistema di Interscambio.

**Trasmesso**: il documento è stato trasmetto al Sistema di Interscambio mediante la funzione di Docuvision – Fatture elettroniche xml – Fatture emesse – CRUSCOTTO FATTURE PA o dal singolo documento, in caso di servizio in *Autonomia*. Con il servizio *All inclusive Passepartout* l'inoltro può essere fatto anche direttamente da magazzino/parcellazione.

**Scartato**: il file non risulta formalmente corretto per il Sistema di Interscambio che ha rilasciato una notifica di scarto (NS) ora allegata al documento.

**Consegnato**: il documento è stato consegnato al destinatario. Al file è stata associata una notifica di consegna (RC) inoltrata al fornitore dal Sistema di Interscambio.

**Accettato**: il documento, ricevuto dal cliente, è stato da questi accettato. Al file è stata associata una notifica esito corretta (NE contenente EC01).

**Rifiutato**: il documento, ricevuto dal cliente, è stato da questi rifiutato. Al file è stata associata una notifica esito non corretto (NE contenente EC02).

**Decorsi i termini**: il documento è stato ricevuto dal destinatario che non ha comunicato al Sistema di Interscambio, entro i 15 giorni a sua disposizione, di averlo accettato o rifiutato. Si ricorda che tale comunicazione per il destinatario/cliente non è obbligatoria ma facoltativa. In questa situazione, il Sistema di Interscambio invia una ricevuta di decorso i termini (DT) per informare che tale fattura non potrà più passare dal canale Sistema di Interscambio né ci saranno ulteriori comunicazioni in merito.

**Mancata consegna**: con questa ricevuta il Sistema di Interscambio informa che non è stato possibile recapitare il documento al destinatario. Continuerà in tale attività per altri 10 giorni. Al documento si è allegata la notifica di mancata consegna (MC).

### **FATTURA PA**

**Impossibile recapito**: il Sistema di Interscambio non riesce a contattare il destinatario per l'inoltro del documento. Al fornitore viene inviata una ricevuta di non recapito (AT) all'interno di un file .zip contenente anche la fattura originaria. Il fornitore dovrà contattare il destinatario/cliente con altre modalità.

Come da prassi, il pulsante Visualizza documento [F8] salva una copia del documento sul client locale e la visualizza avvalendosi del relativo foglio di stile.

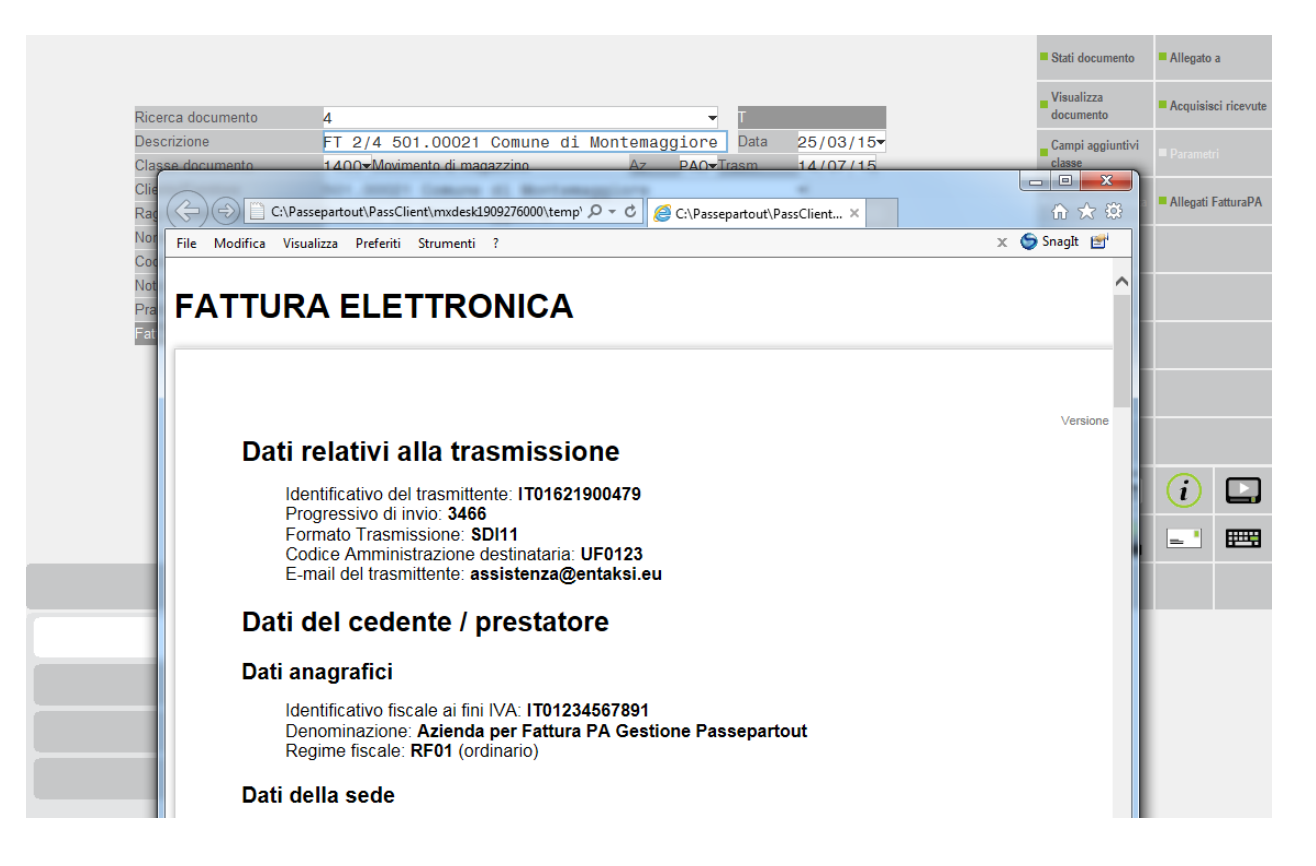

Nelle aziende con attiva la gestione *All inclusive Passepartout* e il parametro "Trasmissione differita" uguale a "Sì", il foglio di stile verrà richiamato/utilizzato una volta che si è avviato positivamente il processo di invio delle fatture al Sistema di Interscambio tramite Passepartout; sino a quel momento la visualizzazione avviene all'interno di una finestra gestita esclusivamente da Mexal/Passcom.

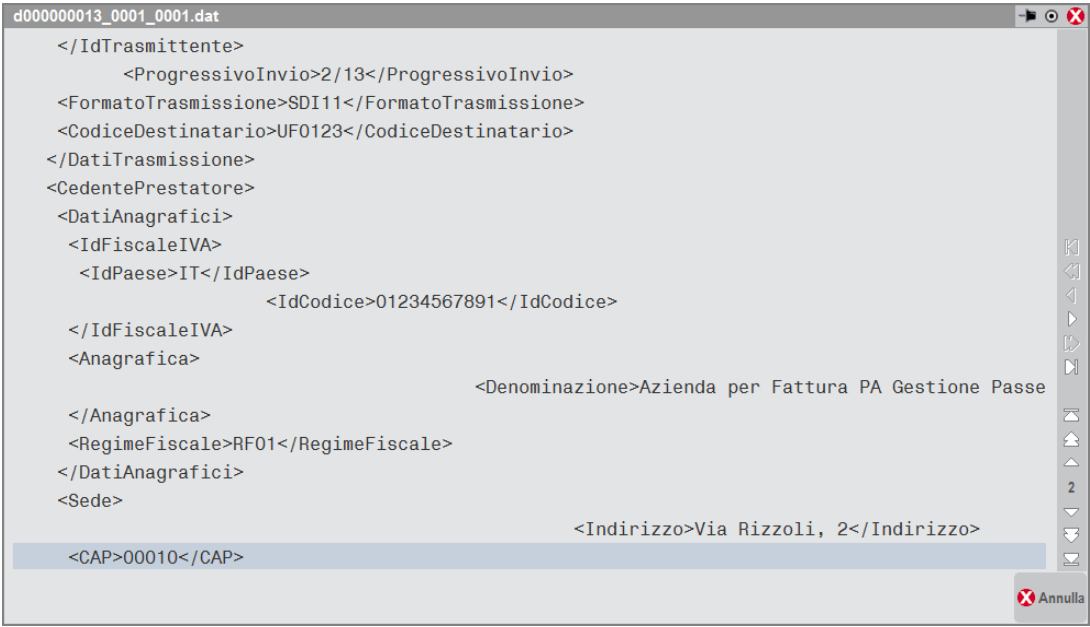

Se all'interno di un documento Fattura elettronica xml si utilizza il pulsante Acquisisci documento [ShF8], poiché il file con tali caratteristiche dovrebbe essere solo di tipo xml, la procedura propone solo l'acquisizione da Disco e non le opzioni "Scanner" e "Clipboard".

Richiamando il documento FT-FD-NC-ND da "Emissione/revisione documento" o PA da "Gestione notule/parcelle/note di accredito" è possibile effettuare una ristampa anche su un modulo che non prevede la creazione del file xml e scegliere una stampante Docuvision di tipo "P" (Pdf). *In questo caso la procedura aggiorna il documento presente in Docuvision sostituendo il precedente file xml con il file pdf, togliendo quindi al documento tutte le caratteristiche di Fattura elettronica xml, qualora tale documento non sia già stato inviato.*

In "GESTIONE DOCUMENTO" sono presenti controlli e particolarità, nel caso si voglia memorizzare un file non emesso dal gestionale ma proveniente dall'esterno con caratteristiche di "Fattura elettronica xml".

Affinché la procedura riconosca il documento come differente dagli usuali gestiti da Docuvision, è necessario indicare nel campo "Cliente/fornitore" il nominativo di un cliente con parametro "Fatt.PA" uguale a "S". In tal caso la procedura richiede se, al documento che si sta acquisendo, devono essere assegnate le caratteristiche di Fattura elettronica xml.

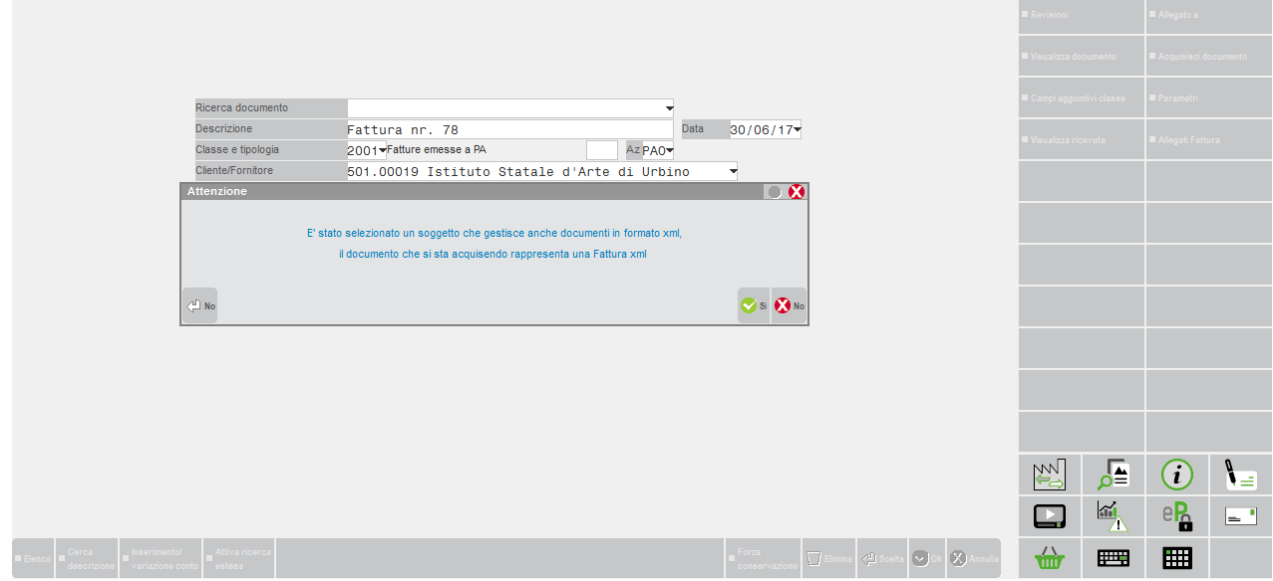

Scegliendo l'opzione No il documento viene creato con le usuali modalità; rispondendo affermativamente l'acquisizione avviene esclusivamente da Disco. In caso di servizio gestito in *Autonomia*, selezionato il file la procedura verifica se si tratta di un file xml o meno. In caso positivo, viene richiesto all'utente se si vuole demandare alla procedura l'assegnazione di un nuovo nome al file sulla base della sintassi prevista dalla procedura e delle modalità di gestione della fattura definite in configurazione (trasmittente azienda o intermediario).

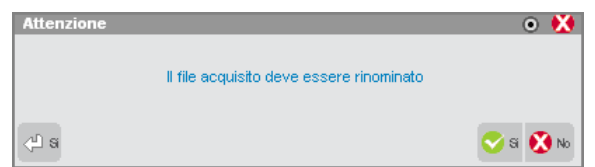

Rispondendo no, il file viene memorizzato in Docuvision lasciando il nome originario. Se il file selezionato ha un'estensione differente da xml la procedura riporta un differente messaggio.

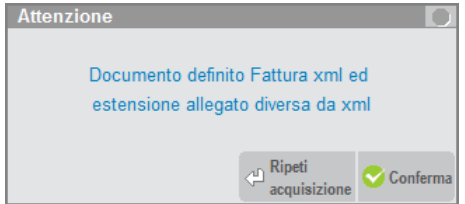

### **@MEXAL @PASSCOM**

Per selezionare un diverso file occorre scegliere l'opzione Ripeti acquisizione; il comando Conferma permette di procedere con la memorizzazione del documento lasciando al file il nome e l'estensione originaria.

*NOTA BENE: tali controlli non vengono effettuati in caso di indicazione di un soggetto con gestione attiva nel campo "Cliente/fornitore" in un momento successivo all'acquisizione di files rappresentanti pagine o revisioni. Tramite le istruzioni Sprix non è possibile memorizzare documenti con caratteristica Fattura elettronica xml né assegnare tale caratteristica a documenti già esistenti.*

Se il documento contiene degli allegati il pulsante Allegati Fattura [Shift+F11] permette di visualizzarne l'elenco e successivamente il contenuto del singolo allegato.

Se il documento risulta "Da trasmettere" il pulsante Invia fattura [Shift+F8] permette di firmare e di inoltrare il documento al Sistema di Interscambio utilizzando il server definito nella videata di Azienda – Anagrafica azienda – Fattura XML - SR - Conserv.Sost. o, se assente, quello riportato in Servizi – Configurazione – Configurazione moduli – DOCUVISION (in gestione del servizio in *Autonomia*); diversamente viene inoltrato il documento a PassHub.

Se il documento si trova in stato "Trasmesso", è attivo il pulsante Acquisisci ricevute [Shift+F8] che consente di importare e successivamente visualizzare, in elenco, le ricevute disponibili per quel documento (pervenute tramite PEC e riportate in una directory locale) o pervenute a PassHub.

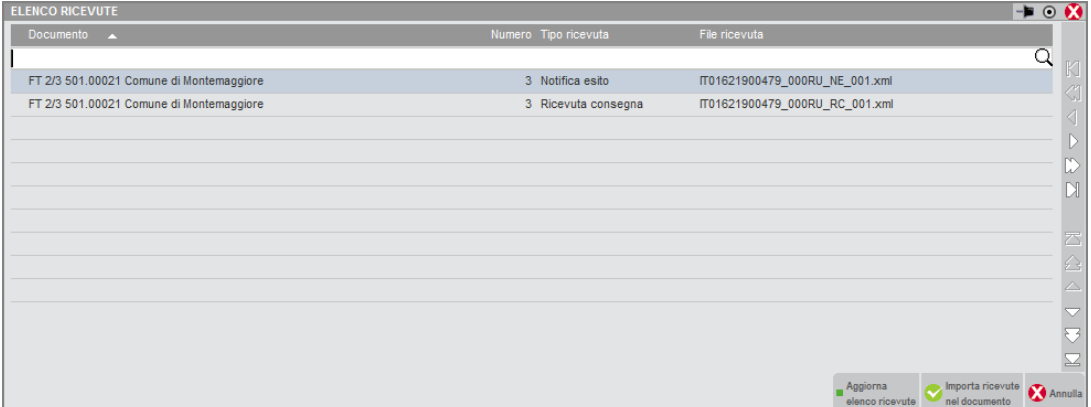

Con il comando Importa ricevute nel documento [F10] il programma procede all'associazione di tutte le notifiche presenti per il documento, tenendo conto della sequenza di emissione. Ad esempio, allegherà prima la notifica di consegna e poi quella di esito e non viceversa.

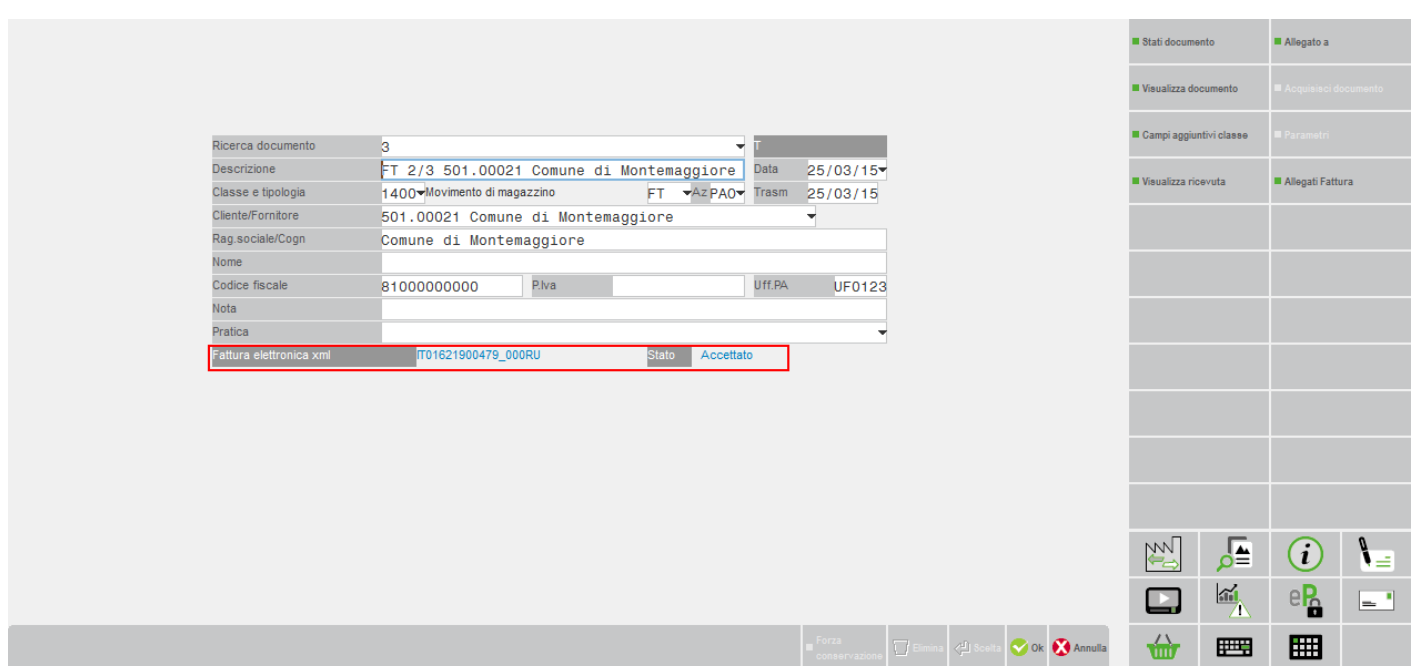

Il pulsante Stati documento [F7] mostra il file xml generato e l'elenco di tutte le notifiche associate, mantenendo quindi una sorta di storico del documento.

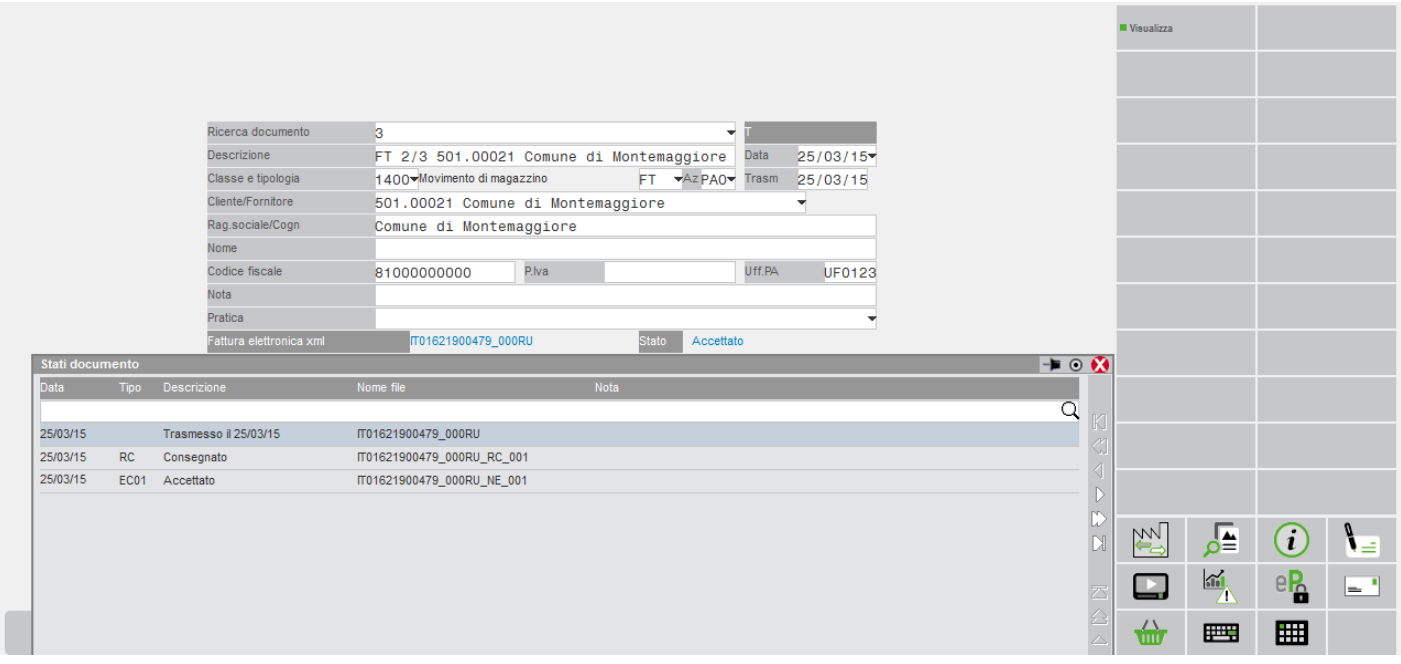

Con Visualizza [F8] è possibile aprire e visualizzare, grazie anche all'ausilio del foglio di stile, la ricevuta su cui si è posizionati. La visualizzazione tramite il foglio di stile non è prevista per la ricevuta di tipo AT (mancato recapito) in quanto inclusa in un file .zip.

Se il documento si trova in stato Scartato, ossia ha allegata una notifica di scarto (NC), il pulsante Acquisisci ricevute [Shift+F8] muta in Acquisisci documento [Shift+F8] in modo da permettere l'acquisizione manuale della nuova versione della fattura, che potrà essere successivamente inviata.

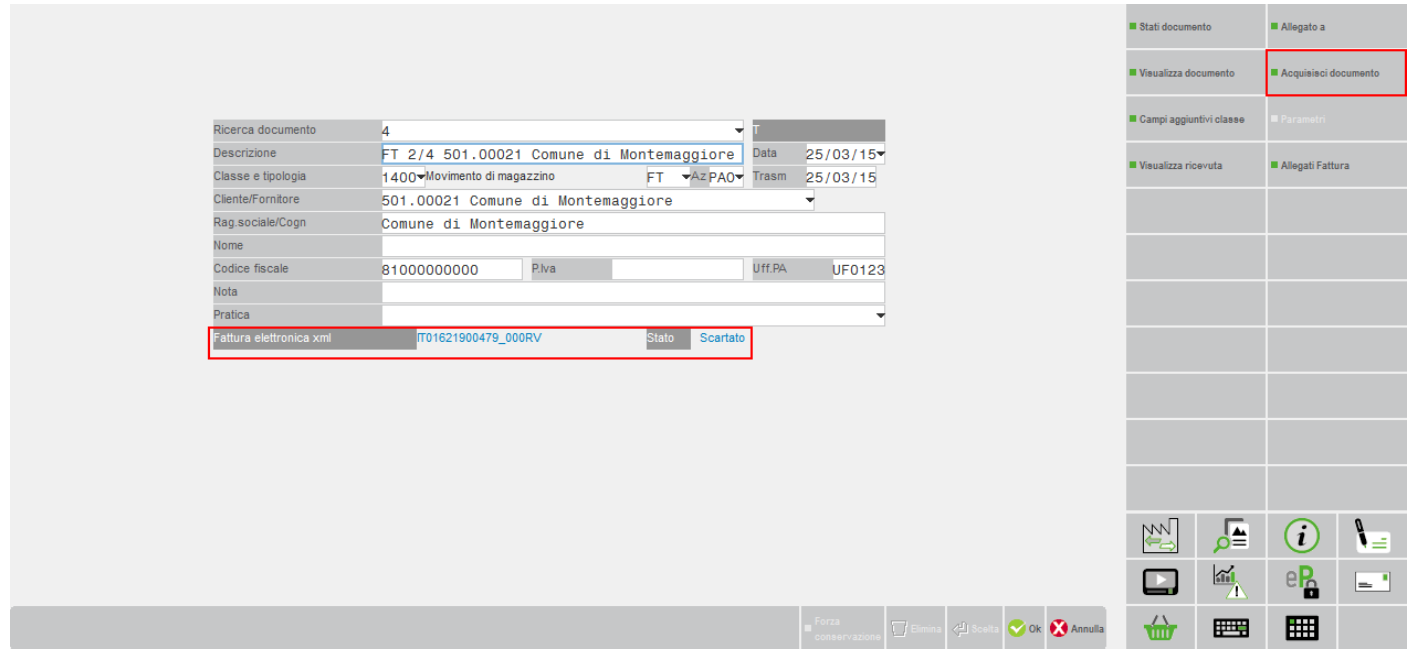

Le notifiche che determinano uno stato finale del documento (quali Decorsi i termini, Impossibile recapito e Accettato o Rifiutato) determinano la disattivazione di ulteriori acquisizioni, sia di ricevute che di nuove versione della fattura xml.

# **®MEXAL ®PASSCOM**

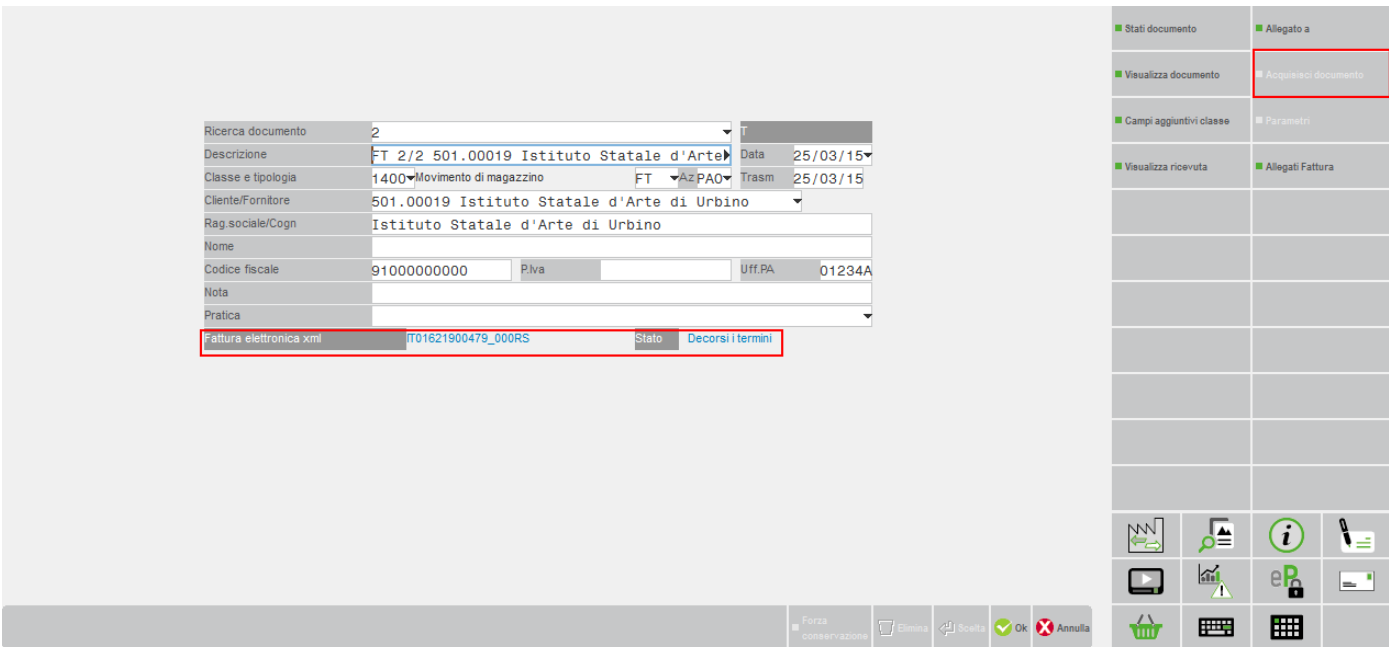

Se nell'azienda è presente il servizio di conservazione a spazio, nei documenti dove non è memorizzata alcuna ricevuta è presente il comando Forza conservazione [F11]. Se utilizzato, in testata del documento viene riportata la dicitura "Forza conser." e nel cruscotto la fattura verrà spostata all'interno della voce "Fatture pronte per la conservazione" del CRUSCOTTO FATTURE PA al fine di inoltrarle a Passepartout.

#### **RICERCA DOCUMENTI**

Nell'usuale videata di ricerca documenti, per agevolare l'utente nella selezione dei documenti di tipo Fattura elettronica xml emessi verso clienti PA sono presenti i seguenti campi di selezione: "Ft xml", "Ufficio PA" e "Stato documento".

Il primo, se imposta a "P", restringe la selezione ai soli documenti di tipologia fattura elettronica xml emessi a clienti Enti pubblici. Scegliendo l'opzione "C" vengono inclusi anche le fatture elettroniche xml emesse a soggetti non Enti Pubblici (B2B).

Il campo "Ufficio PA" permette di ricercare i documenti presenti in Docuvision emessi a l'ente con codice ufficio PA corrispondente a quello indicato.

Il campo "Stato documento" permette di circoscrivere la ricerca ai documenti che attualmente risultano a un determinato dato derivante dall'ultima ricevuta riportata nel documento (esempio: Mancata consegna, Consegnato, Decorsi i termini, ecc) o che sono stati inoltrati a Passepartout (esempio: In conservazione) nel caso l'azienda abbia acquistato anche il servizio di conservazione a spazio altri documenti.

### **FATTURA PA**

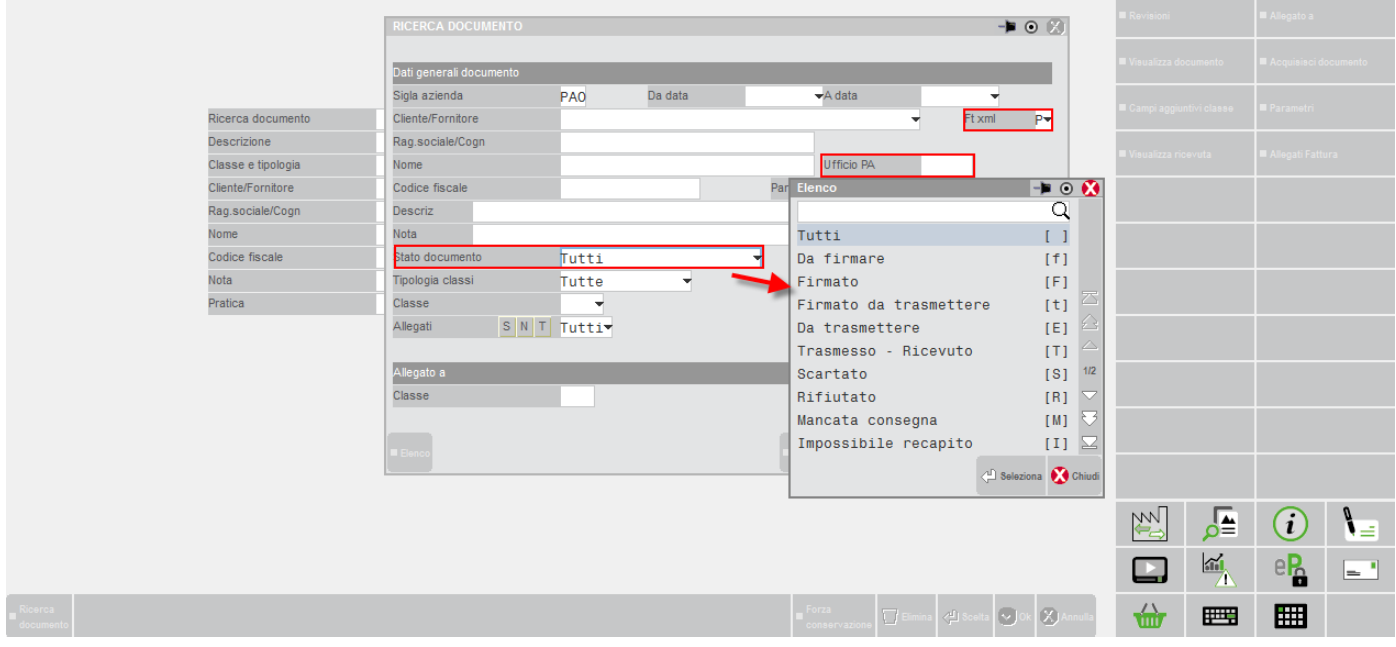

### **FOGLIO DI STILE**

La modulistica di esempio rilasciata (sigla PAE e FTE) contiene come seconda riga il richiamo al foglio di stile (nome file "fatturapa\_v?.?.xsl") reso disponibile dal sito www.fatturapa.it.

Se tale file è presente nella cartella in cui si effettua la visualizzazione del documento, la fattura viene visionata all'interno del foglio di stile; in caso contrario viene dato un messaggio di errore impedendo la visualizzazione dei relativi dati.

### **FATTURE ELETTRONICHE XML – FATTURE EMESSE**

La voce, composta dalle funzioni CRUSCOTTO FATTURE B2B, GESTIONE RICEVUTE, IMPORT FATTURE e CRUSCOTTO FATTURE PA MULTIAZIENDALE, consente di gestire l'intero processo di comunicazione al Sistema di Interscambio di tali documenti.

### **FATTURE EMESSE – CRUSCOTTO FATTURE PA**

Il cruscotto mostra i vari documenti suddivisi in base allo stato in cui si trovano, dando la possibilità di trasmettere quelli non ancora inviati ed eventualmente accedere in modifica al singolo documento selezionato.

Gli stati presenti sono i medesimi delle notifiche e la totalità dei documenti è suddivisa fra l'anno corrente (colonna ANNO 20XX) e la somma dei documenti gestiti nei diversi anni (colonna TOTALI).

# **@MEXAL @PASSCOM**

**B** Gestione ricevarte

FPA - 08/10/15 | COPISTERIA ROSSI | Passepartout Businesspass - Cruscotto Fattura PA

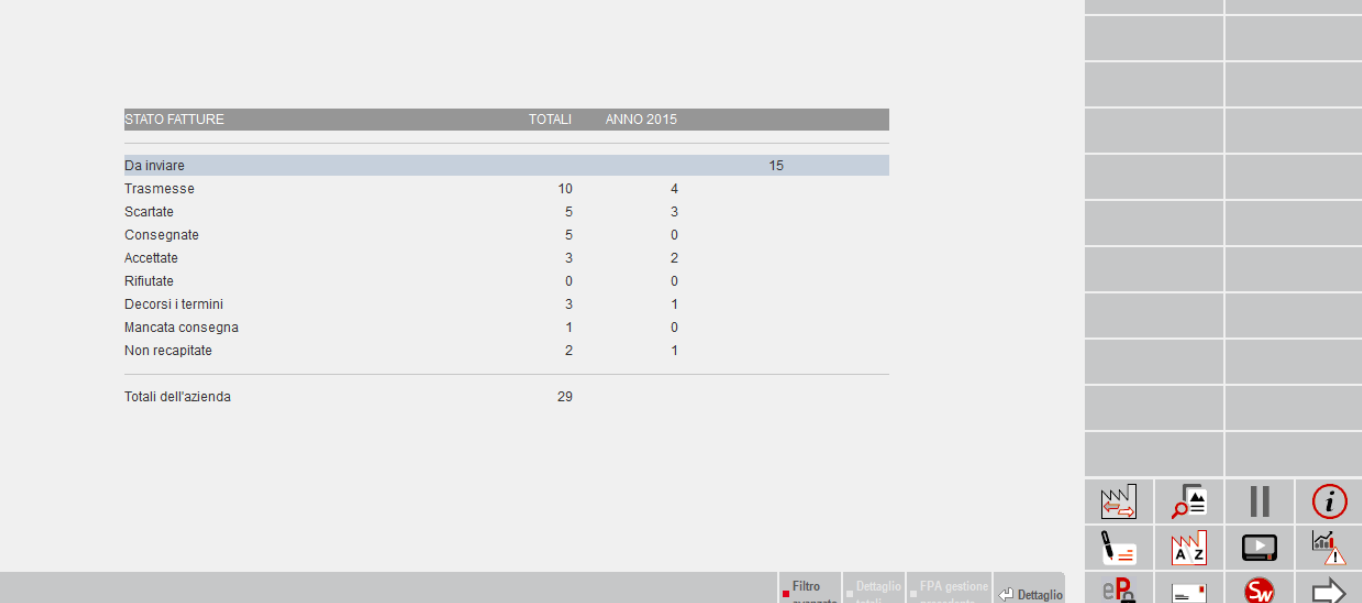

Lo stato della fattura è determinato dall'ultima ricevuta associata. Il legame fattura-ricevute può essere eseguito dal singolo documento di Docuvision richiamato in GESTIONE DOCUMENTO (pulsante Acquisisci ricevute [Shift+F8]) o direttamente da apposita funzione di menù (Azienda – Docuvision – Fatture elettroniche xml – Fatture emesse – GESTIONE RICEVUTE).

Se il servizio scelto è *All inclusive Passepartout*, ai piedi della videata viene visualizzato il numero dei documenti utilizzati in quella specifica azienda (*Totali dell'azienda*) ed il numero dei documenti acquistati ed utilizzati per l'intera installazione (*TOTALI INSTALLAZIONE*).

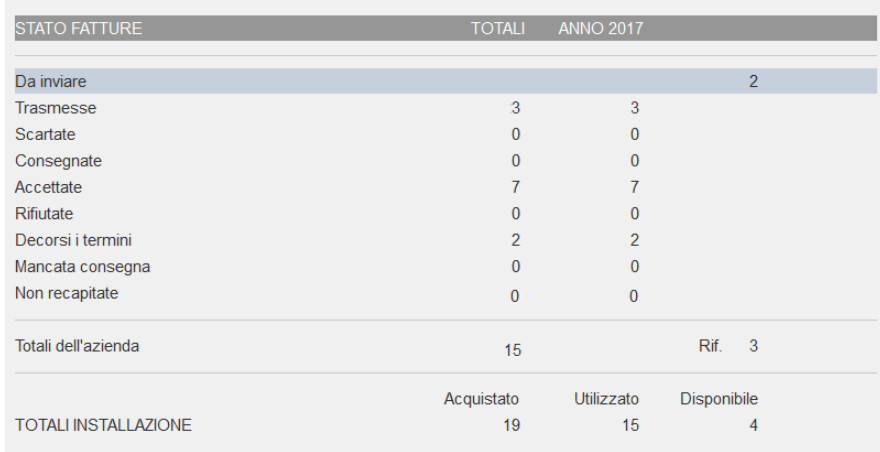

La riga dello stato *Da inviare* è sempre presente fatta eccezione in caso di modalità *All inclusive Passepartout* con invio non differito (questo perché il programma invia il file direttamente in fase di stampa del documento dalla funzione di magazzino/parcellazione studio).

Se è attiva la gestione *All inclusive Passepartout* e si è eseguita la funzione di "Import Fatture", oppure nell'installazione è gestita la sola "Conservazione documenti", nel cruscotto è presente la voce *Fatture pronte per la conservazione*; qui confluiscono tutti i documenti che si trovano in uno stato finale del processo (hanno agganciata una ricevuta di notifica esito, o di decorsi i termini oppure una notifica di non recapito) e che possono essere inoltrati a Passepartout per la conservazione digitale.

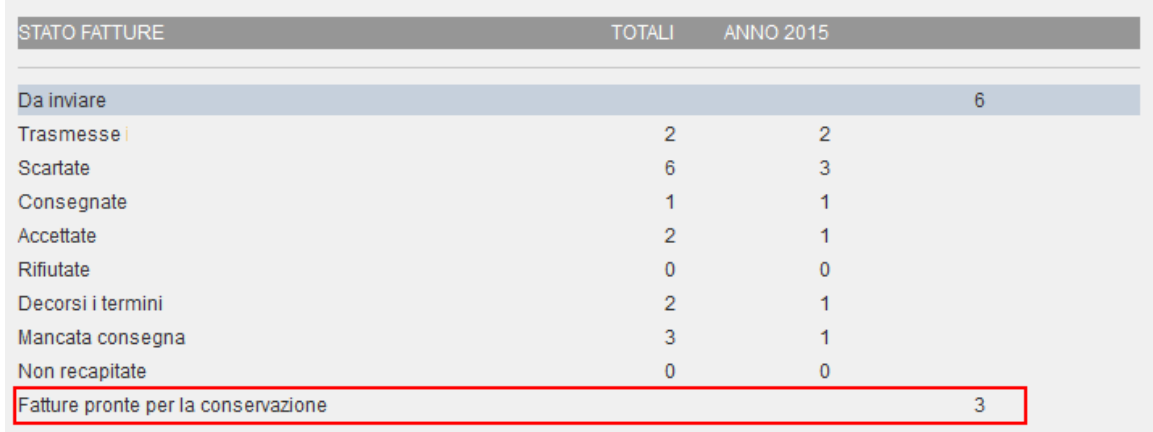

Con Dettaglio/Dettaglio anno [Invio] si prende visione dei documenti appartenenti allo stato selezionato.

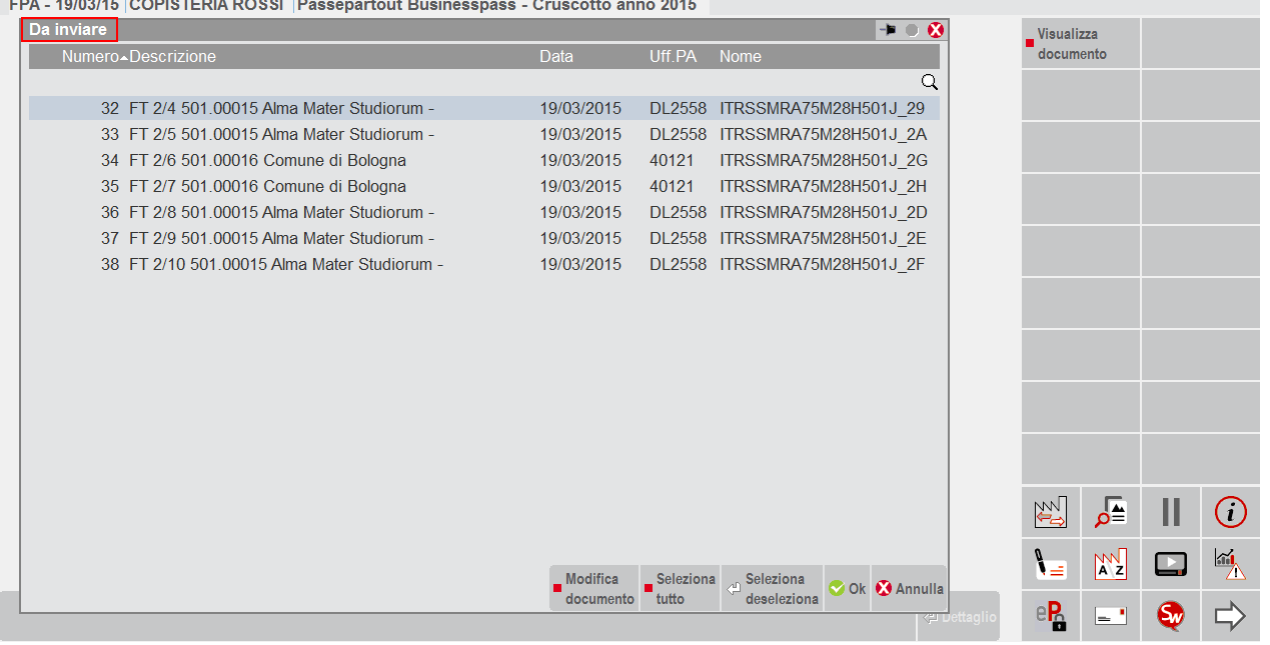

Selezionato un file, con il pulsante Modifica documento [F7] si accede direttamente al documento di Docuvision, senza dover obbligatoriamente richiamarlo dalla voce di menù Docuvision – GESTIONE DOCUMENTO.

Esclusivamente per questa sezione, una volta selezionati uno o più documenti tramite apposito comando (Seleziona deseleziona [Invio] o Seleziona tutto [Shift+F7]), è possibile procedere con:

- l'apposizione della firma digitale ai documenti (in base ai parametri definiti in Servizi Configurazioni FIRMA DIGITALE), in caso di servizio in *Autonomia*. Una volta firmato, al file viene aggiunta l'estensione ".p7m" rappresentante appunto la firma, si ricorda che deve essere apposta quella del soggetto emittente la fattura;
- l'inoltro via email al Sistema di Interscambio, in caso di servizio in *Autonomia*. La procedura richiama il server definito nella videata di Azienda – Anagrafica azienda – Fattura XML – SR – Conserv.Sost. o, se assente, quello riportato in Servizi – Configurazione – Configurazione moduli – DOCUVISION.

*NOTA BENE: l'integrazione con Docuvision prevede solo le seguenti versioni di MS Outlook 2007, 2010 32 bit, 2013 32 bit, 2016 32 bit. Non sono supportate versioni MS Outlook a 64 bit o altri client di posta (Outlook Express, Windows Mail, Eudora, Lotus Notes, etc).*

Con gestione *All inclusive Passepartout*, l'inoltro viene fatto alla struttura PassHub che procede: alla rinomina e alla firma del file allo scopo di riportare i riferimenti di Passepartout s.p.a. quale soggetto trasmittente nonché emittente

(esempio: SM03473\_001rt.xml.p7m) e all'invio del file – che non deve superare la dimensione massima di 5 MB - al Sistema di Interscambio tramite uno specifico servizio web service.

Se lo consente lo stato, ad esempio per i documenti trasmessi, direttamente dalla videata è possibile procedere all'acquisizione di ricevute.

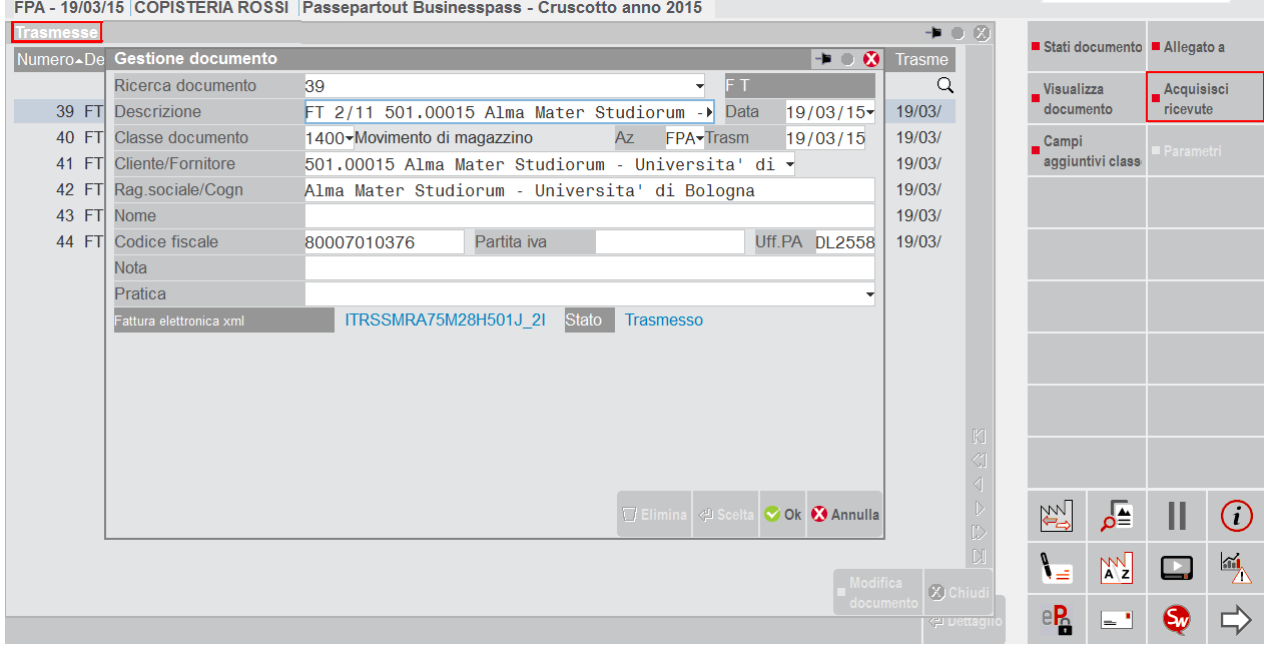

Se l'associazione determina la modifica dello stato della fattura, il cruscotto muterà il contatore in base alla variazione dello stato (esempio: da Trasmesse a Scartate).

Nella videata principale della funzione, il pulsante Gestione ricevute [F6] permette di richiamare la funzione corrispondente per l'associazione delle varie ricevute ai documenti.

#### **CRUSCOTTO E TOTALI**

Indipendentemente dalla modalità di gestione adottata, il cruscotto è caratterizzato da quattro colonne.

*Prima colonna* (TOTALI): visualizza il totale delle Fatture PA suddivise per stato generate con la gestione attualmente attiva.

*Seconda colonna* (ANNO 20XX): riporta il totale delle Fatture PA suddivise per stato generate con la gestione attualmente attiva nell'anno corrente.

*Terza colonna*: mostra il numero di Fatture PA elaborate ma non ancora trasmesse o inviate in conservazione; sono le fatture nello stato "Da inviare" e quelle "Pronte per la conservazione".

*Quarta colonna*: visualizza il numero di Fatture PA ancora da processare in quanto non arrivate ad uno stato finale (Trasmesse, Consegnate, Mancata consegna), generate con una gestione diversa rispetto a quella attualmente vigente. Per ulteriori dettagli consultare il paragrafo "Cambio modalità di gestione".

### **FATTURA PA**

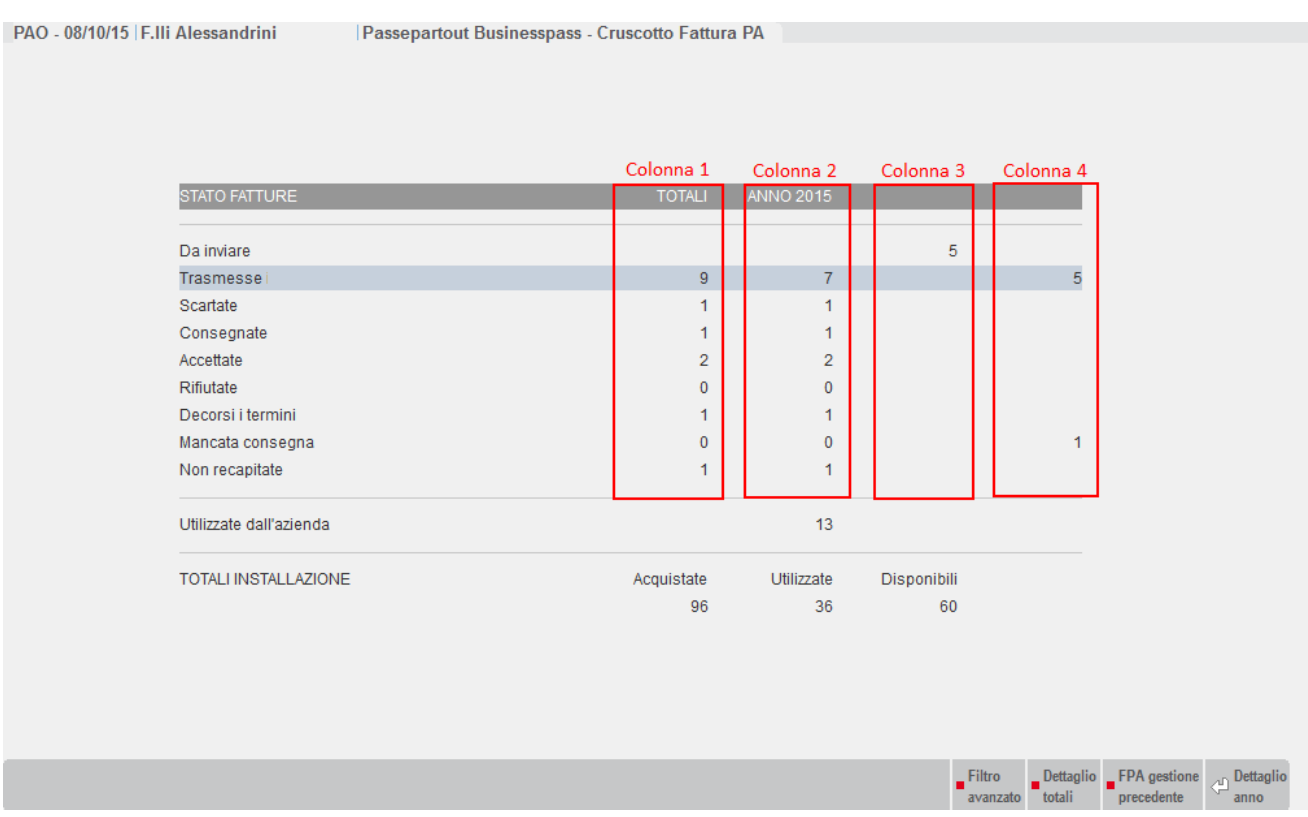

Nella videata sono attivi i seguenti comandi.

Dettaglio/Dettaglio anno [Invio]: visualizza l'elenco delle Fatture PA dello stato selezionato, solo per l'anno corrente.

Dettaglio totali [F8]: mostra, per lo stato selezionato, la lista della totalità delle Fatture PA gestite in tutti gli anni.

Gestione precedente [Shift+F8]: riporta, solo per le Fatture PA che non si trovano in uno stato finale, l'elenco dei documenti creati con una gestione diversa da quella attualmente attiva (esempio: nell'anno 2017 si gestivano le Fatture PA inoltrandole in *Autonomia*, nell'anno 2018 si è attivato il servizio *All inclusive Passepartout*).

Filtro avanzato [Shift+F5]: apre una videata di selezione dei documenti.

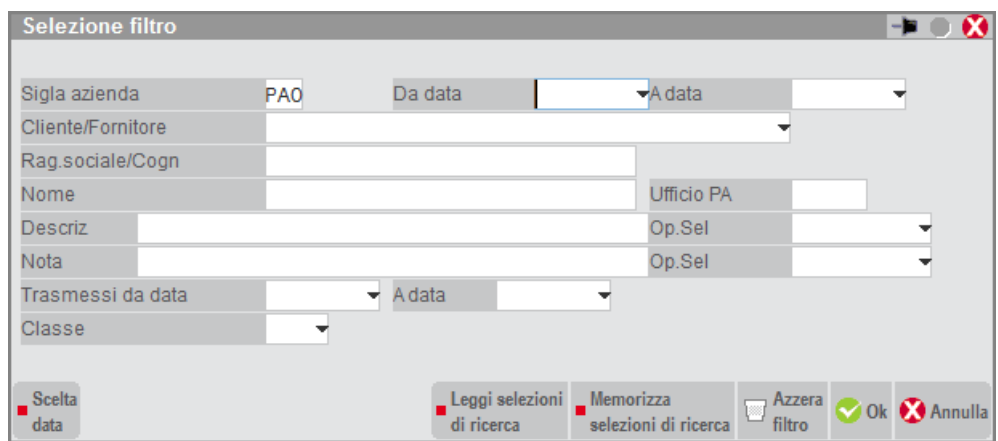

Impostati i campi per discriminare la ricerca, il cruscotto muta, mostrando unicamente nella colonna dei TOTALI i documenti che soddisfano i requisiti indicati (esempio: dei 13 documenti inoltrati dall'azienda 9 riguardano uno specifico cliente indicato nel campo "Cliente/Fornitore").

*NOTA BENE: la funzione di filtro avanzato non tiene conto della tipologia in uso dall'azienda (esempio: Autonomia, All inclusive Passepartout) nel momento in cui i documenti sono stati creati.*

# **@MEXAL @PASSCOM**

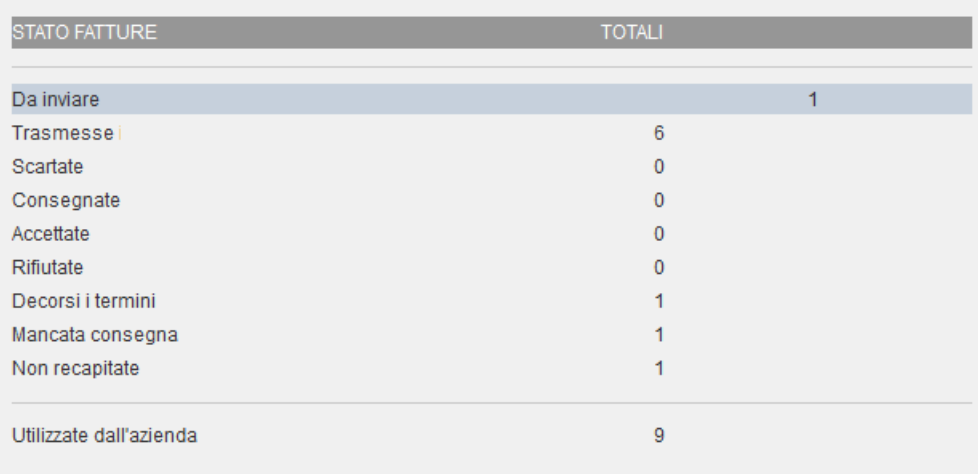

Per tornare alla visualizzazione iniziale, è necessario togliere il filtro tramite il comando Azzera filtro [Shift+F3]. Nella videata principale possono essere attivi diversi pulsanti e due totalizzatori a seconda dei servizi attivati nell'azienda.

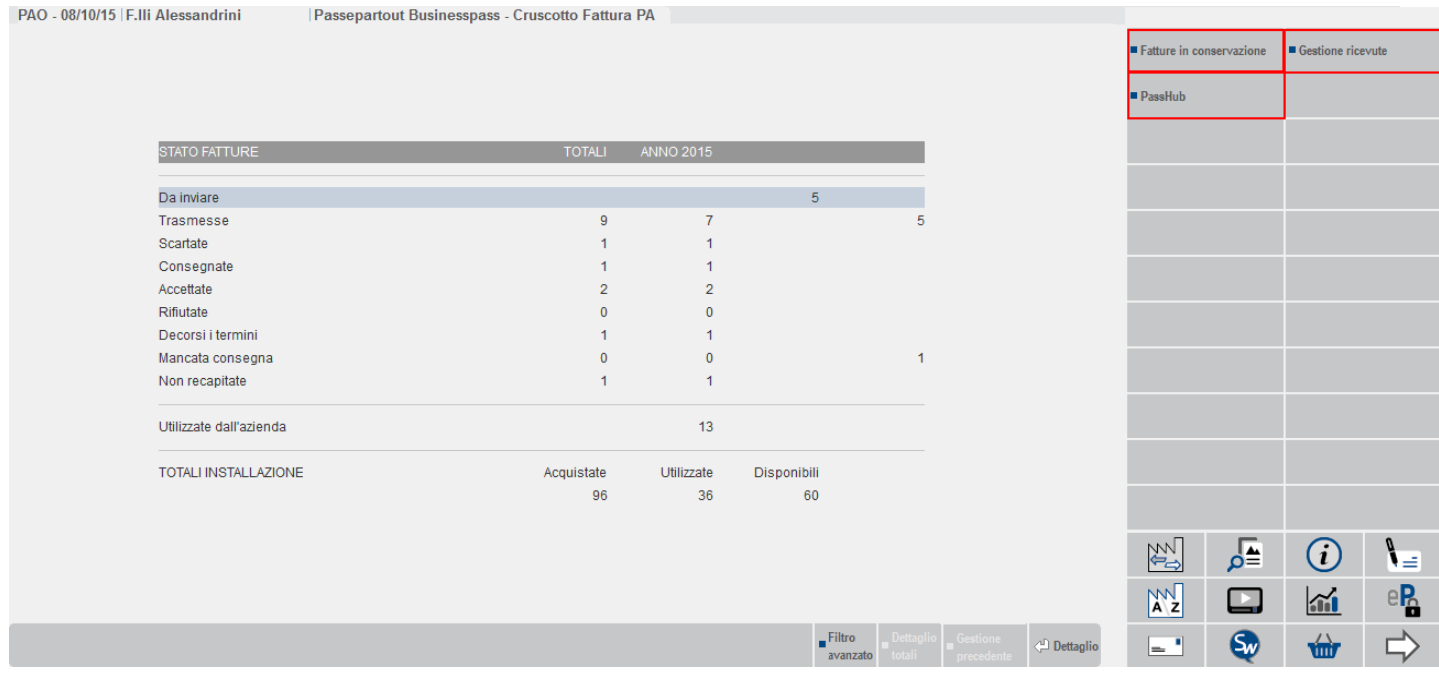

Gestione ricevute [F6]: preleva le eventuali ricevute disponibili per poterle allegare ai documenti senza dover richiamare la specifica funzione.

Fatture in conservazione [F5]: permette di prendere visione dello stato in cui si trovano i documenti rispetto alla procedura di conservazione (se attiva la modalità *All inclusive Passepartout* o la sola *Conservazione documenti*).

PassHub [F7]: per richiamare la videata di accesso alla struttura Passepartout che gestisce l'inoltro dei documenti al Sistema di Interscambio e la successiva conservazione digitale. Per informazioni in merito alle relative funzionalità si rimanda alla consultazione del documento [PassHub.pdf](file:///D:/Leggimi_Businesspass/PortalePasshub/OUT/pdf/PassHub.pdf)

#### SEZIONE TOTALI

La sezione dei totali è composta dalla riga *Utilizzate dall'azienda/Totali dell'azienda* che riporta l'ammontare complessivo delle fatture PA gestite nei diversi stati, in tutti gli anni in cui è attiva la gestione.

Se il servizio è di tipo *All inclusive Passepartout* appare una riga con i totali dei documenti acquistati, utilizzati e ancora disponibili per l'intera installazione.

In caso anche del servizio di conservazione a spazio, è presente la riga aggiuntiva TOTALE SPAZIO che evidenzia, espresso in bytes, il totale spazio acquistato, quello utilizzato e, come differenza, quello ancora disponibile.

#### **CONTEGGIO UTILIZZO FATTURE**

In caso di servizio *All inclusive Passepartout*, le fatture PA acquistate per l'intera installazione vengono scalate con le seguenti modalità: un documento per ogni fattura, nota di accredito, parcella inviata al sistema Passepartout. Se un documento viene rifiutato dal destinatario può essere nuovamente richiamato da parcellazione o magazzino, per eventuali modifiche, e firmato ed inoltrato. Tale operazione produce l'utilizzo di un ulteriore documento dalla colonna "Acquistato".

Qualora un documento sia stato scartato dal Sistema di Interscambio, una volta proceduto con il superamento del problema che ne ha causato lo scarto, è possibile inviarlo nuovamente. In tal caso, per ogni notifica di scarto ricevuta, il sistema riaccredita un documento diminuendo di "1" il numero presente alla voce "Utilizzato" al fine di poter nuovamente inoltrare il documento senza ulteriore esborso economico.

#### **DETTAGLIO FATTURE RIFIUTATE**

Se sono presenti documenti che, a seguito di un rifiuto da parte della PA, sono stati nuovamente emessi e re-inoltrati da uno stesso documento di Docuvision, la procedura riporta l'informazione dei numeri di rifiuti a cui ha fatto seguito un altro invio.

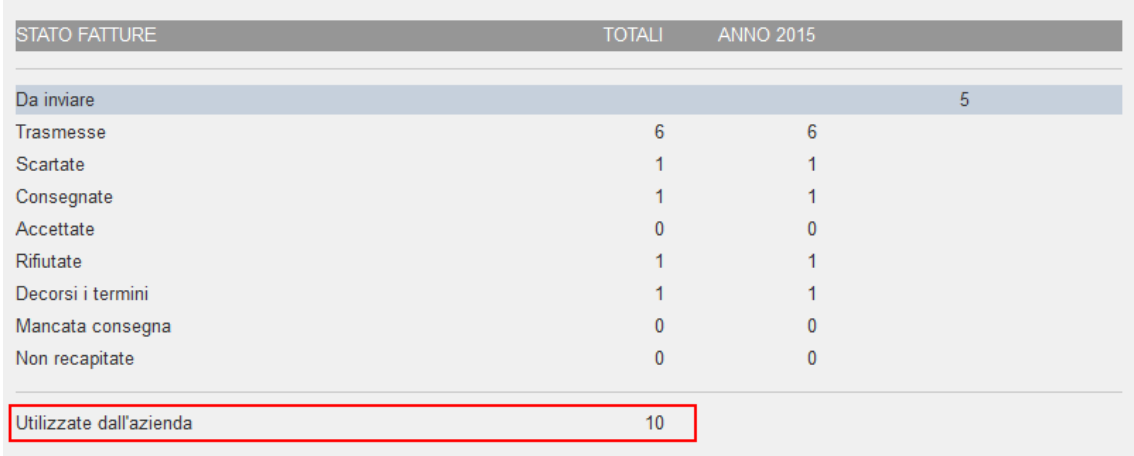

Nell'esempio, il cruscotto riporta come numero totale di fatture emesse 10, corrispondenti alla somma dei documenti nei diversi stati (ad eccezione della riga "Da inviare").

Se l'utente procede con la modifica del documento in stato rifiutato e ad un successivo nuovo inoltro, il cruscotto varia: nello stato "Rifiutate" non appare più alcun documento, le fatture in attesa di ricevute da 6 diventano 7 e nei totali dell'azienda viene riportata l'informazione dell'avvenuto re-inoltro di una fattura rifiutata ("Rif. 1").

# **@MEXAL @PASSCOM**

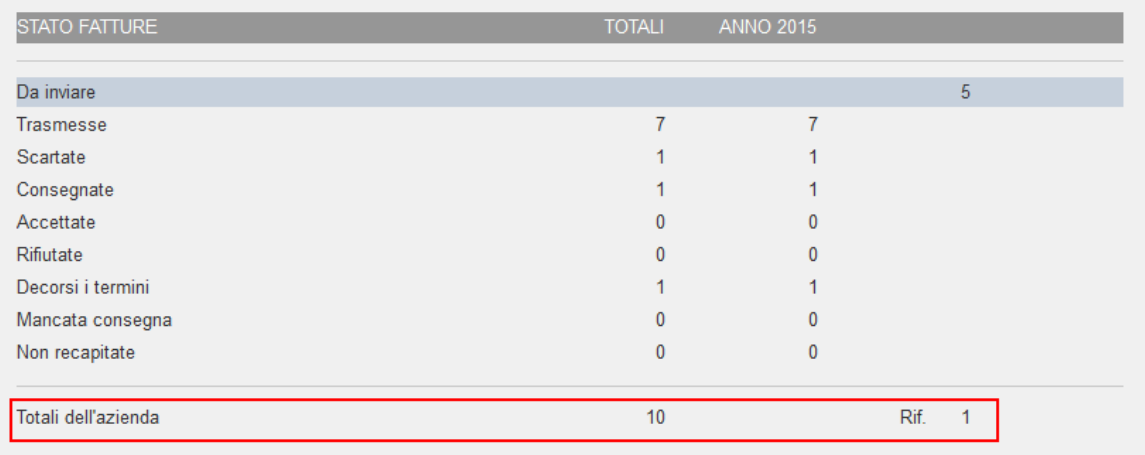

#### Richiamando in dettaglio il documento in questione è possibile vedere i due differenti invii.

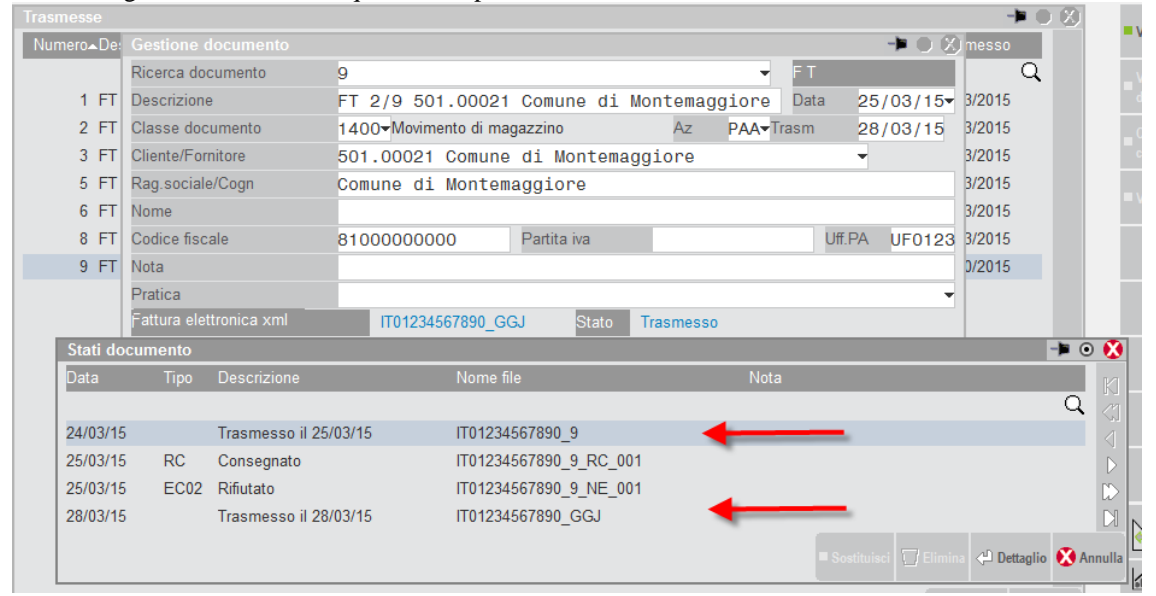

#### **CAMBIO MODALITA' DI GESTIONE**

Se si decide di cambiare modalità di gestione, ad esempio si imposta la modalità *All inclusive Passepartout* per un'azienda che prima gestiva il servizio in *Autonomia*, le eventuali fatture non ancora trasmesse passano, nel cruscotto, dallo stato "Da inviare" a "*Da ristampare/da acquisire*". Questo stato include, quindi, tutte le fatture che devono essere ancora inviate ma di un tipo non conforme all'attuale. Per rendere trasmissibili anche tali file sarà necessario procedere nuovamente alla loro ristampa/generazione. Nella voce vengono riportate anche quelle in stato "Scartate" perché solitamente saranno nuovamente ristampate/generate per un nuovo invio.

Come già indicato, le fatture della precedente gestione ancora da processare perché non arrivate ad uno stato finale (Trasmesse, Consegnate, Mancata consegna vengono visualizzate nell'ultima colonna a destra. Il pulsante Gestione precedente [Shift+F8] consente di visualizzarle. Tramite la funzione di GESTIONE RICEVUTE o il pulsante specifico all'interno del singolo documento si potranno recuperare le ricevute relative (esempio: decorso i termini o accettazione o rifiuto).

Invece, i documenti con associata una ricevuta in stato finale (Accettate, Rifiutate, Decorsi i termini, Non recapitate) passano allo stato "*Fatture pronte per la conservazione*" se non già inviate in conservazione. In caso contrario, sono richiamabili dalla funzione di ricerca di GESTIONE DOCUMENTO, oppure utilizzando il Filtro avanzato [Shift+F5].

#### ESEMPIO:

*Trasmittente Azienda/Intermediario (Autonomia)*

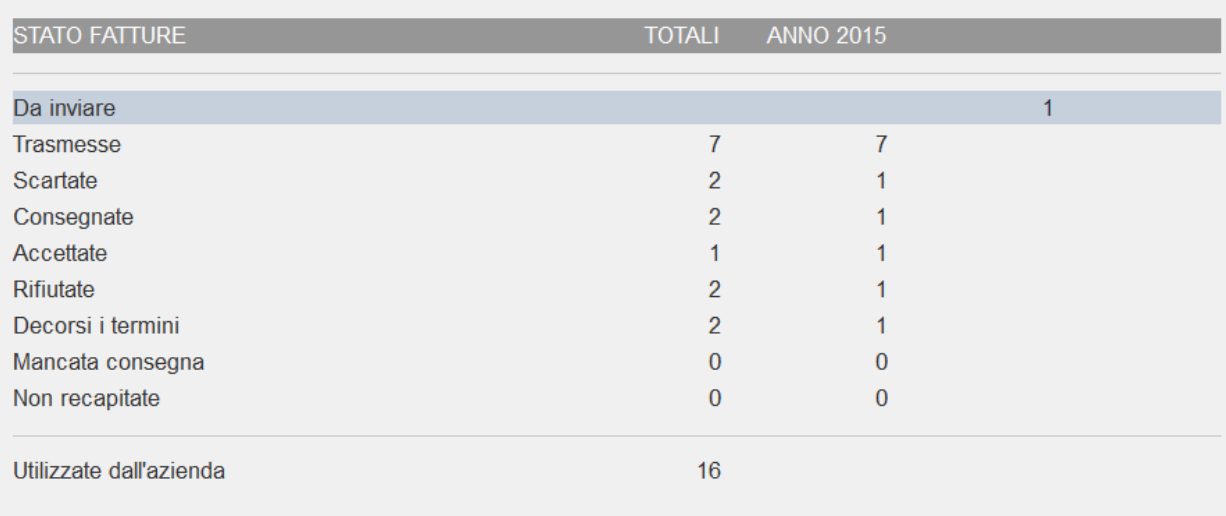

#### *All inclusive Passepartout*

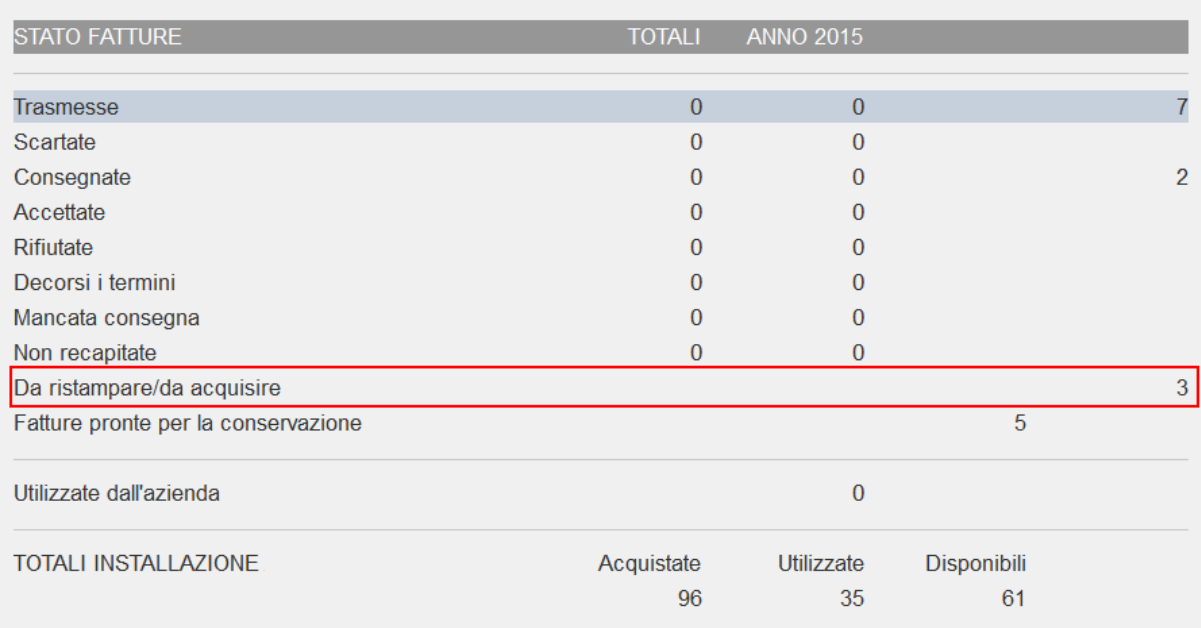

La modifica della gestione determina quindi la variazione del cruscotto, riposizionando il numero di fatture (colonna totali) in righe e colonne differenti rispetto alla gestione precedente.

Da ristampare/da acquisire: comprende le fatture che nella precedente gestione erano in stato "Da inviare" e "Scartato" (1 fattura Da inviare + 2 fatture Scartate = 3 fatture Da ristampare/da acquisire).

Fatture pronte per la conservazione: comprende le fatture in stato finale (1 fattura Accettata + 2 fatture Rifiutate + 2 fatture Decorsi i termini + 0 fatture Non recapitate).

Per quanto riguarda le fatture "Trasmesse", nonché quelle in uno stato intermedio (Consegnate e Mancata consegna) il numero totale di fatture rimane nello stesso stato ma posizionato nell'ultima colonna. Per gestire questi documenti sarà necessario utilizzare il comando Gestione precedente [Shift+F8].

#### **GESTIONE RICEVUTE**

Questa funzione permette di prelevare le eventuali ricevute disponibili per poterle allegare ai documenti presenti in Docuvision. Se le fatture PA vengono gestite in *Autonomia*, al primo accesso viene richiesto di impostare la directory delle

# **@MEXAL @PASSCOM**

ricevute, ossia la cartella locale in cui l'utente ha riportato le notifiche pervenute dal Sistema di Interscambio nella casella di posta PEC del trasmittente.

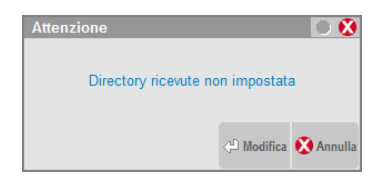

Tale directory è impostata a livello di client/pc e può essere modificata tramite l'apposito pulsante Directory ricevute [F7] attivo nella videata.

Il comando Aggiorna elenco ricevute [F5] consente di prelevare, unicamente per i documenti gestiti dall'azienda, le ricevute presenti nella directory locale per portarle in una specifica cartella presente nei dati aziendali.

Nel caso di gestione *All inclusive Passepartout*, non è necessario definire alcuna directory; selezionando la voce Aggiorna elenco ricevute, vengono proposte le ricevute che il Sistema di Interscambio ha inoltrato a Passepartout quale trasmittente dei documenti dell'azienda. Il comando Aggiorna elenco ricevute [F5] riporta nell'elenco eventuali ricevute pervenute a PassHub dal momento in cui si è richiamata la funzione.

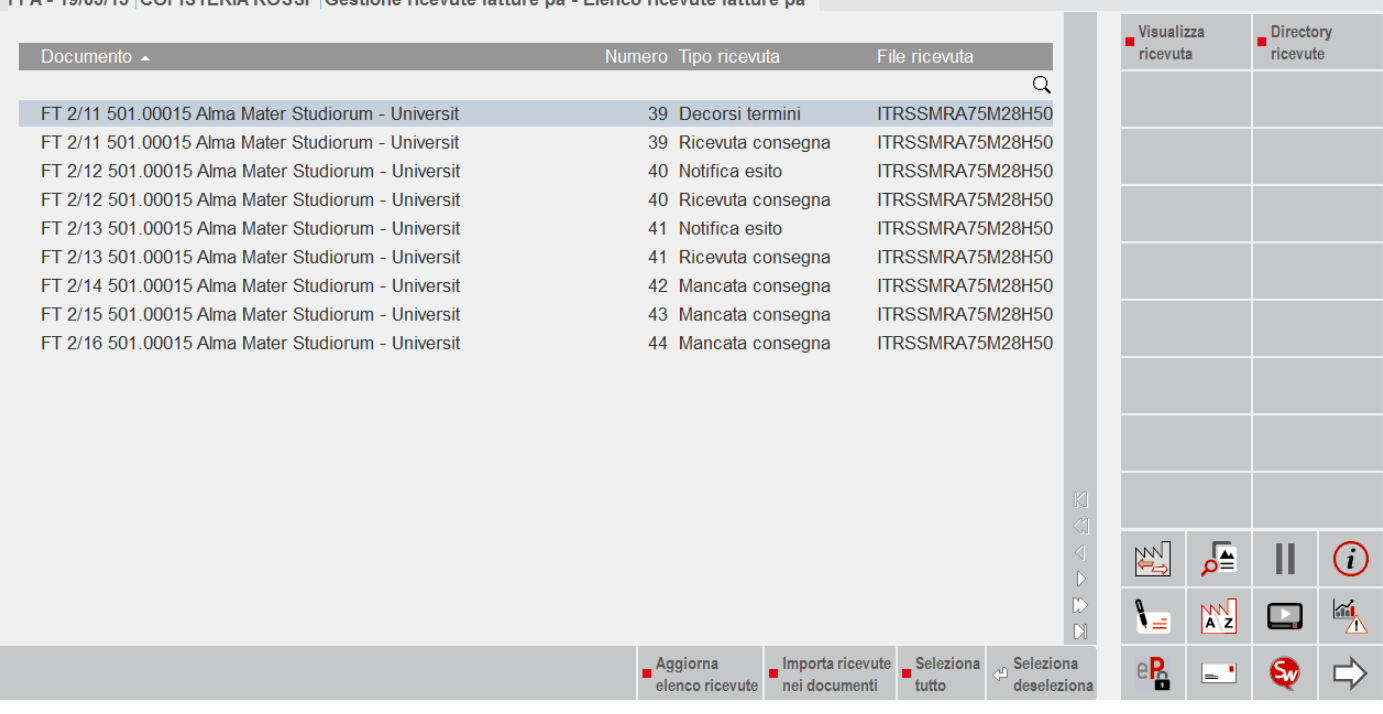

Per poter associare le ricevute ai relativi documenti occorre innanzitutto selezionare quelle di interesse. La scelta di una notifica di un certo documento comporta automaticamente anche la selezione di tutte le altre ricevute a cui fa capo il medesimo. Ad esempio se si volesse associare la notifica esito per il documento 40, selezionandola verrebbe inclusa anche la ricevuta di consegna.

EDA 10/03/15 CODISTEDIA DOSSI Continuo ricovuto fattura na Elenco ricovuto fattura na

### **FATTURA PA**

FPA - 19/03/15 COPISTERIA ROSSI Gestione ricevute fatture pa - Elenco ricevute fatture pa

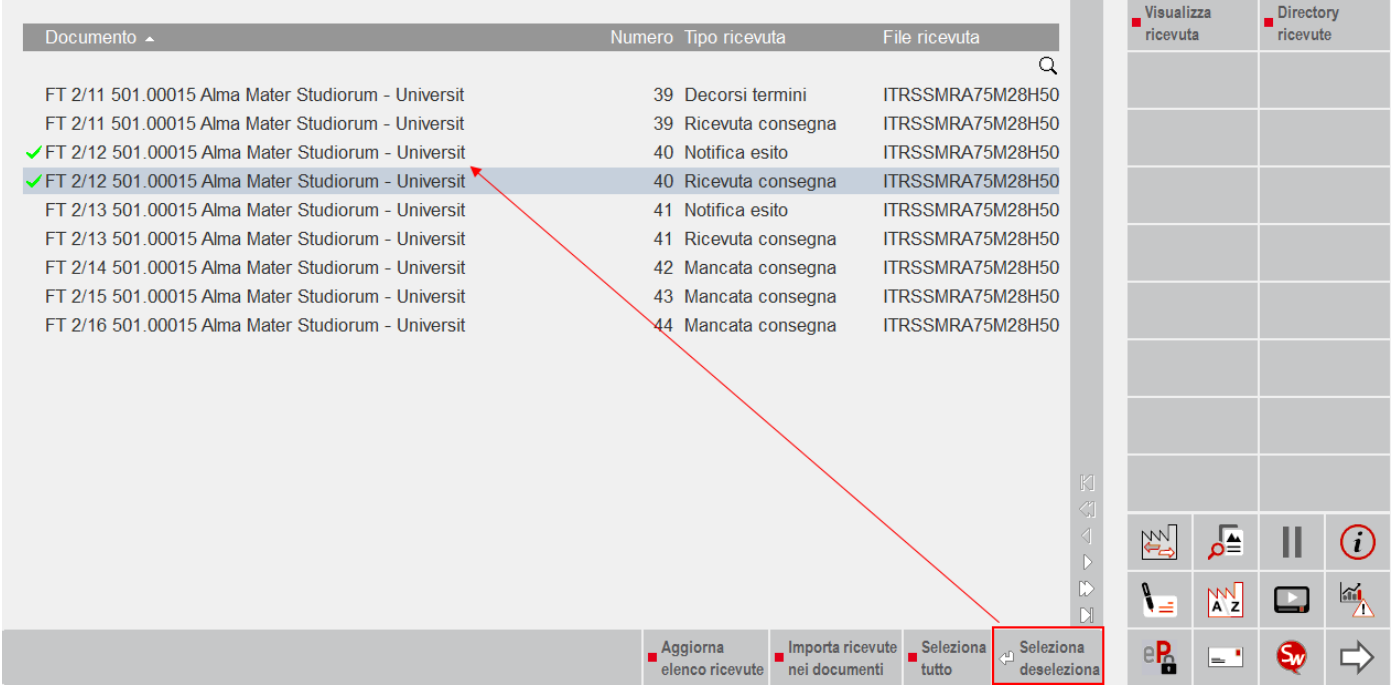

Il comando Importa ricevute nei documenti [F6] associa automaticamente le ricevute al documento, tenendo conto della sequenza di emissione-ricezione. Esempio:

 $FT + NS =$  la fattura è stata scartata perché formalmente non corretta;

FBA 40100145 CODIOTEDIA BOOOL Bestimants Occident designed

 $FT + RC + NE =$  la fattura è stata consegnata e ha ricevuto un esito (accettazione o rifiuto da parte del destinatario);

FT + RC + DT = la fattura è stata consegnata ma il destinatario non ha espresso una valutazione sulla stessa;

FT + MC + RC = dopo un primo tentativo non riuscito la fattura è stata consegnata al destinatario;

FT + MC + AT = non è stato possibile contattare il destinatario e quindi consegnare la fattura.

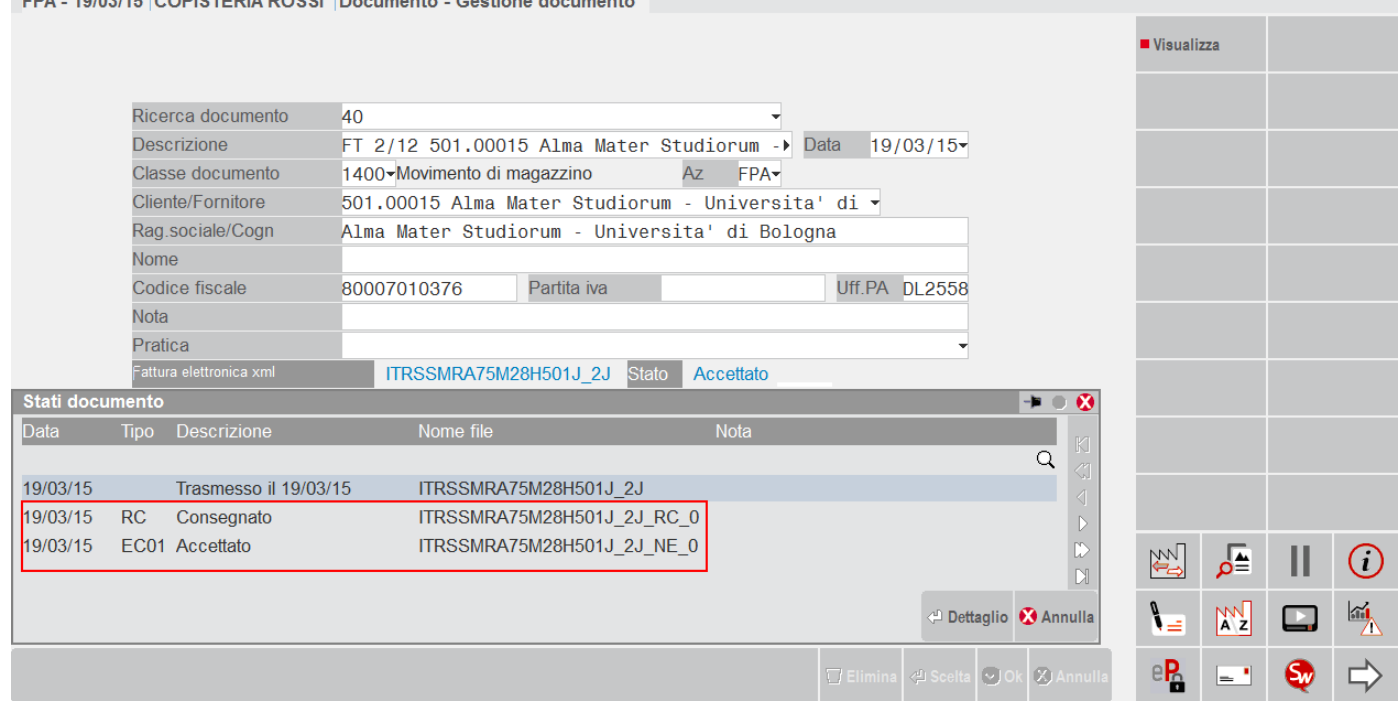

*NOTA BENE: la funzione di GESTIONE RICEVUTE è utilizzata anche per le ricevute delle fatture elettroniche B2B sia del ciclo attivo che passivo, se attivata la gestione.*

### **GESTIONE CONSERVAZIONE**

Nelle aziende con tipologia di servizio *All inclusive Passepartout*, nel momento in cui Passepartout riporta le fatture all'interno dei pacchetti di archiviazione viene riportata l'informazione nella videata Fatture in conservazione [F5] della funzione CRUSCOTTO FATTURA PA.

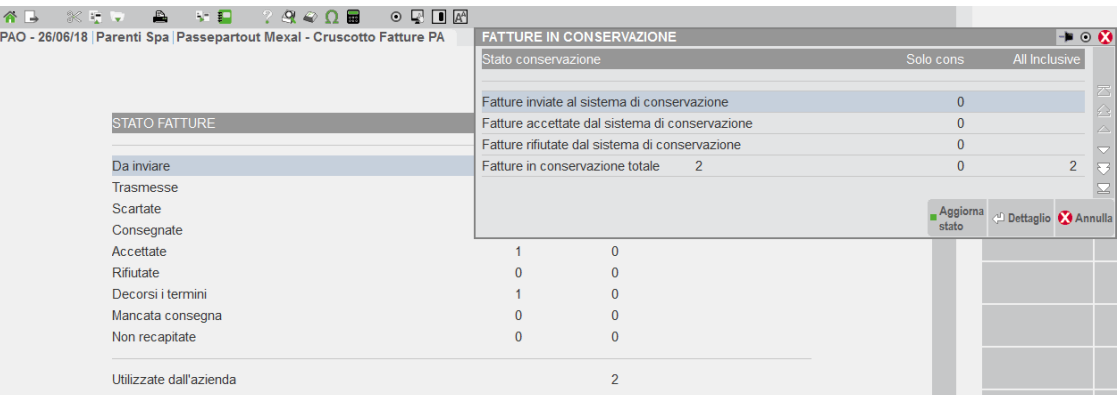

Con il pulsante Dettaglio si ha l'elenco dei documenti portati in conservazione (esempio: una fattura in stato Accettato e una in Decorsi i termini).

Se l'utente ha inoltrato in conservazione anche documenti tramite la voce "Fatture pronte per la conservazione", il riquadro "Fatture in conservazione" avrà dati in entrambe le colonne: "Solo cons" e "All inclusive".

La prima riporta il numero dei documenti inviati a PassHub tramite la voce "Fatture pronte per la conservazione", suddiviso nei diversi stati. La seconda colonna mostra il numero dei documenti gestiti in toto da PassHub e ora posti in conservazione in un pacchetto di archiviazione. Accanto alla voce "Fatture in conservazione totale" si visualizza la somma di tutti i documenti passati alla sezione di archiviazione (Solo cons+All inclusive).

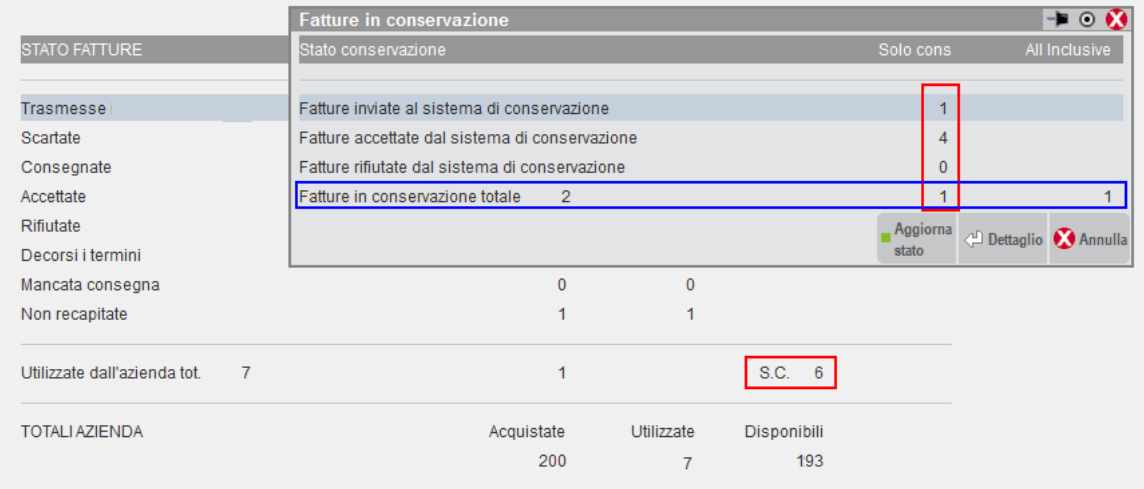

# **IMPORT FATTURE PER CONSERVAZIONE**

Nelle aziende in cui è attiva la gestione, sono disponibili funzionalità per:

riportare all'interno del modulo Docuvision fatture firmate ed inviate esternamente al gestionale;

 memorizzare le notifiche ricevute dal Sistema di Interscambio inerenti le fatture PA inviate, e associarle al documento di Docuvision rappresentante la relativa fattura PA (se l'azienda ha attivato il servizio in modalità *All inclusive Passepartout*, diversamente per tale passaggio utilizza GESTIONE RICEVUTE).

Queste funzioni consentiranno di porre in conservazione digitale tali documenti e possono essere utilizzate dalle aziende aventi le seguenti impostazioni:

- *1) Anagrafica azienda – Fattura XML – SR – Conserv.Sost. – Tipologia servizio "I" All inclusive Passepartout* Sarà possibile inviare in sola conservazione le fatture PA gestite in *Autonomia* per quanto concerne firma e inoltro al Sistema di Interscambio (ad esempio fatture emesse verso il GSE).
- *2) Anagrafica azienda – Fattura XML – SR – Conserv.Sost. – Conservazione documenti: P (Passepartout)* L'utente potrà portare in sola conservazione le fatture PA gestite in *Autonomia* per quanto concerne firma e inoltro al Sistema di Interscambio.

*NOTA BENE: l'utente (in entrambi i casi) deve avere l'accortezza di inoltrare tali fatture prima che venga creato il primo pacchetto di conservazione dei documenti. Le fatture verranno scalate da quelle acquistate o dallo spazio fruibile per la conservazione.*

Si riporta un riepilogo delle casistiche disponibili e di quali funzionalità devono essere utilizzate a seconda dell'esigenza in cui ricade l'azienda.

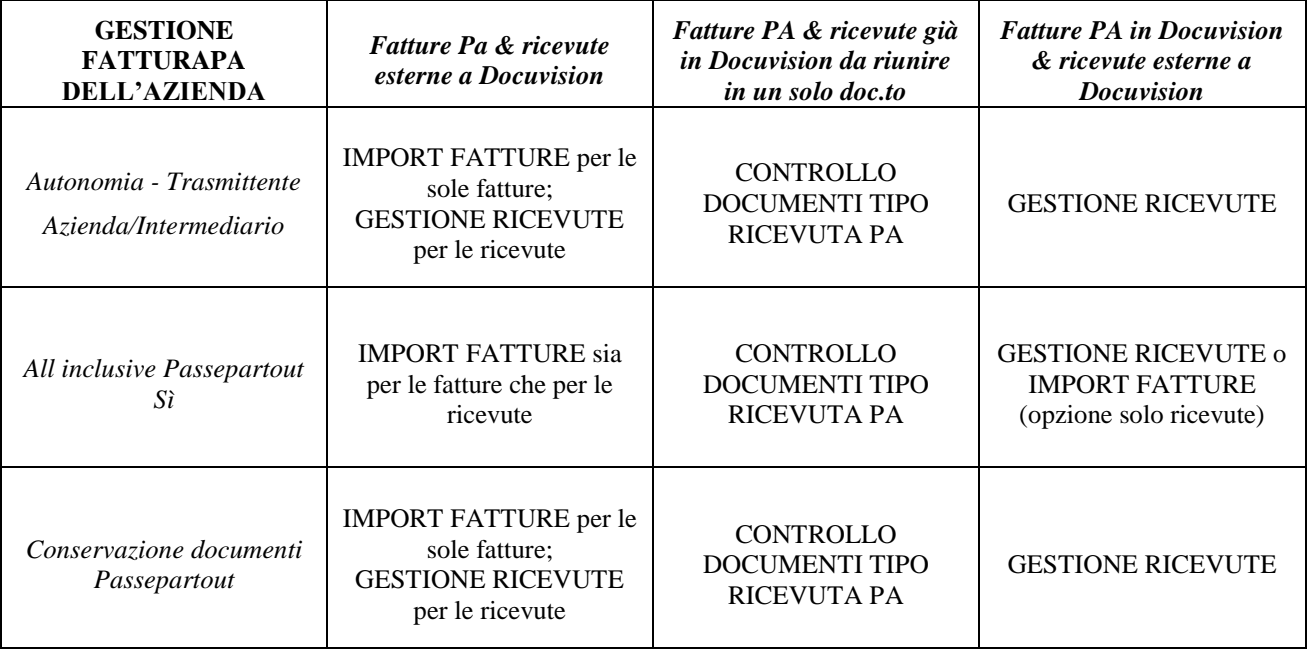

### **IMPORT FATTURE**

La funzione, presente nel menù Docuvision – Fatture elettroniche xml – FATTURE EMESSE, permette di creare in automatico documenti di tipo fattura elettronica xml prelevando da una specifica directory i file che, esternamente da Docuvision, sono stati firmati ed inoltrati al Sistema di Interscambio.

Inoltre, nel caso di un'azienda con gestione uguale a *All inclusive Passepartout*, il programma consente di associare le relative ricevute ai documenti appena creati o a documenti di tipologia fatture elettroniche xml già in archivio, purché risultanti trasmessi.

*NOTA BENE: la funzione è utilizzata anche per le fatture elettroniche emesse verso clienti B2B, qualora nell'azienda siano gestite.*

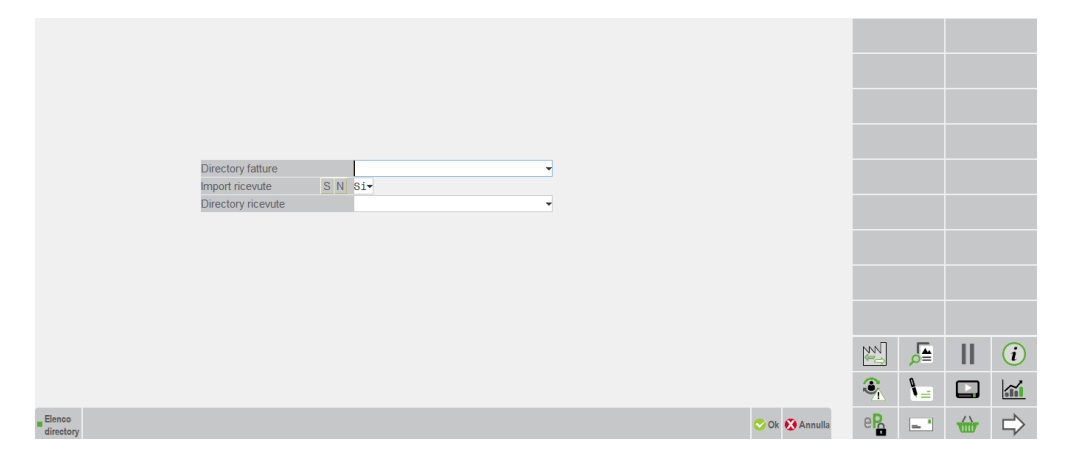

**DIRECTORY FATTURA** – Permette di indicare la directory in cui risiedono i file delle fatture da riportare. Nel campo è disponibile il comando Elenco directory [F2] per selezionare un percorso da riportare nel campo.

**IMPORT RICEVUTE** – Impostato a "S" consente di importare ed associare le ricevute ai documenti fattura PA relativi.

**DIRECTORY RICEVUTE** – Permette di indicare la directory in cui risiedono le ricevute da riportare all'interno dei documenti di Docuvision contenenti la fattura elettroniche xml di pertinenza. Viene proposto il percorso indicato nel campo "Directory fattura" ma tramite il comando Elenco directory [F2] è possibile selezionarne uno alternativo.

Confermati i dati, la procedura verifica se nella directory indicata nel primo campo sono presenti fatture PA con le seguenti caratteristiche:

- file xml (con firma digitale già inclusa) oppure file xml.p7m;
- file che corrispondono all'azienda in uso (viene confrontata la partita Iva o il codice fiscale del soggetto indicato nella sezione CedentePrestatore del file xml con i corrispondenti campi dell'anagrafica azienda).

Qualora non fosse presente alcun file con tali caratteristiche viene dato il messaggio "Non presenti fatture da importare", in caso contrario viene proposto l'elenco dei file selezionabili.

Selezionata una o più fatture, il programma verifica che il soggetto indicato nel file xml come CessionarioCommittente sia codificato in azienda come cliente con attiva la gestione della fattura PA nella sua anagrafica. Per effettuare tale controllo viene confrontata la partita Iva del CessionarioCommittente con quella dei nominativi clienti dell'azienda; se assente viene confrontato il codice fiscale.

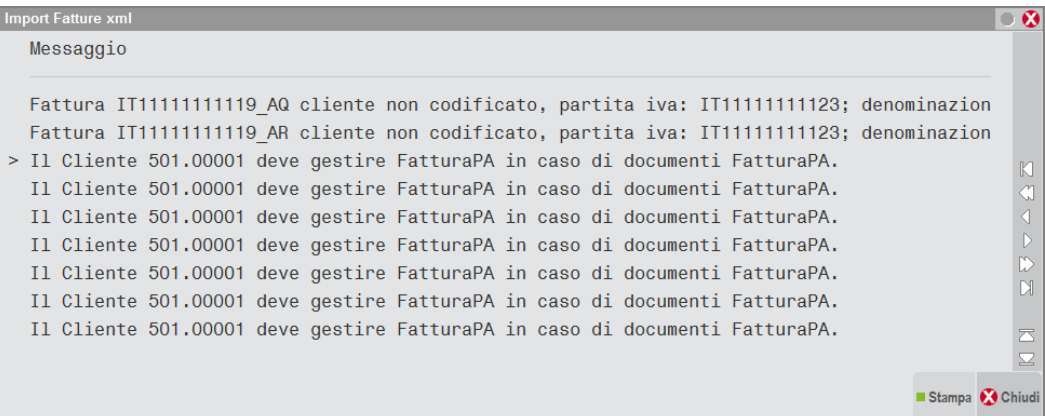

Se presente l'anagrafica del cliente, la procedura crea un documento in Docuvision associato alla classe 600 o 1400 o 1100 purché nella stessa classe ( esempio: …\siglaazienda\dvallegati\documenti\600) non sia già presente un file con uguale nome. In tal caso l'import documento non viene effettuato.

# **®MEXAL ®PASSCOM**

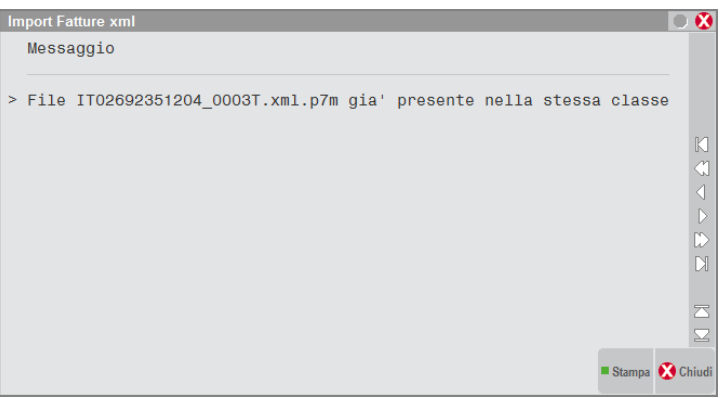

La procedura verifica se esiste il corrispondente movimento di magazzino (o parcellazione studio), in tal caso il documento di Docuvision sarà associato in automatico a tale documento e la classe di appartenenza del nuovo documento sarà 1400 o 1100.

Se in Docuvision – GESTIONE DOCUMENTO è già memorizzata la fattura Pa che si vuole importare ma il documento presente negli archivi non risulta né firmato né inviato, il programma sostituisce il file presente nella cartella \dvallegati (riportando la fattura contenente la firma) e assegnando al documento di Docuvision lo stato di Trasmesso, la sostituzione del file e l'aggiornamento del documento già esistente avviene purché questo risulti associato al movimento di magazzinoparcellazione studio da cui è stato generato. In caso contrario, viene creato un differente documento di Docuvision con classe di appartenenza "600 Operazione contabile".

Se esiste già un documento di Docuvision rappresentante una fattura Pa la procedura di import permette di inserire al suo interno anche versioni precedenti della stessa fattura (esempio: un documento rifiutato dalla pubblica amministrazione), sempre se il documento di Docuvision è associato al movimento di magazzino-parcellazione studio corrispondente.

A conclusione dell'operazione di import appare un riepilogo con l'elenco delle operazioni svolte. L'elenco contiene il nome del file oggetto dell'import e la tipologia di operazione avvenuta: creazione documento (esempio: file IT11111111119\_AQ.xml.p7m), creazione documento e associazione al movimento di magazzino (esempio: file IT11111111119\_B3.xml.p7m), inserimento all'interno di un documento già esistenza di un file che contiene la stessa fattura inoltrata più volte al Sistema di Interscambio (esempio: file IT111111111119 B4.xml.p7m).

Documenti creati

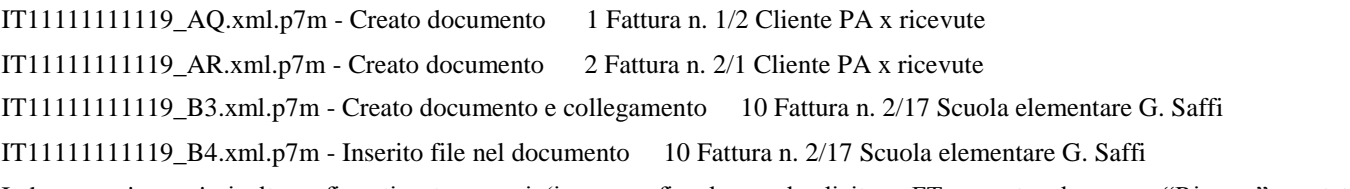

\_\_\_\_\_\_\_\_\_\_\_\_\_\_\_\_\_\_\_\_\_\_\_\_\_\_\_\_\_\_\_\_\_\_\_\_\_\_\_\_\_\_\_\_\_\_\_\_\_\_\_\_\_\_\_\_\_\_\_\_\_\_\_\_\_\_\_\_\_\_\_\_\_\_\_\_\_\_\_\_\_\_\_\_\_\_\_\_\_\_\_\_\_

I documenti creati risultano firmati e trasmessi (in anagrafica hanno la dicitura FT accanto al campo "Ricerca", e stato "Trasmesso").

# **@MEXAL @PASSCOM**

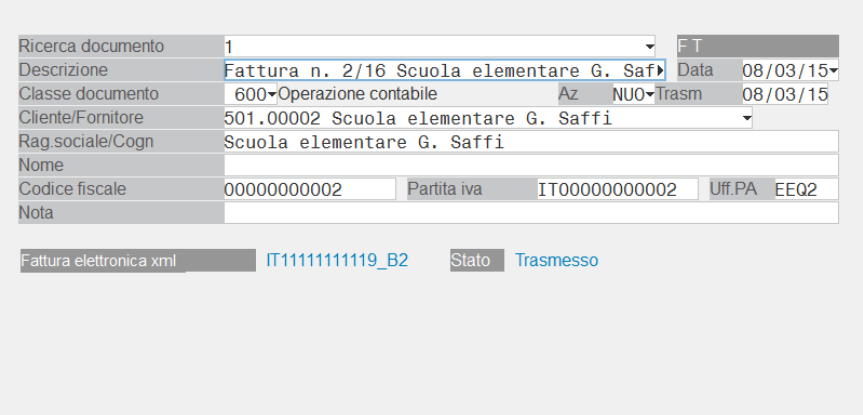

La procedura imposta una descrizione al documento, prendendo in considerazione il contenuto del campo "TipoDocumento" del file xml. Se questo è TD01 la descrizione assegnata al documento inizierà con "Fattura n.", se TD06 "Parcella n.", se TD04 "Nota di credito n.", negli altri casi "Documento n.". A seguire viene riportato il numero documento e la ragione sociale del destinatario della fattura. Tali informazioni sono recuperate dal contenuto del file xml; anche per il codice "Uff.PA" viene riportato quanto presente nel file xml.

Come data del documento (campo "Data") e di inoltro (campo "Trasm") viene impostata la data della fattura indicata nel file xml acquisito.

Se nella videata principale della funzione IMPORT FATTURE si è richiesto di importare le ricevute (campo "Import ricevute" uguale a Sì) la procedura controlla che nella directory specificata (campo "Directory ricevute") siano presenti uno o più file corrispondenti a tale tipologia, e riporta il relativo elenco nell'usuale modalità della funzione GESTIONE RICEVUTE.

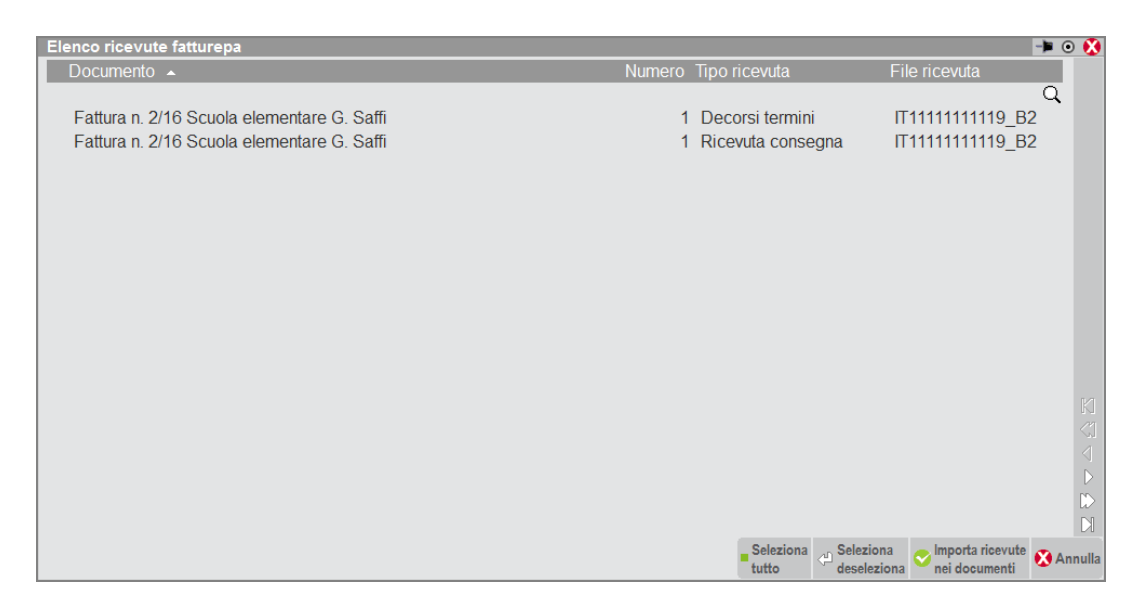

Come da prassi, il programma verifica che le ricevute presenti nella directory corrispondono a fatture PA firmate e trasmesse già memorizzate in Docuvision.

### **CONTROLLO DOCUMENTI TIPO RICEVUTA PA**

La funzionalità di Docuvision – Servizi – CONTROLLO DOCUMENTI TIPO RICEVUTA PA consente di abbinare eventuali ricevute caricate con documenti di tipo "Fattura PA" alle fatture a cui fanno riferimento.

Accedendo alla funzionalità, la procedura verifica la presenza di documenti marcati come fattura PA, che hanno il nome file strutturato come quello previsto per le ricevute (P.Iva progressivo sigla che identifica la ricevuta numero.xml/zip) e li riporta in elenco.

### **FATTURA PA**

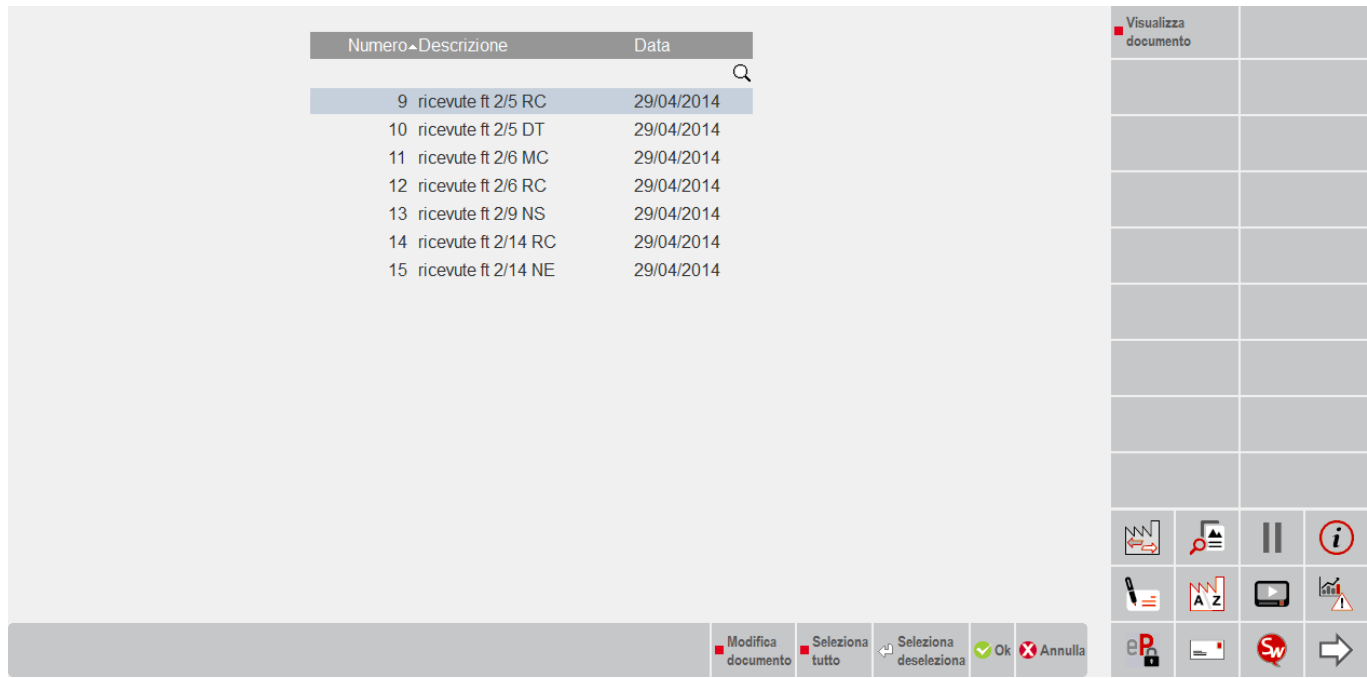

Il comando Modifica documento [F7] permette di accedere all'anagrafica del documento senza dover necessariamente passare dalla funzione di GESTIONE DOCUMENTO.

Il pulsante Visualizza documento [F8] apre la visualizzazione del file allegato al documento selezionato.

Una volta selezionate le ricevute che si intendono abbinare alle relative fatture (tramite il comando Seleziona deseleziona [Invio] o Seleziona tutto [Shift+F7], alla conferma il programma cancella questi documenti dall'archivio di Docuvision riportando in automatico i relativi file allegati all'interno del programma GESTIONE RICEVUTE, al fine di allegare le ricevute ai documenti Fattura PA eventualmente presenti in archivio.

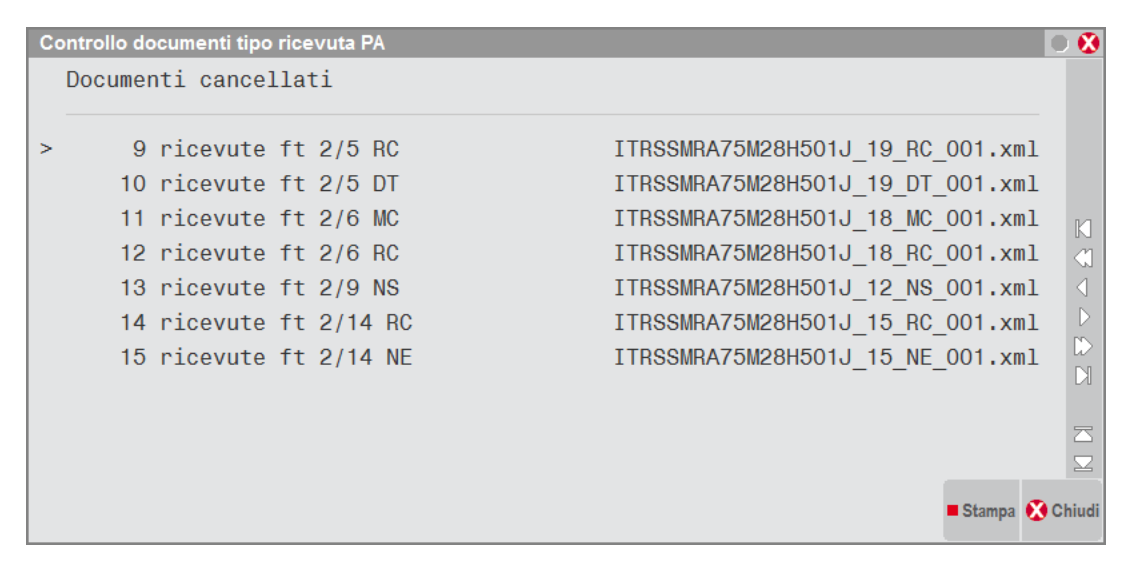

# **@MEXAL @PASSCOM**

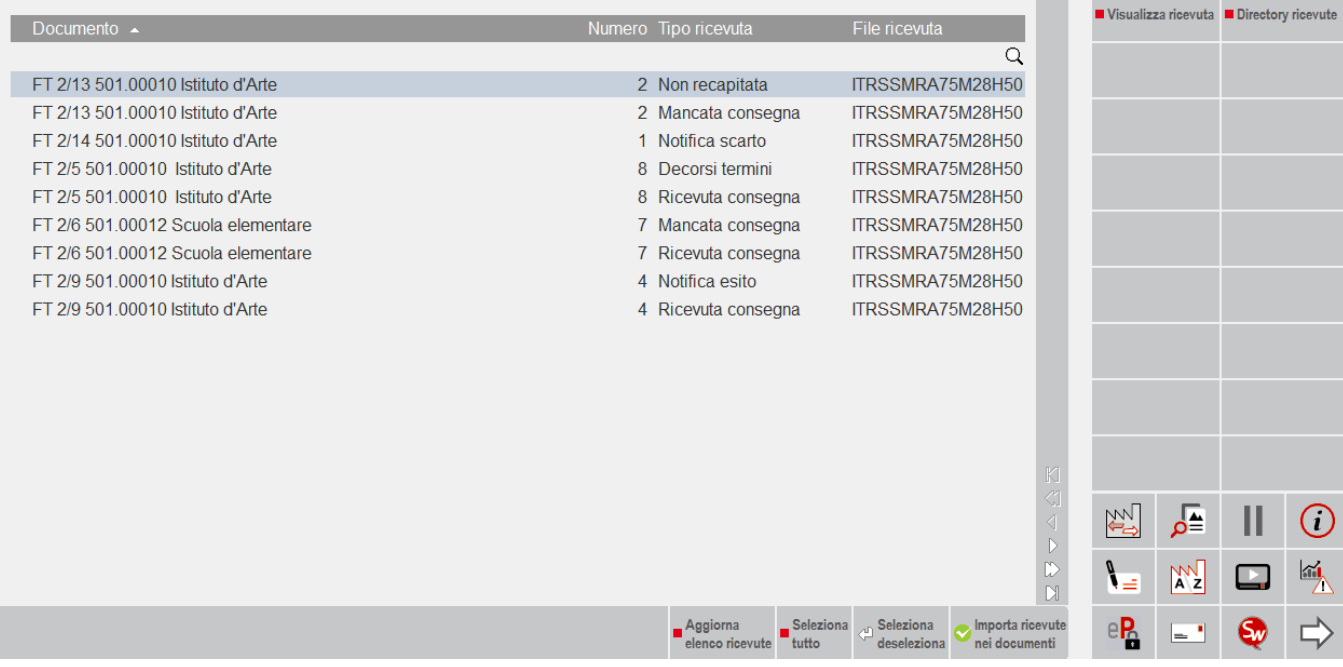

#### Nell'esempio:

Documento n. 8: ITRSSMRA75M28H501J\_A.xml (fattura) e IT012345678989\_A\_RC\_001.xml (ricevuta di consegna); Documento n. 21: documento cancellato.

#### MESSAGGI DI CONTROLLO IN FASE DI ELABORAZIONE

Se la ricevuta gestita come singolo documento di Docuvision è già presente nella funzione di GESTIONE RICEVUTE (ad esempio perché importate precedentemente da una cartella locale) nel momento in cui si conferma l'elaborazione viene avvisato l'utente che la ricevuta non è ripristinabile in quanto già presente nella cartella delle ricevute.

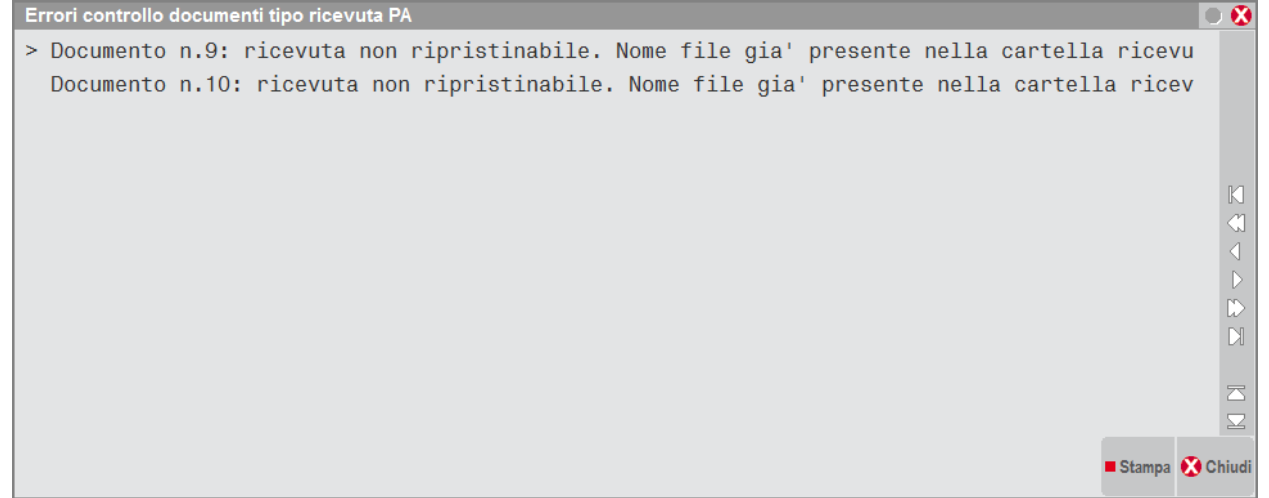

Nel caso in cui la fattura a cui si cerca di abbinare una ricevuta è archiviata all'interno di un volume viene dato un messaggio che indica l'impossibilità di agganciare tale notifica alla fattura in quanto archiviata.

### **FATTURA PA**

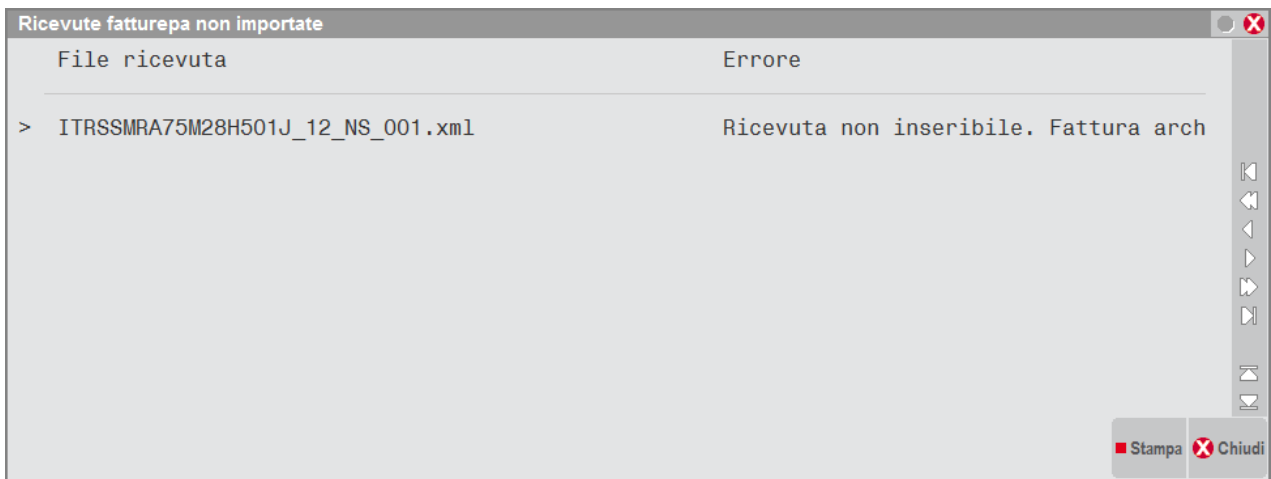

### **CRUSCOTTO FATTURE PA**

I documenti (e relative ricevute) importati appariranno nel cruscotto in una delle seguenti voci:

- "Fatture pronte per la conservazione", se la fattura PA si trova in uno stato finale del processo, ossia con ultima ricevuta di tipo notifica esito, o di decorsi i termini oppure una notifica di non recapito. Da questa voce saranno inoltrati a PassHub per la conservazione;
- "Da ristampare/da acquisire", se la fattura PA è nello stato finale di scartato. In quel caso il documento può essere inoltrato a PassHub forzandone lo stato.

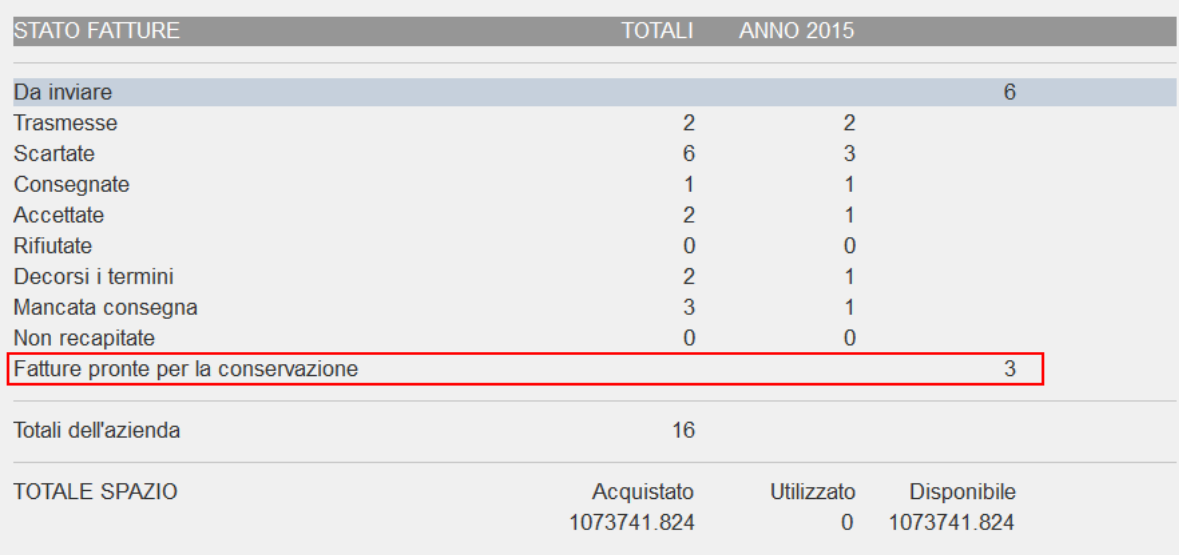

Posizionandosi sulla voce "Fatture pronte per la conservazione", con il pulsante Dettaglio [Invio] si accede all'elenco delle fatture.

# **@MEXAL @PASSCOM**

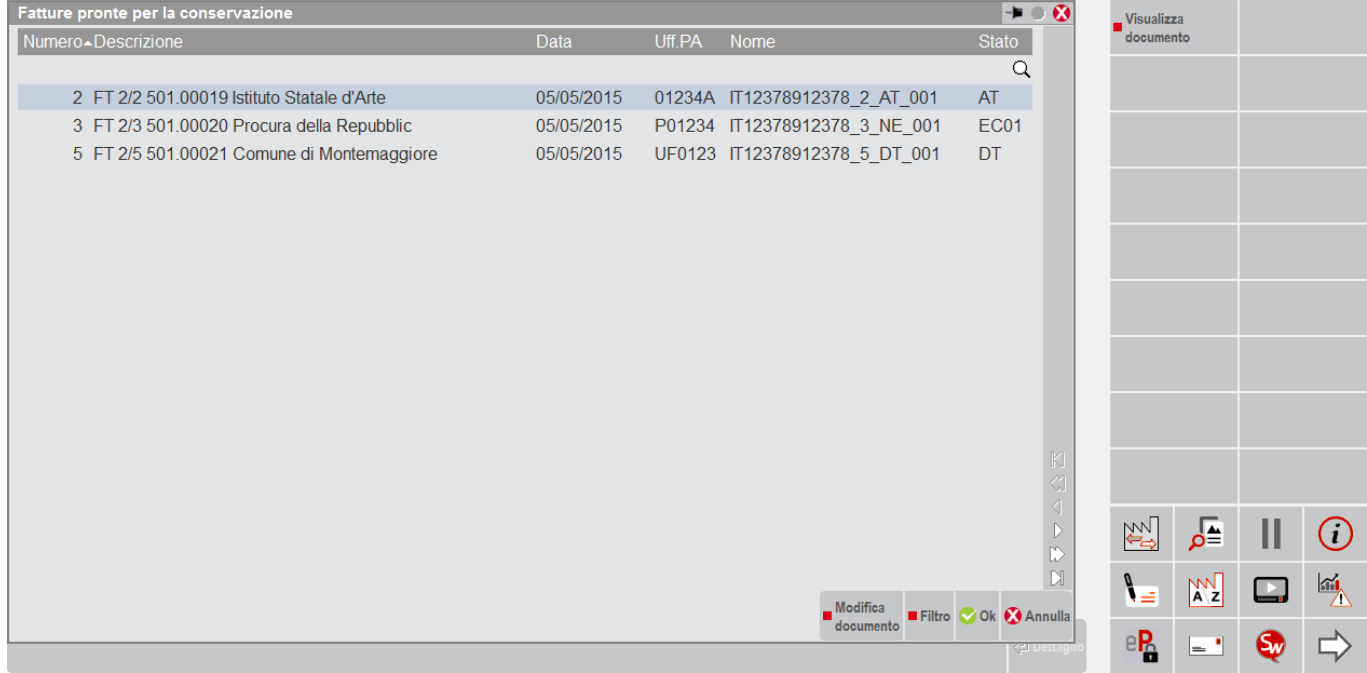

Selezionato un file, con il comando Modifica documento [F7] si accede direttamente al documento di Docuvision, senza dover obbligatoriamente richiamarlo dalla voce di menù Docuvision – GESTIONE DOCUMENTO.

Il comando Filtro [Shift+F5] permette di selezionare unicamente i documenti sino a una specifica data, oppure di escludere quelle aventi notifica di rifiuto.

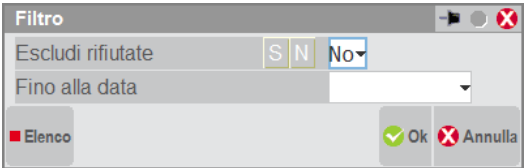

Alla conferma con OK il programma procede all'invio cumulativo di tutte le fatture presenti in elenco.

L'invio delle fatture determina un decremento delle fatture fruibili o dello spazio a disposizione (a seconda della configurazione vigente nell'azienda).

Nella videata del Cruscotto è attivo il pulsante Fatture in conservazione [F5] che consente di prendere visione dello stato in cui si trovano le fatture rispetto alla procedura di conservazione.

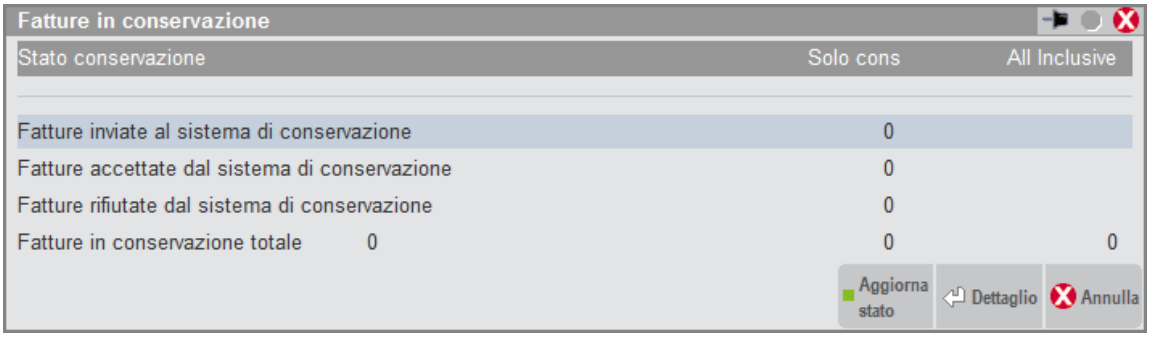

In particolare:

**Fatture inviate al sistema di conservazione**: riporta il numero di fatture che sono state inviate a PassHub tramite la videata richiamabile dal Dettaglio della voce "Fatture pronte per la conservazione".

**Fatture accettate dal sistema di conservazione**: indica il numero di fatture che il sistema di conservazione di PassHub riconosce formalmente corrette e pronte per essere elaborate.

**Fatture rifiutate dal sistema di conservazione**: riporta il numero di fatture che il sistema di conservazione di PassHub non considera idonee per essere processate; ad esempio nell'invio precedente è stata inclusa una ricevuta non pertinente alla fattura di riferimento.

**Fatture in conservazione**: è il numero totale di fatture che PassHub ha riportato in uno specifico pacchetto di conservazione per i tempi previsti da normativa.

Nel caso di aziende con attivo il servizio di *All inclusive Passepartout* le prime tre voci appaiono solo in presenza della voce del Cruscotto "Fatture pronte per la conservazione" o in caso sia stato effettuato almeno un invio in conservazione.

Il documento di Docuvision rappresentante una fattura inviata per la conservazione sarà caratterizzato dalla presenza, in testata, della dicitura "Inviato conserv.".

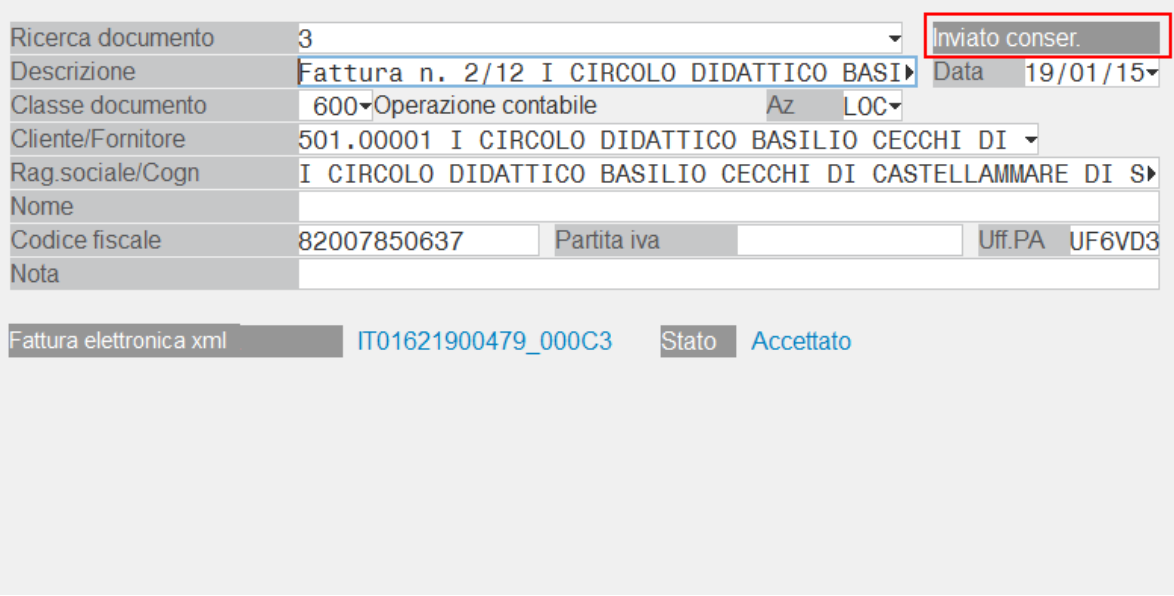

Nella videata principale ora appare il campo S.C. (Sola Conservazione) che riporta il totale dei documenti inviati a PassHub per la sola conservazione.

# **@MEXAL @PASSCOM**

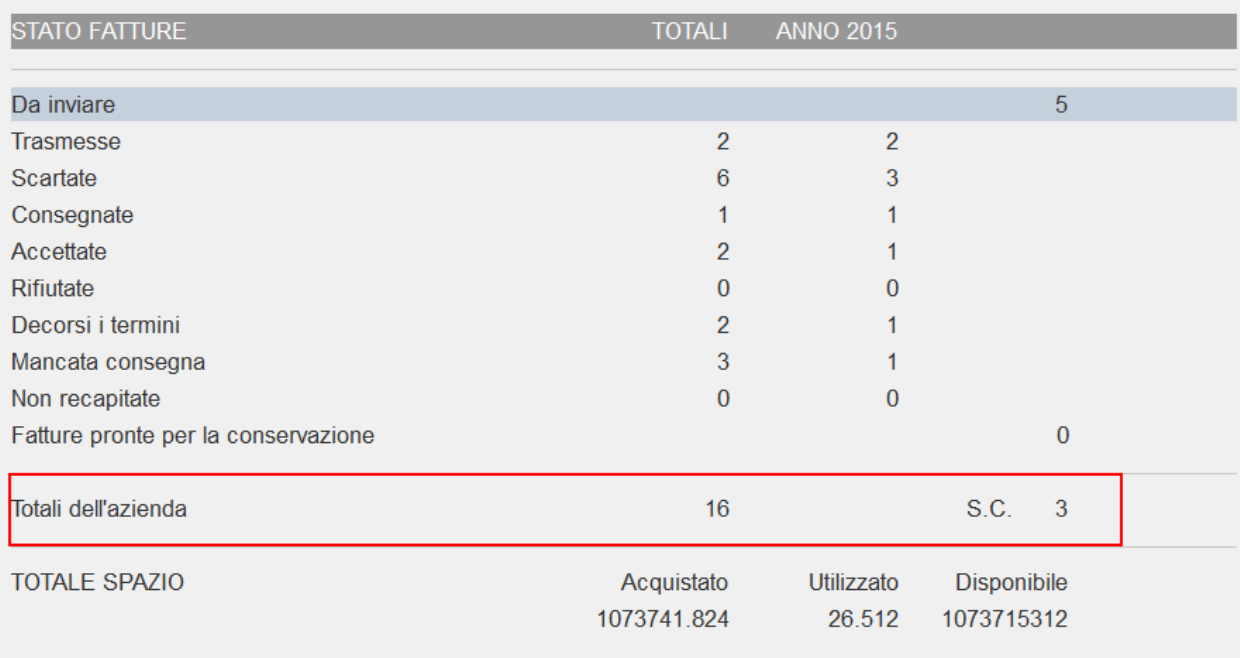

In caso sia attiva la gestione *All inclusive Passepartout* la riga "Utilizzate dall'azienda" varia in "Utilizzate dall'azienda tot"; la somma delle Fatture PA viene riportato sotto la colonna dell'anno corrente (ANNO 20XX), la riga S.C. (Sola Conservazione) riporta il totale delle fatture inviate per la sola conservazione con PassHub (quelle importate dalla funzione di servizio IMPORT FATTURE con le relative ricevute in stato finale). La somma di questi due valori genera il numero a inizio riga.

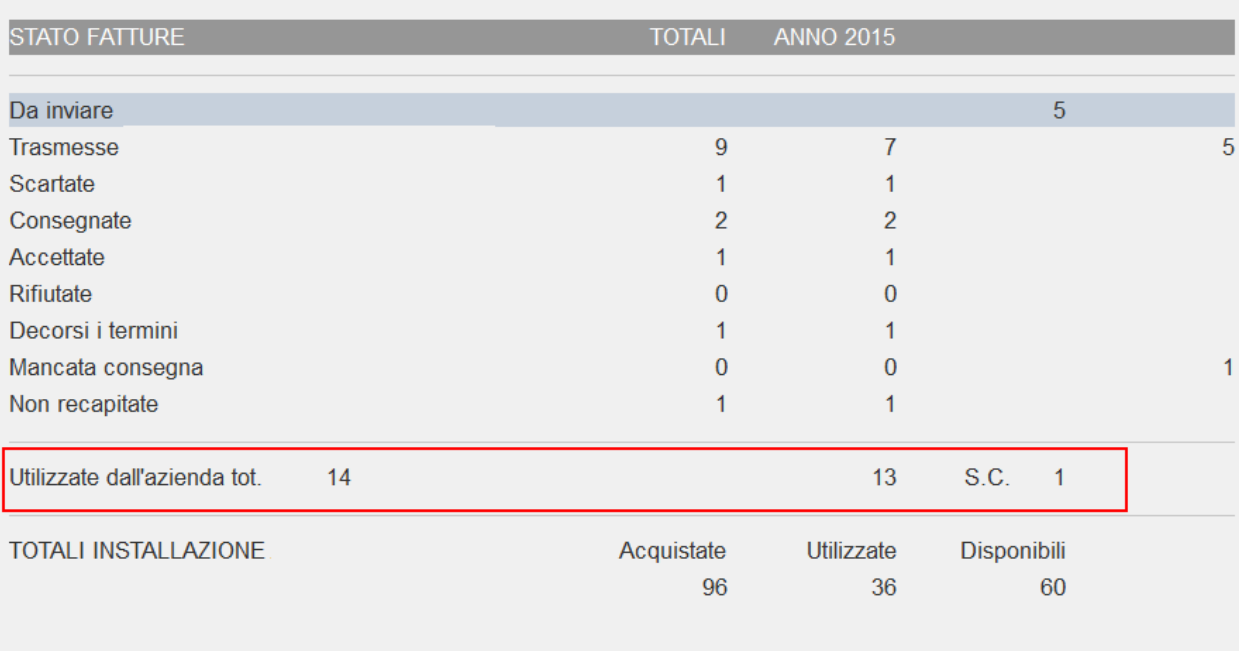

Se le fatture inoltrate superano il controllo previsto dal sistema di conservazione, l'utilizzo del comando Aggiorna stato[F5] nel riquadro Fatture in conservazione ha il seguente effetto:

- il numero delle fatture inoltrate viene sottratto dalla voce "Fatture inviate al sistema di conservazione" e viene riportato nella voce "Fatture accettate dal sistema di interscambio"

- il pulsante Dettaglio [Invio] ne evidenzia l'elenco;
- richiamando la fattura da GESTIONE DOCUMENTO appare la dicitura "Accett. conser."

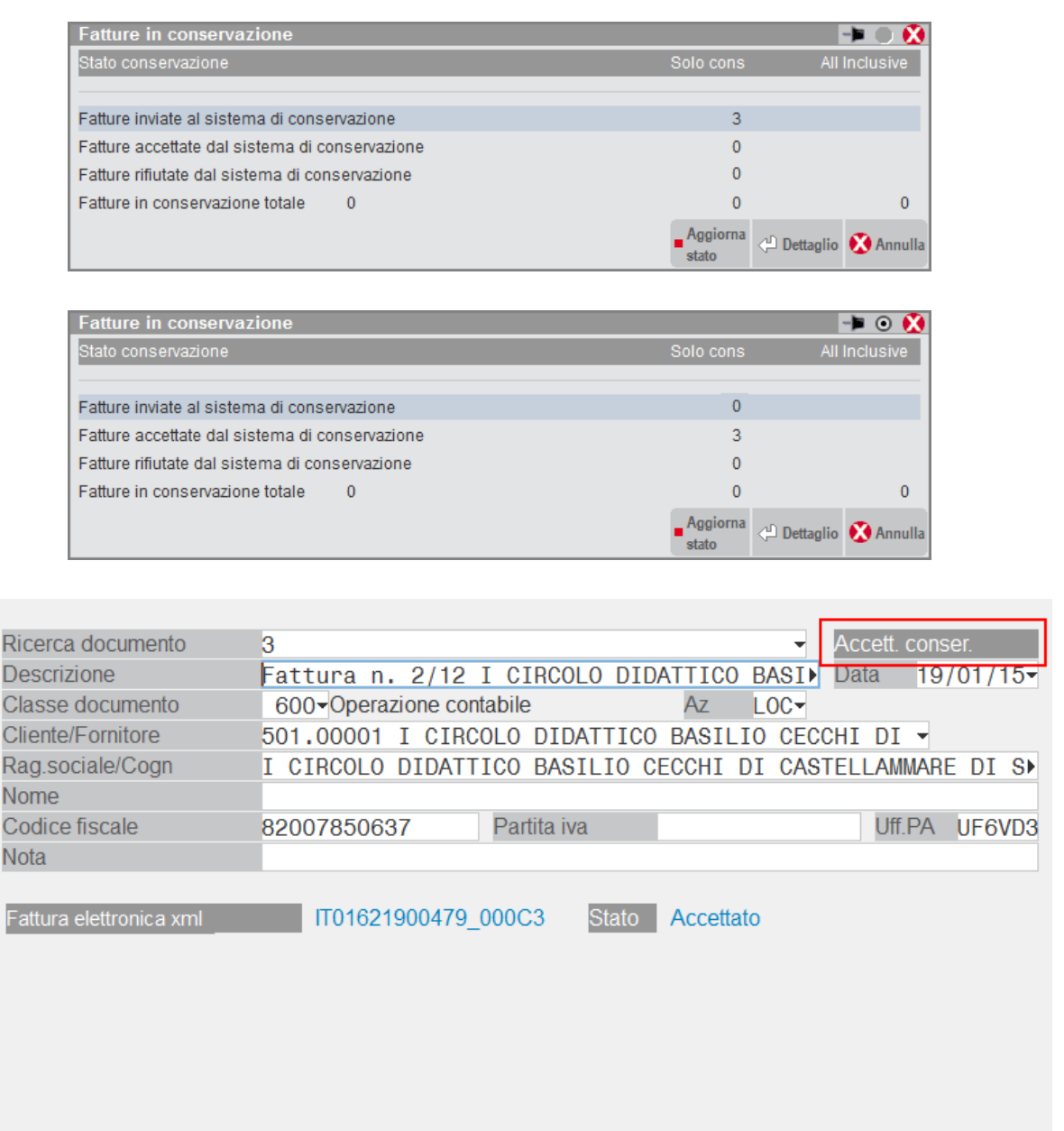

Se le fatture inoltrate non superano il controllo previsto dal sistema di conservazione (esempio: nell'invio è presente una ricevuta non pertinente con la fattura di riferimento), l'utilizzo del comando Aggiorna stato[F5] nel riquadro Fatture in conservazione ha il seguente effetto:

- il numero delle fatture inoltrate viene sottratto dalla voce "Fatture inviate al sistema di conservazione" e viene riportato nella voce "Fatture rifiutate dal sistema di conservazione";
- le stesse vengono nuovamente impostate come "Fatture pronte per la conservazione";
- il pulsante Dettaglio [Invio] ne evidenzia l'elenco;
- con il pulsante Motivo rifiuto fatture [F6] appare il numero del documento di Docuvision che ha causato il rifiuto di tutti i documenti inoltrati e la relativa motivazione;
- il documento di Docuvision contenente una fattura rifiutata dal sistema di conservazione sarà caratterizzato dalla presenza, in testata, della dicitura "Rifiutato conserv."

# **@MEXAL @PASSCOM**

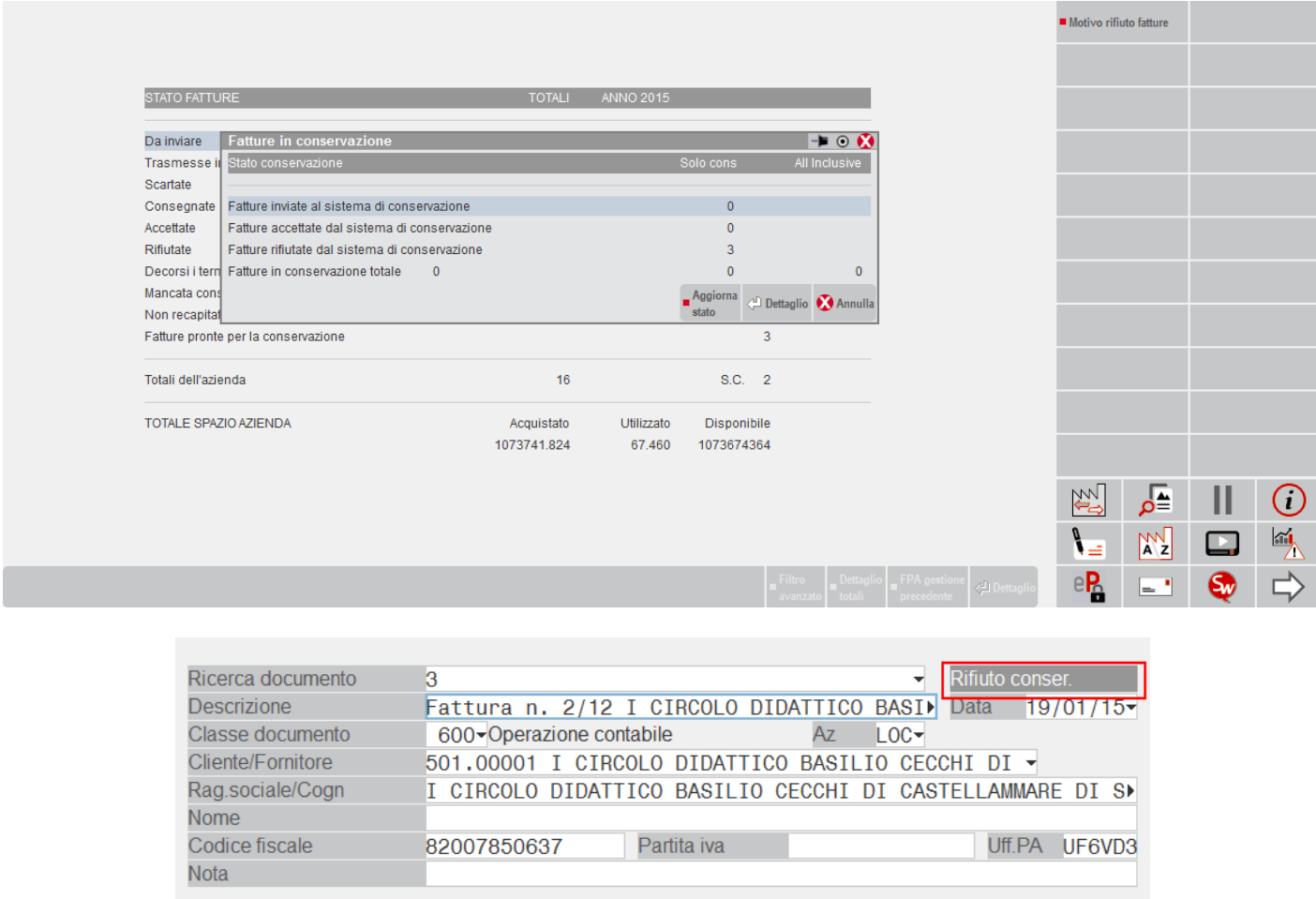

Fattura elettronica xml TD1621900479 000C3

Sulla base della motivazione del rifiuto, l'utente intraprenderà le relative azioni correttive (esempio: sostituzione del file) e procederà nuovamente con l'inoltro dalla funzione CRUSCOTTO FATTURA PA selezionando la voce "Fatture pronte per la conservazione". L'operazione di rifiuto va a sottrarre dalla colonna "Utilizzato" il numero o lo spazio corrispondente ai documenti non accettati dal sistema di conservazione; il successivo invio produrrà nuovamente l'utilizzo del numero fatture o spazio corrispondenti.

Stato Accettato

Le fatture PA emesse prima dell'attivazione del servizio di *All inclusive Passepartout* o *Conversazione documenti* che risultano scartate dal Sistema di Interscambio, possono ora essere inoltrate a PassHub per la conservazione.

Nel cruscotto, tali documenti risultano presenti alla voce "Da ristampare/da acquisire". All'interno di ogni singolo documento in tale stato è disponibile il comando Forza conservazione [F11].

### **FATTURA PA**

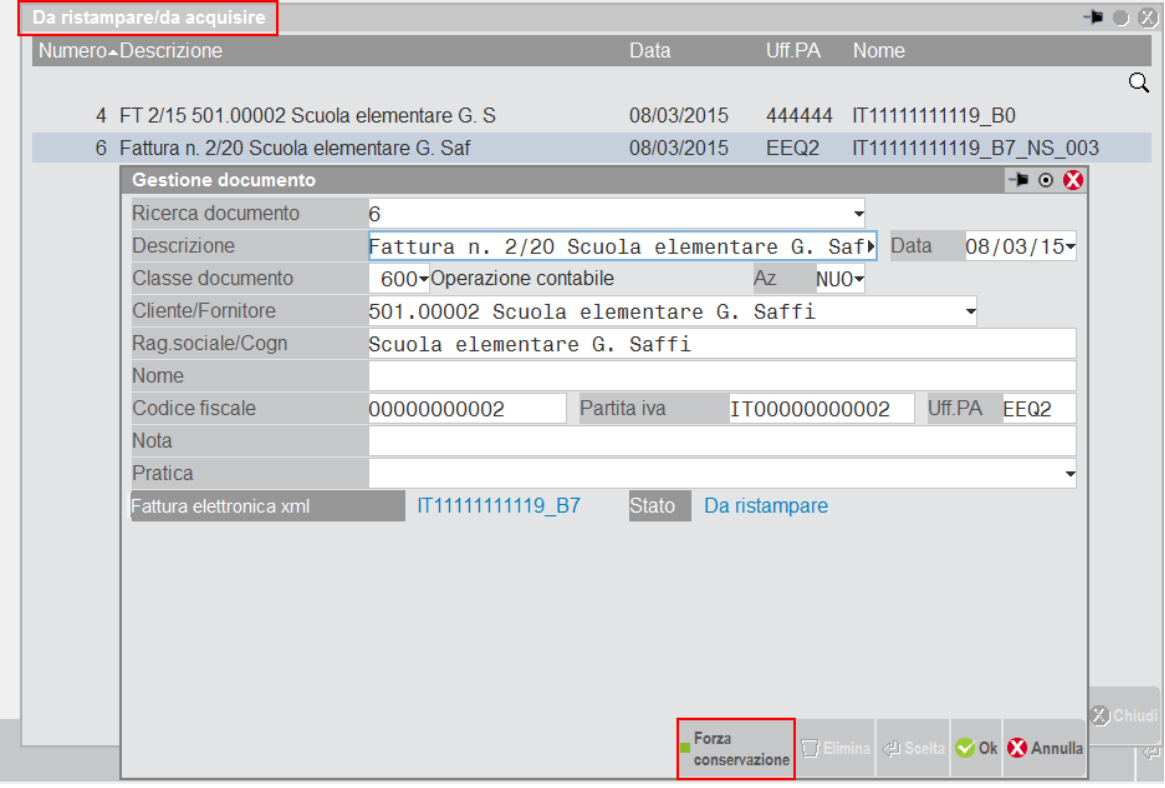

Se utilizzato, in testata del documento viene riportata la dicitura "Forza conser." e nel cruscotto la fattura verrà spostata all'interno della voce "Fatture pronte per la conservazione" al fine di inoltrarle, con l'usuale modalità.

Anche per le fatture PA che devono essere portate in conservazione e per le quali l'utente è impossibilitato a recuperare una o più ricevute, è possibile forzarne l'invio.

In tal caso, all'interno di ogni singolo documento corrispondente alla fattura PA, è disponibile il comando Forza conservazione [F11]; questo consente, su propria responsabilità, di inoltrare esclusivamente il documento che deve comunque risultare firmato e trasmesso.

In testata del documento viene riportata la dicitura "Forza conser." e alla voce di menù Docuvision – Fatture elettroniche xml – Fatture emesse – CRUSCOTTO FATTURA PA il documento risulta presente alla voce "Fatture pronte per la conservazione" per *poter* poter **essere** essere inoltrata.

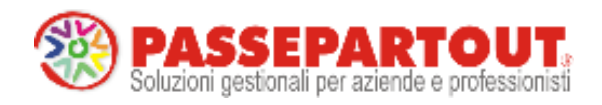

**WORLD TRADE CENTER – EDIFICIO A VIA CONSIGLIO DEI SESSANTA, 99 47891 DOGANA – REP. SAN MARINO TEL. 0549 978011 FAX 0549 978005 WWW.PASSEPARTOUT.NET INFO@PASSEPARTOUT.SM**

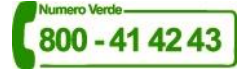